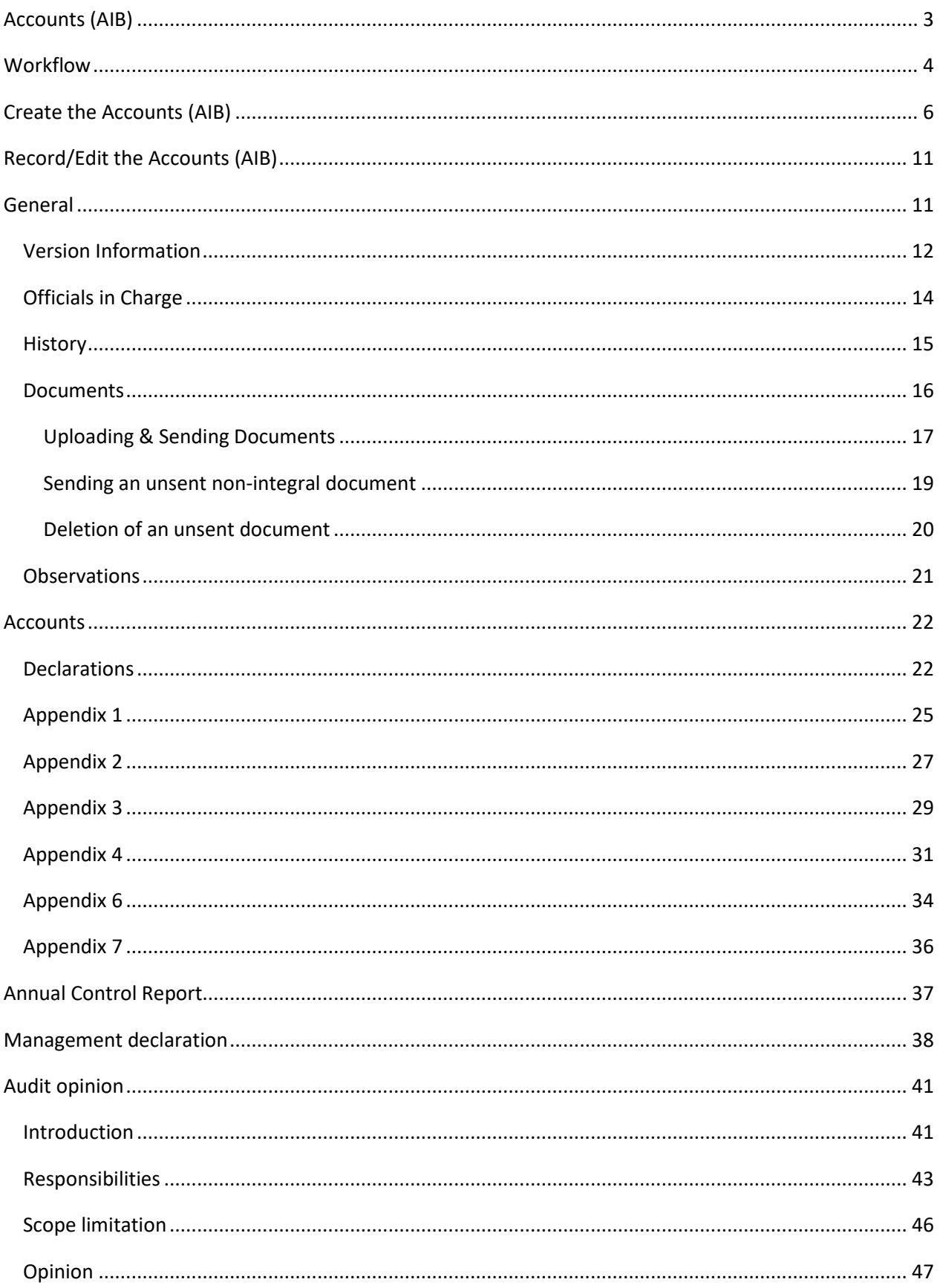

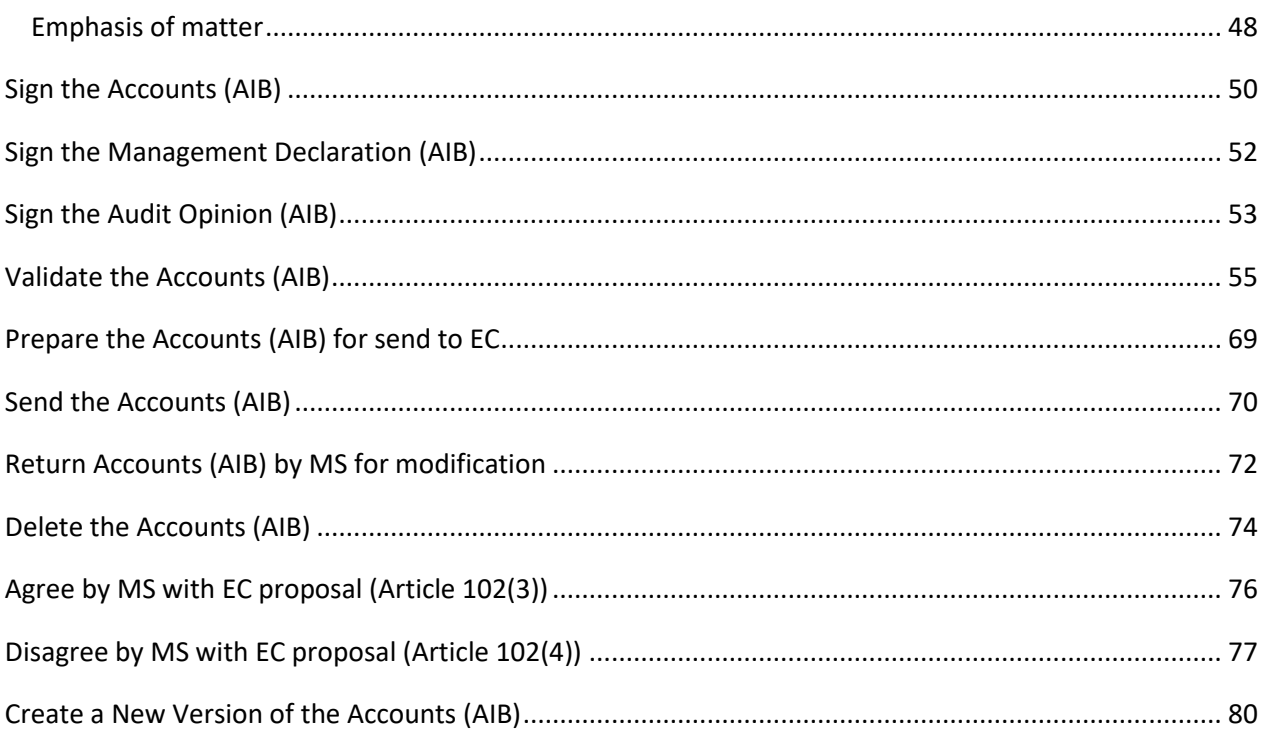

# <span id="page-2-0"></span>**Accounts (AIB)**

### **PURPOSE**

This document describes the actions related to the Accounts module managing 3 of the 4 elements of the Assurance Package (Article 98 CPR) for AMIF, ISF and BMVI (AIB) and to be submitted together as one object to the Commission before the 15<sup>th</sup> of February of each year. These 3 elements are, the Accounts as referred in Article 98.1(a) and described in template Annex XXIV of the CPR, the Management Declaration as referred in Article 74.1(f) and described in template Annex XVIII of the CPR, and the Annual Audit Opinion as referred in Article 77.3(a) and described in template Annex XIX of the CPR. The fourth element of the Assurance Package, the Annual Control Report Article as referred in Article 77.3(b) and described in template Annex XX of the CPR is managed in a separate module, because it can cover multiple Programmes, and will therefore only be referenced in the Accounts module.

#### **REGULATIONS**

More details regarding the regulation of the Accounts can be found in the ["About SFC2021"](https://ec.europa.eu/sfc/en/2021/about-sfc2021) section of the portal.

#### **ROLES**

Roles involved in the Accounts are:

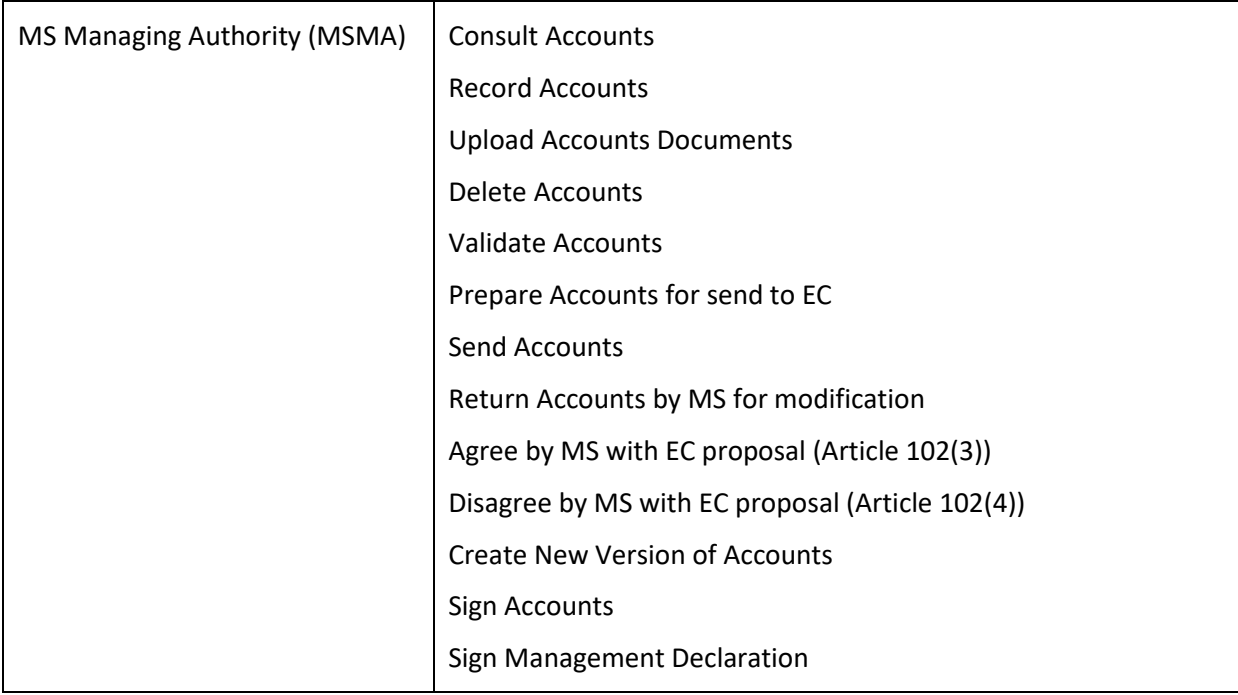

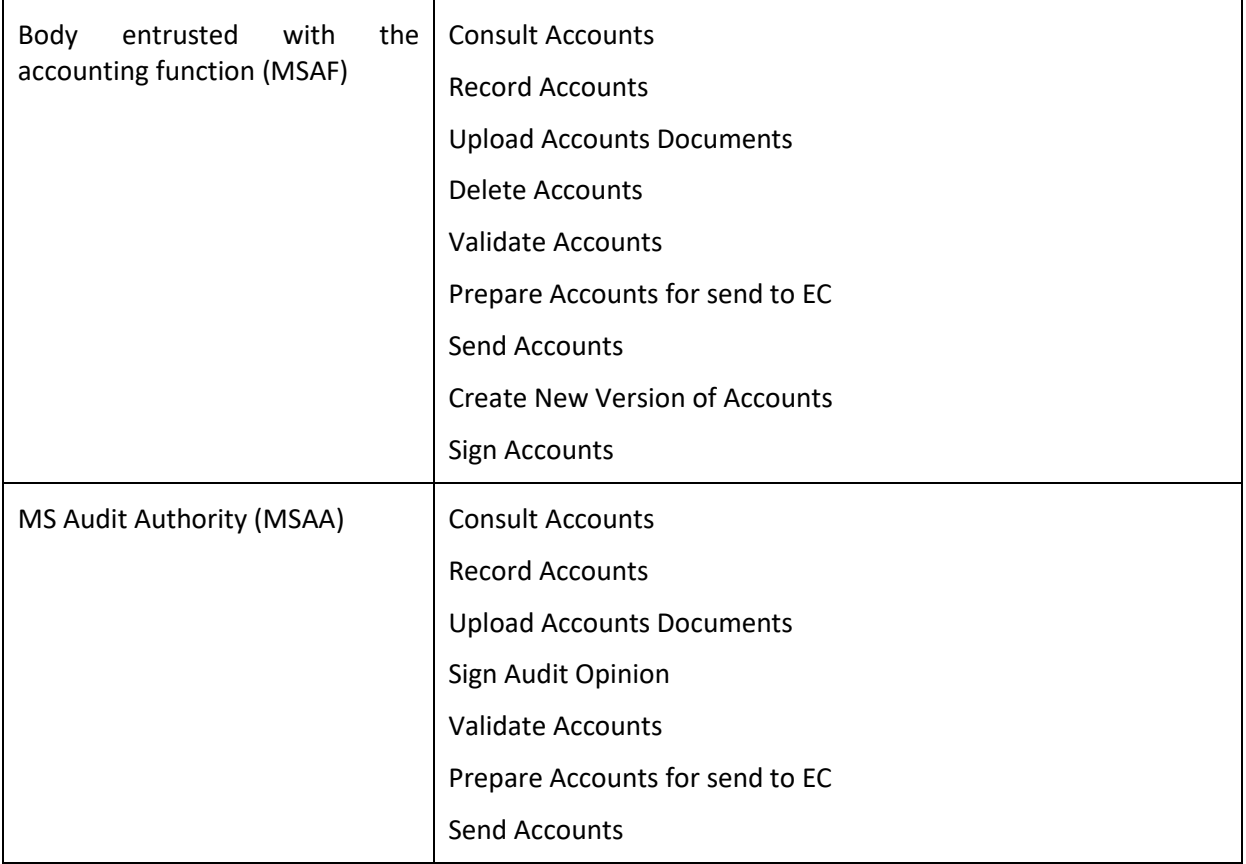

### **FUNDS**

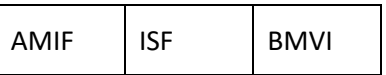

# <span id="page-3-0"></span>**Workflow**

This section shows the lifecycle to create and manage the Accounts.

Click [here](https://ec.europa.eu/sfc/sites/default/files/images/diagrams/sd-acc.png) to see the Accounts workflow diagram in high resolution.

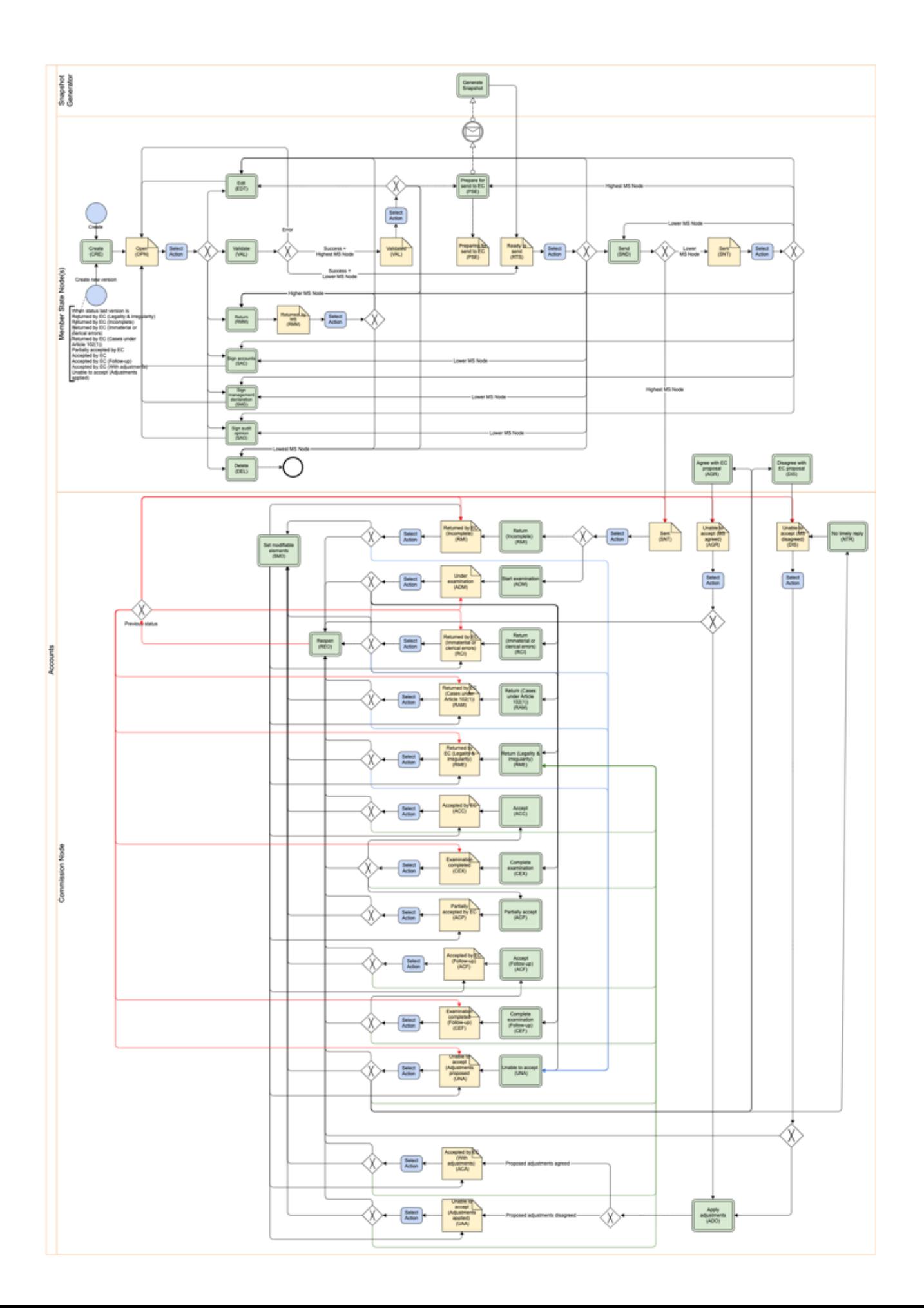

# <span id="page-5-0"></span>**Create the Accounts (AIB)**

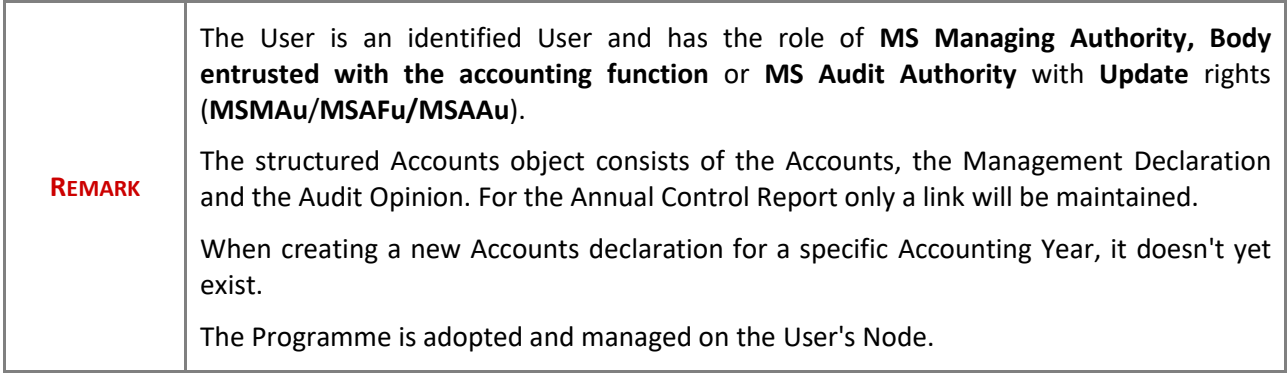

**1.** To create the Accounts, go to the **EXECUTION** menu and select the **ACCOUNTS (AIB)** option:

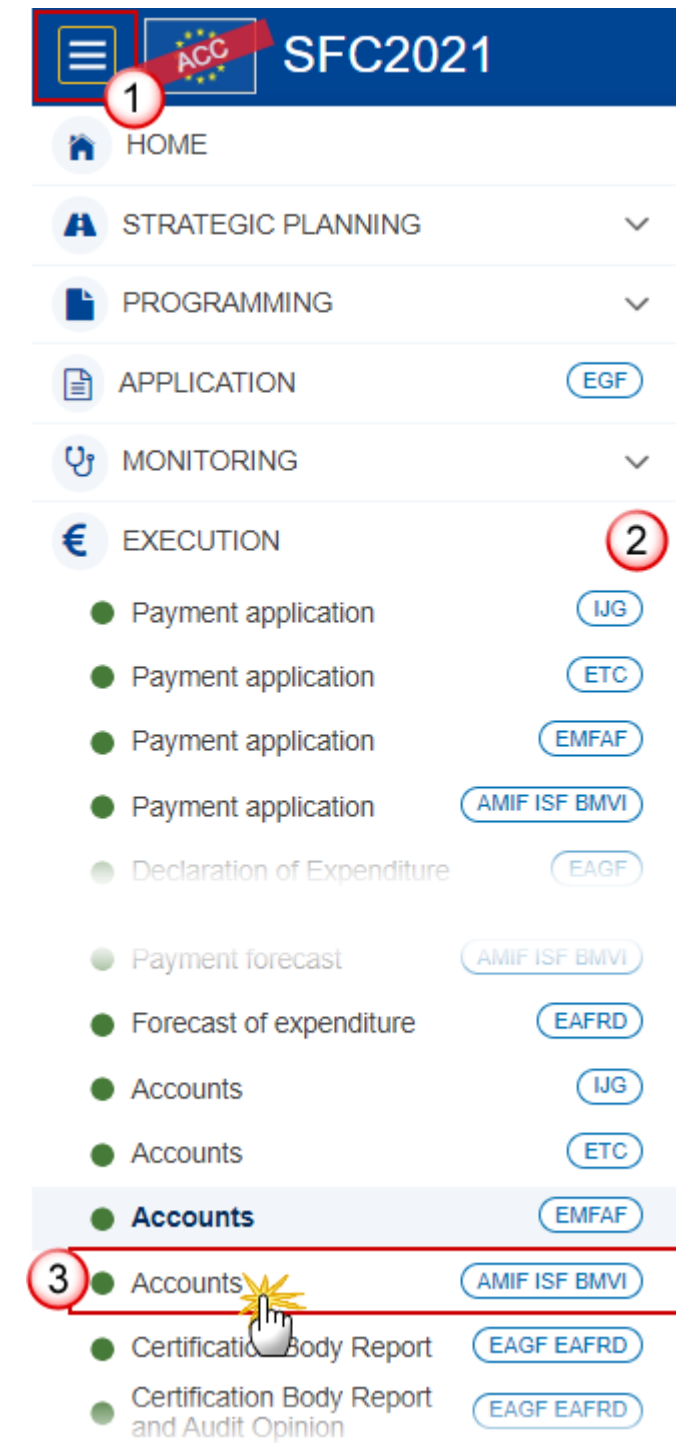

**2.** In the search screen click on the **CREATE** button to create new Accounts:

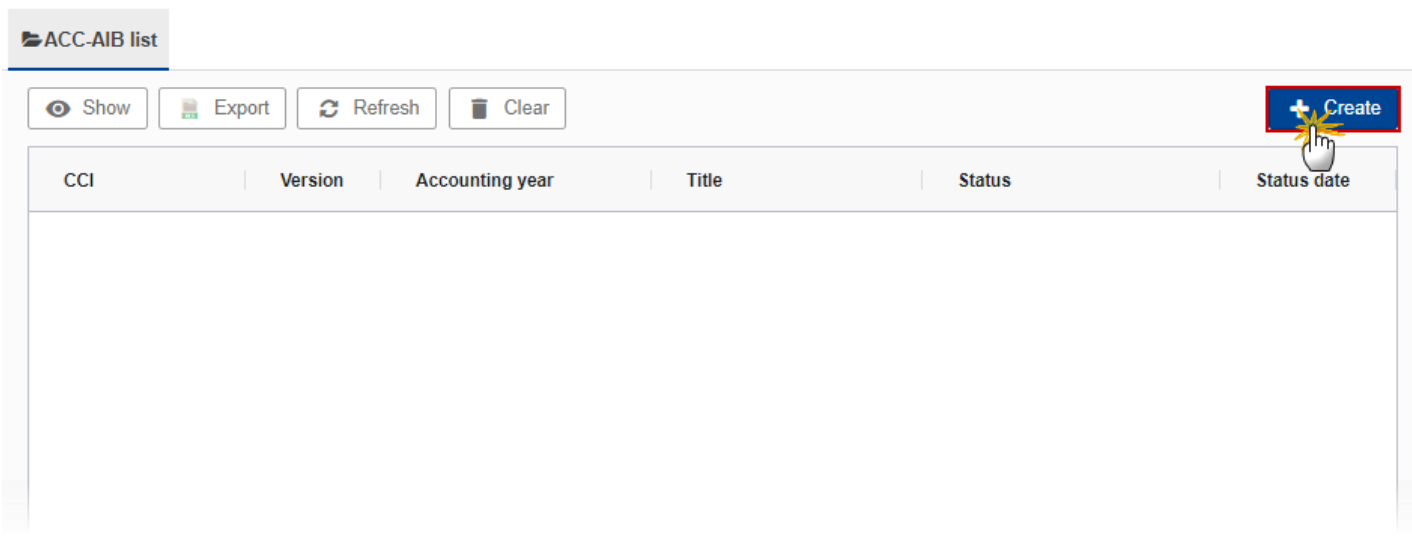

You are redirected to the Accounts Creation Wizard:

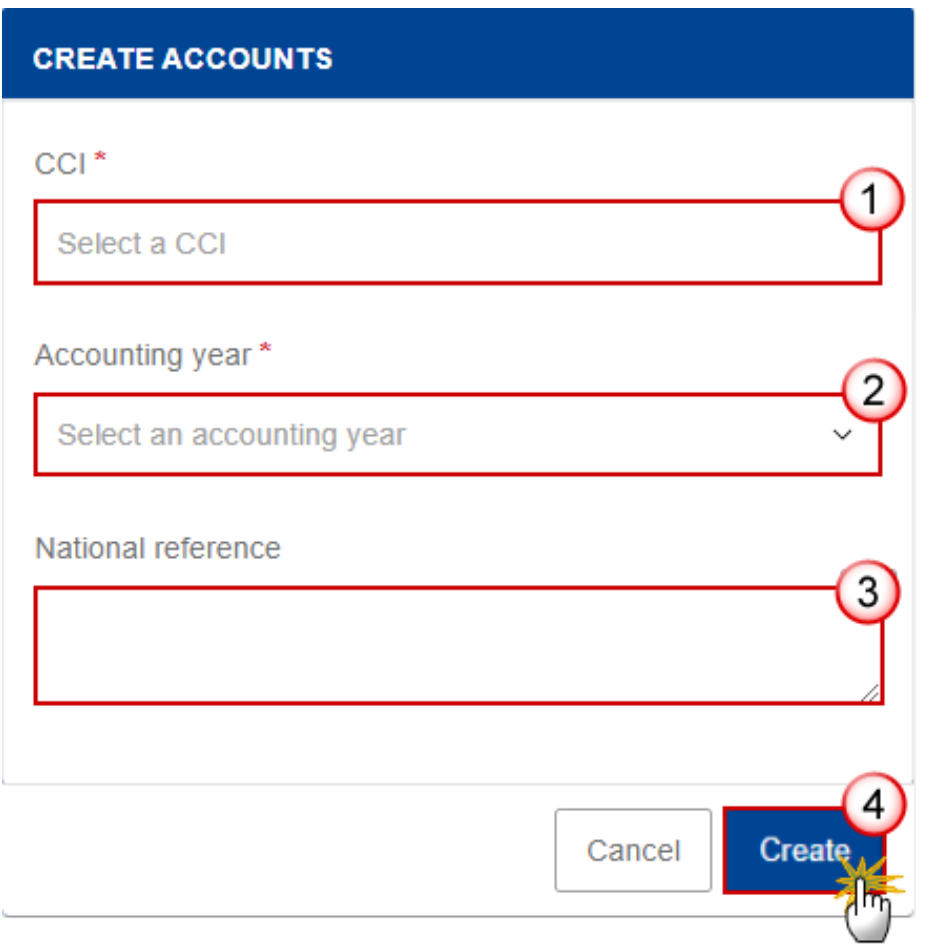

- **3.** Enter or select the following information:
- **(1)** Select the *CCI* Number.

The CCI list contains all adopted AMIF, ISF and BMVI Programmes managed at the User's Node and which only cover Funds for which the User is registered and for which a required Annual Accounts is missing.

**(2)** Select the *Accounting year.*

The Accounts are always for a specific Accounting Year. Creation of the Accounts for an Accounting Year will only be enabled after the final date for submission of a Payment Application of that Accounting Year. The Accounting Year list will therefore contain all required Accounting Years for which no Accounts version exists and with a final date for submission of a Payment Application < current date, and a nonzero submitted Payment Application for the Accounting Year and for at least one of the Funds covered by the Programme exists. The required Accounting Years are those between start and end of eligibility of the last available adopted programme version (Accounting Year end date >= Adopted Programme version start of eligibility and Accounting Year start date <= Adopted Programme version end of eligibility), but only starting with the 2022 Accounting Year (01/07/2022-30/06/2023).

- **(3)** Enter the *National reference* if applicable.
- **(4)** Click on **CREATE**.

The status of the Accounts is **OPEN**.

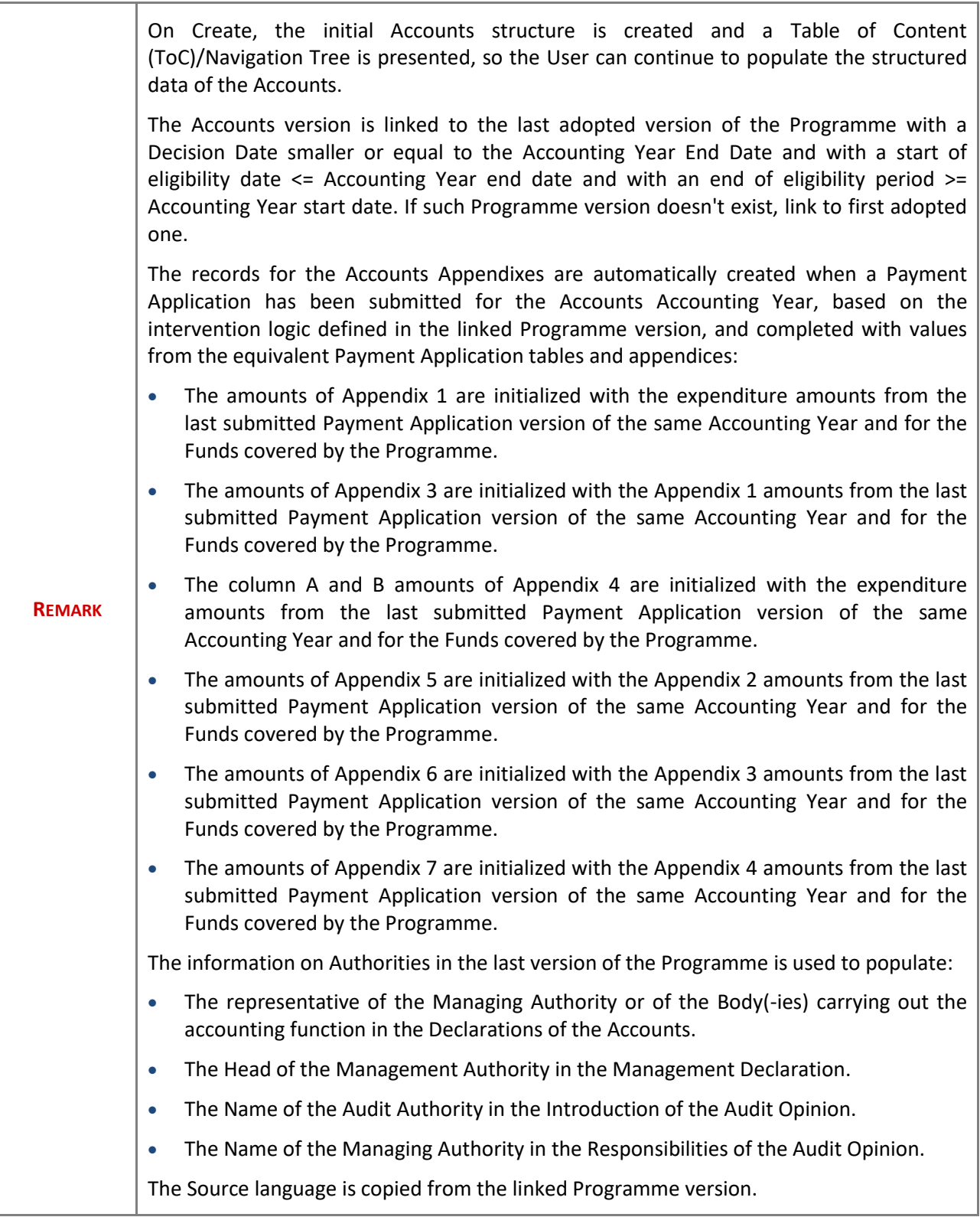

# <span id="page-10-0"></span>**Record/Edit the Accounts (AIB)**

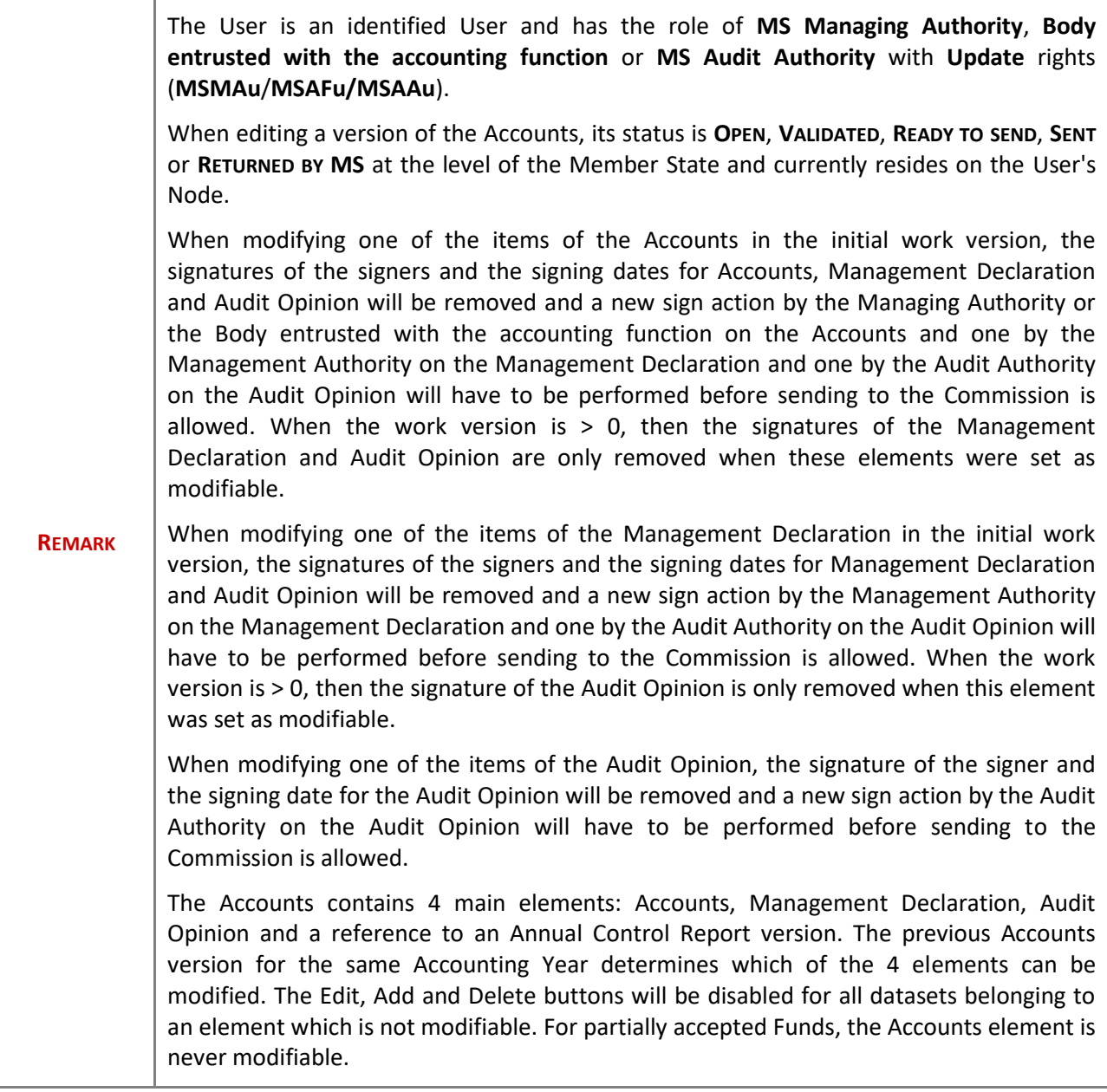

# <span id="page-10-1"></span>**General**

This section includes the header data to identify the main characteristics of the Accounts.

# <span id="page-11-0"></span>*Version Information*

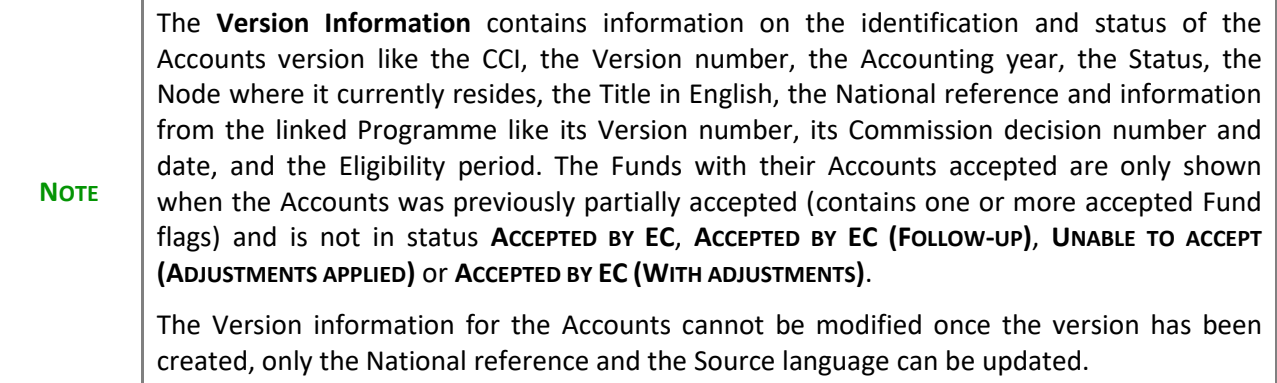

**1.** Click on the **EDIT** button to enter a *National reference* or change the *Source language*:

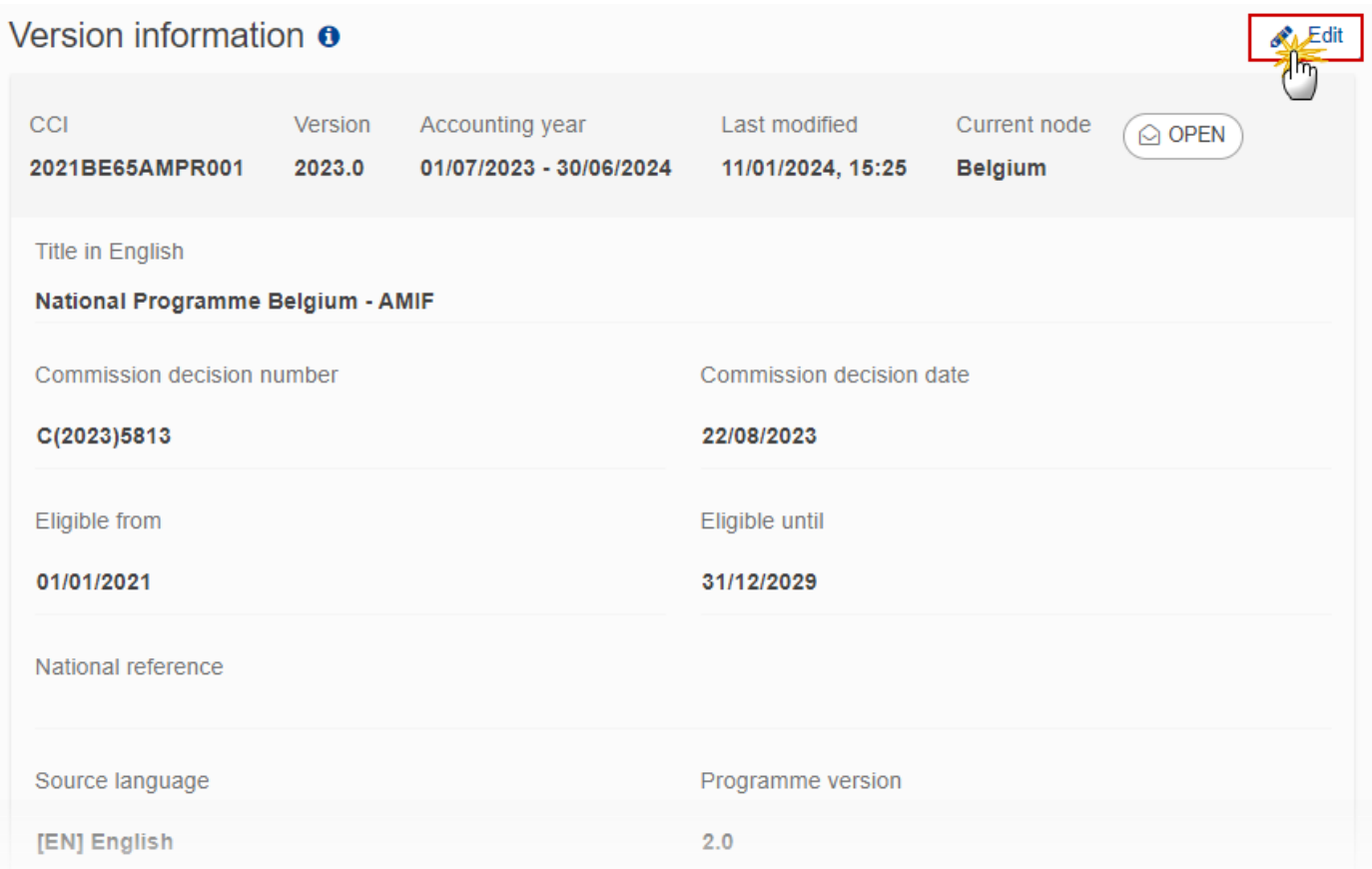

The Edit details pop-up window appears:

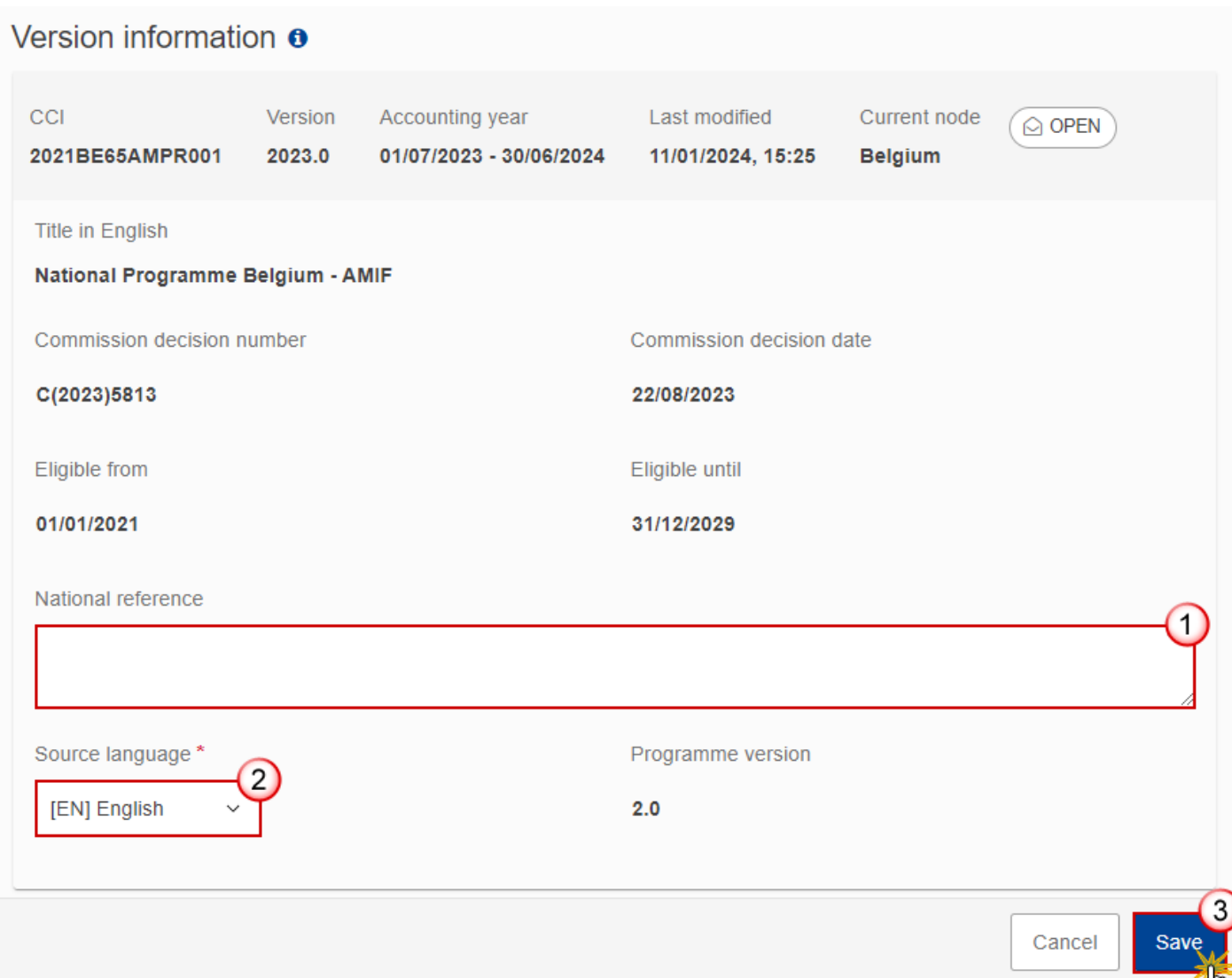

- **2.** Enter or change the following information:
- **(1)** Enter the *National reference* if applicable.
- **(2)** Change the *Source language* if needed.
- **(3)** Click on **SAVE** to save the information.

# <span id="page-13-0"></span>*Officials in Charge*

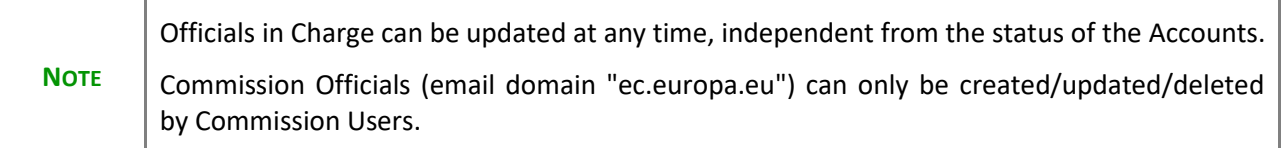

- Click on the A<sub>DD</sub> button  $\boxed{+$  Add to add a new official in charge.
- Clicking on the EDIT icon **b** of a row will allow you to modify the information of this official.
- Clicking on the DELETE icon **is** of a row will allow you to delete the official in charge selected.
- **1.** Click on the **ADD** button to add a new Official in Charge:

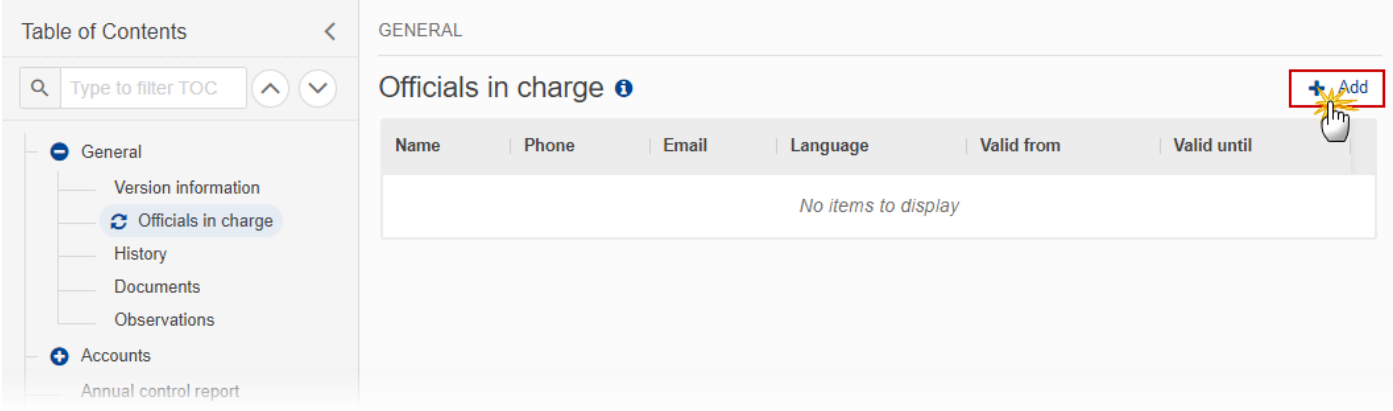

The Edit details pop-up window appears:

## Officials in charge o

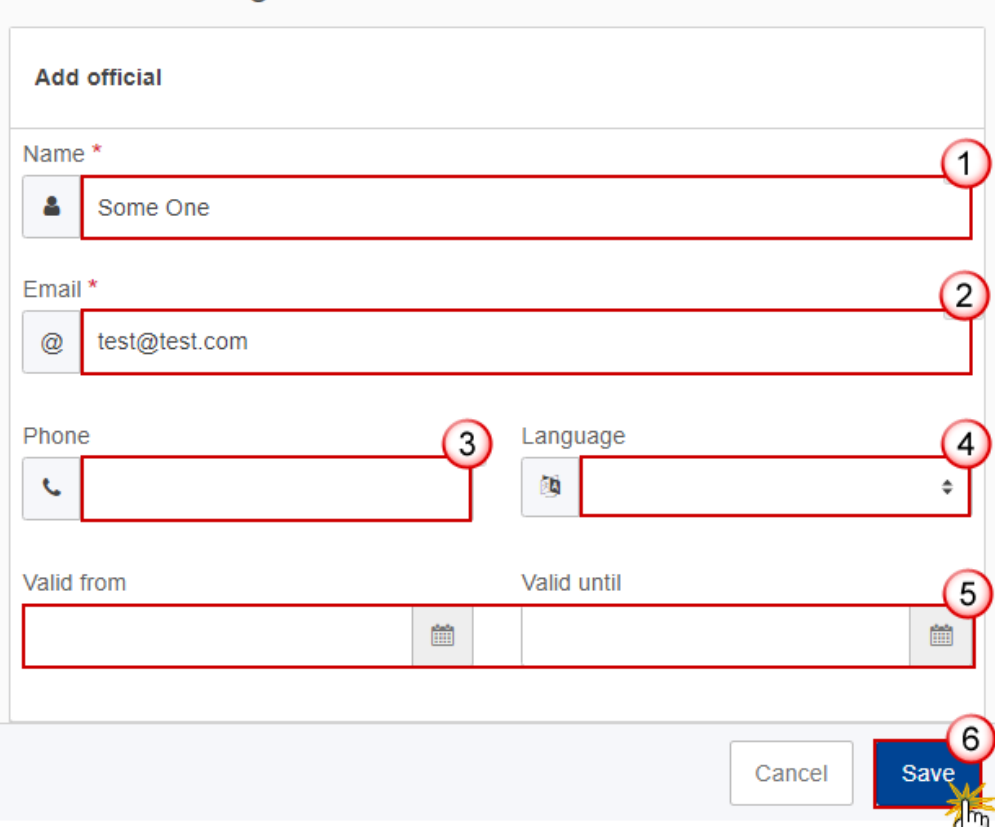

- **2.** Enter or select the following information:
- **(1)** Enter the *Name*.
- **(2)** Enter the *Email*.

The format of the Email address will be validated by the system and should be unique.

- **(3)** Enter the *Phone* number.
- **(4)** Select the *Language*.
- **(5)** Enter the *Valid from* and *Valid until* dates.

The *Valid until* date should be greater than the *Valid from* date.

**(6)** Click on **SAVE** to save the information.

## <span id="page-14-0"></span>*History*

This section shows all the actions that have been taken on the Accounts since it was created, for example:

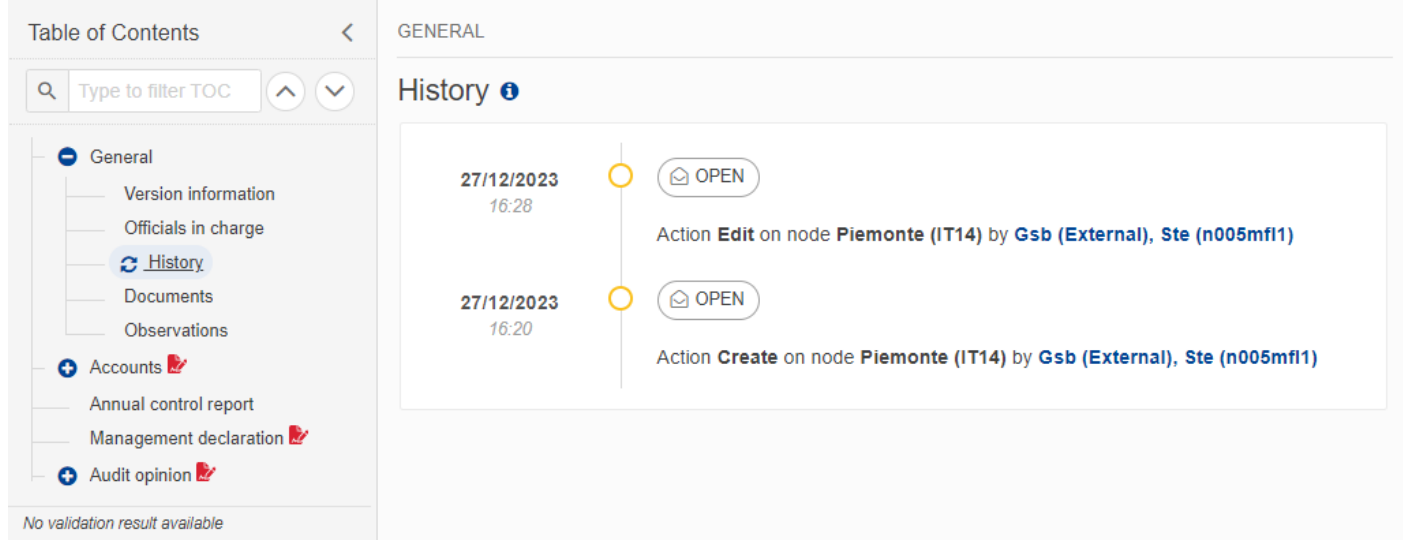

## <span id="page-15-0"></span>*Documents*

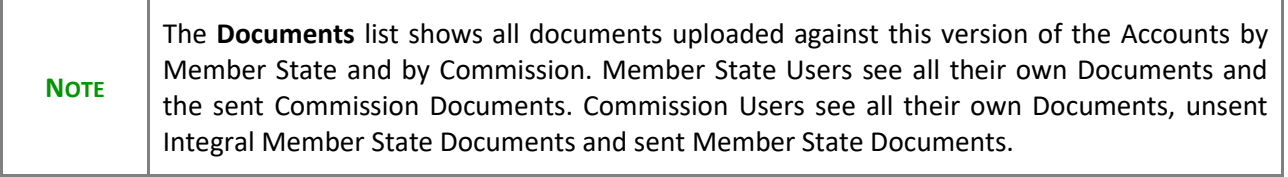

The following documents will be foreseen:

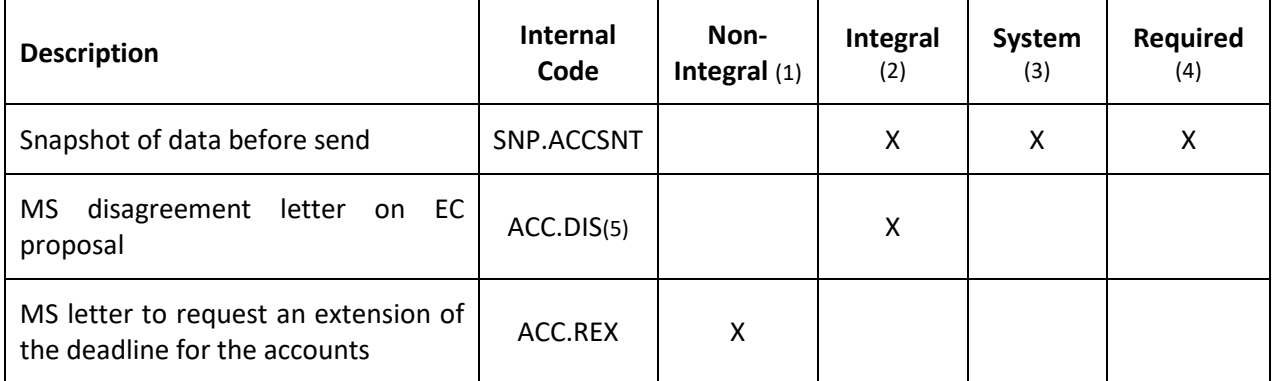

- (1) Document can be sent at any time
- (2) Document will be automatically sent when the Object is sent
- (3) Document automatically created by the system
- (4) Document required in the system before a next action can be executed

(5) This document type is normally integral, but since it must be created and sent by the Member State when the Accounts already reside at Commission level, the integral feature will be implemented programmatically

### <span id="page-16-0"></span>**Uploading & Sending Documents**

Multiple documents can be uploaded in the Accounts.

- Clicking on the A<sub>DD</sub> button  $\left(1 + \frac{A d d}{2}\right)$  will open a pop-up window allowing you to add a new document type with attachments.
- Selecting a document row and clicking on the VIEW icon  $\bullet$  will allow you to view the document information.
- Selecting a document row and clicking on the **EDIT** icon in will allow you to modify the document information. If a document of type 'Other Member State Document' must be sent, you can select the edit icon in order to send the document.
- Selecting a document row and clicking on the DELETE icon **is** will allow you to delete the document and all attachements.

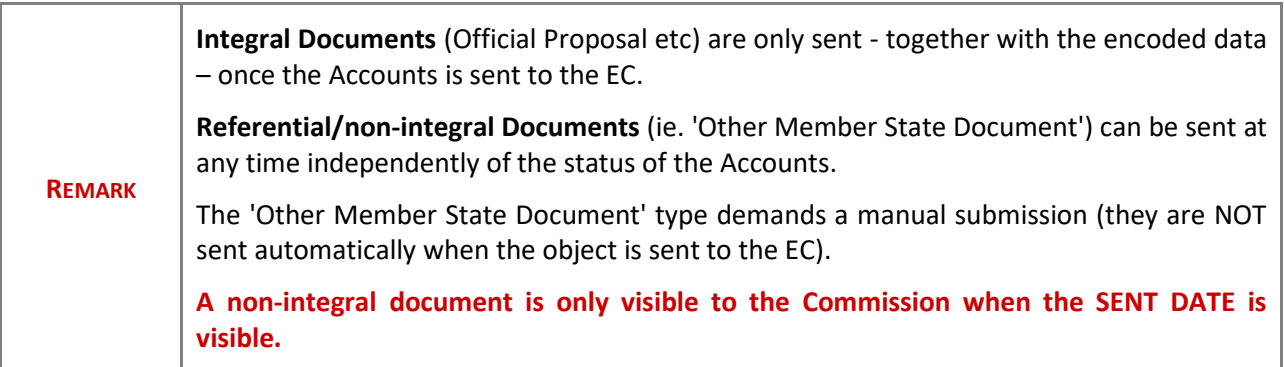

1. Click on the A<sub>DD</sub> button to add a new document:

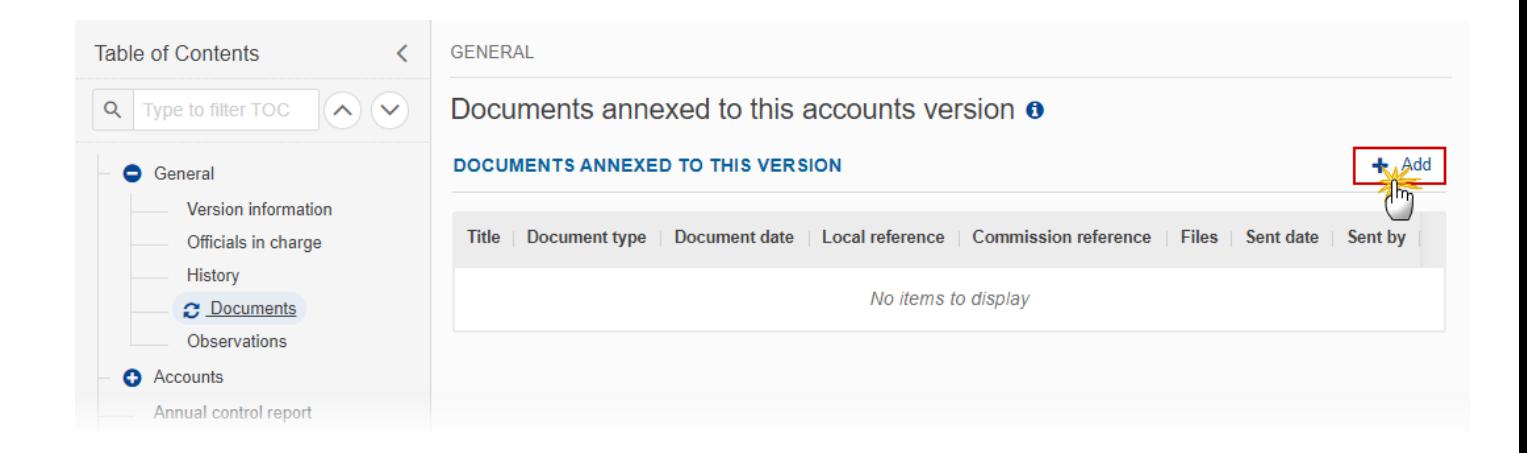

The Edit document details pop-up window appears:

### **Document**

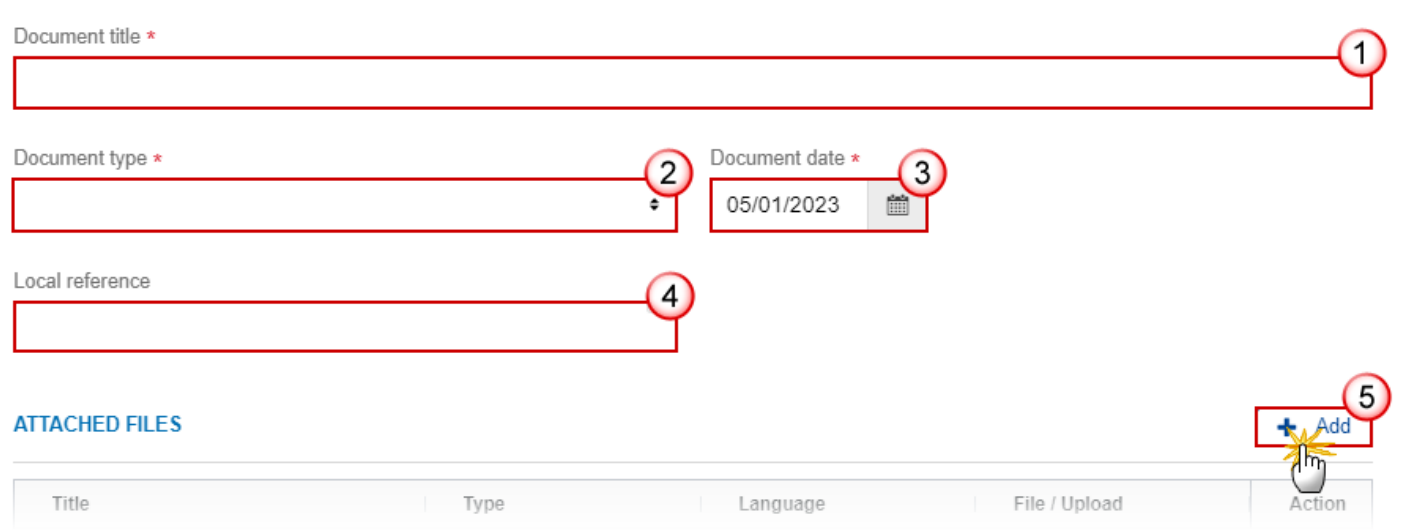

- **2.** Enter or select the following information:
- **(1)** Enter a *Document Title* for your Document.
- **(2)** Select a *Document Type*.
- **(3)** Enter a *Document Date*.

The system automatically fills the field with todays date, but this can be modified.

- **(4)** Enter a *Local reference*.
- **(5)** Click on the **ADD** button to add a new attachment:
	- You can add multiple attachments by clicking on the **ADD** button.

- You can remove unwanted attachments by selecting the attachment and clicking on the **REMOVE** button.

#### The **Attached files** window becomes editable:

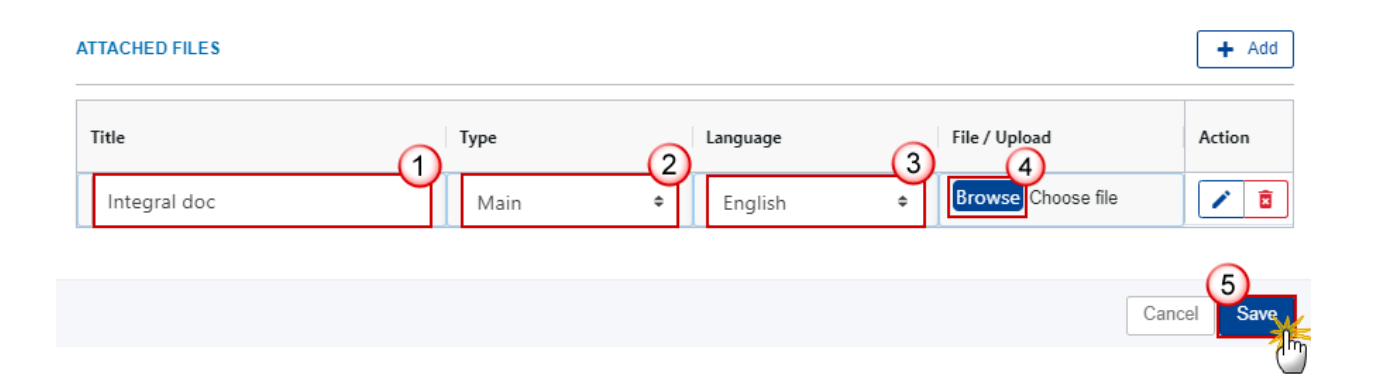

- **3.** Enter or select the following information:
- **(1)** Enter a *Title* for your attachment.
- **(2)** Select the *Type* of the document.

It is possible to select from these 4 types: Annex, Cover Letter, Main or Translation.

- **(3)** Select the *Language* of the document.
- **(4)** Click on **BROWSE** to select the file that you want to add as an attachment.
- **(5)** After the attachments are uploaded click on **SAVE**.

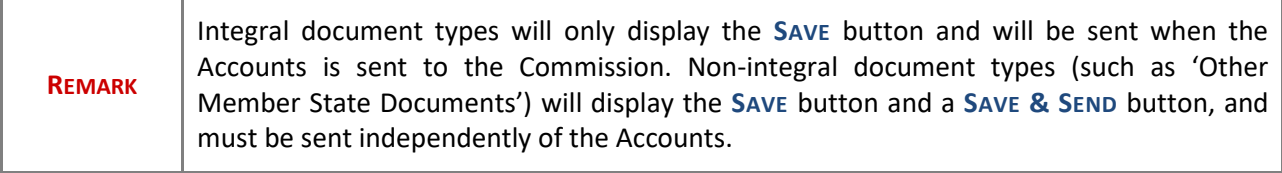

### <span id="page-18-0"></span>**Sending an unsent non-integral document**

**1.** Once the document and attachment(s) have been uploaded click on the **SEND** icon in the row containing the unsent document:

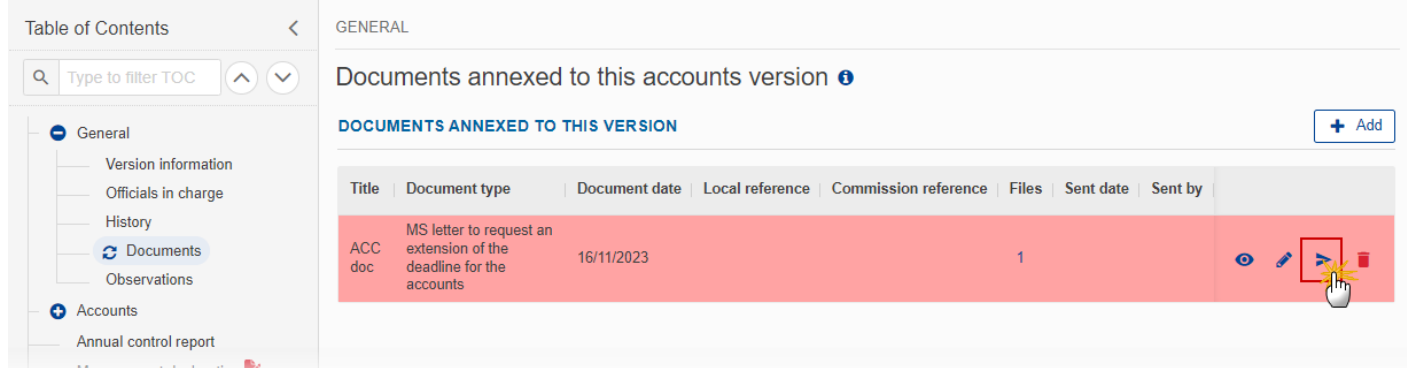

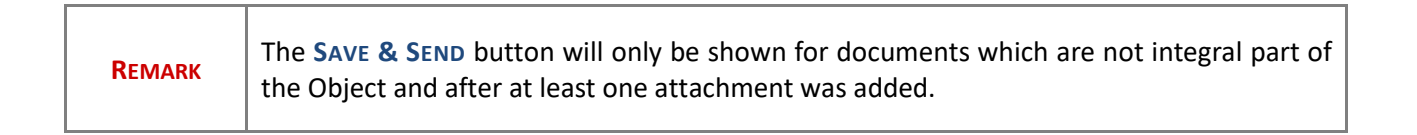

# <span id="page-19-0"></span>**Deletion of an unsent document**

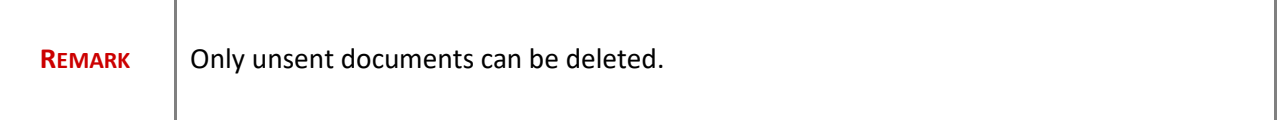

**1.** In the row of a previously uploaded unsent document click on the **DELETE** icon to delete the document and associated attachments:

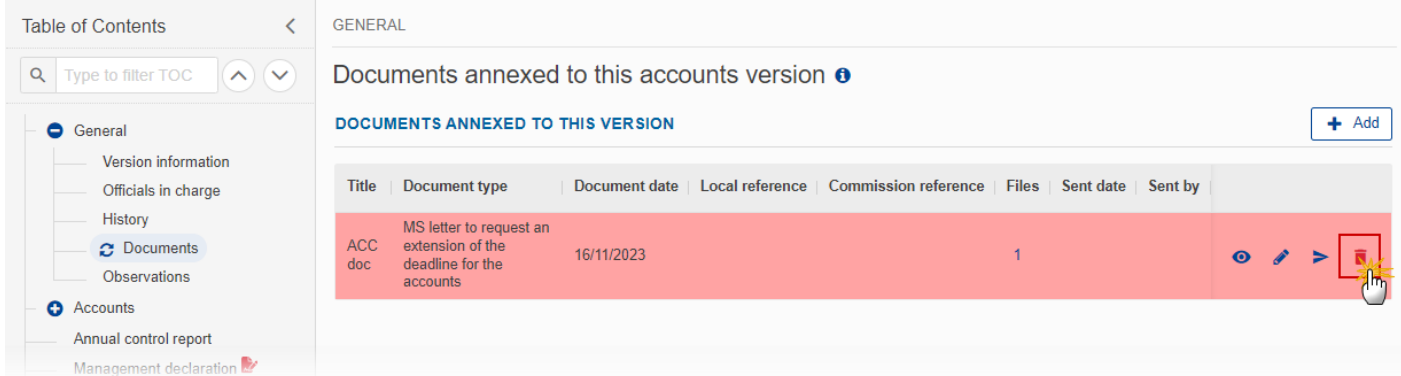

A confirmation window appears:

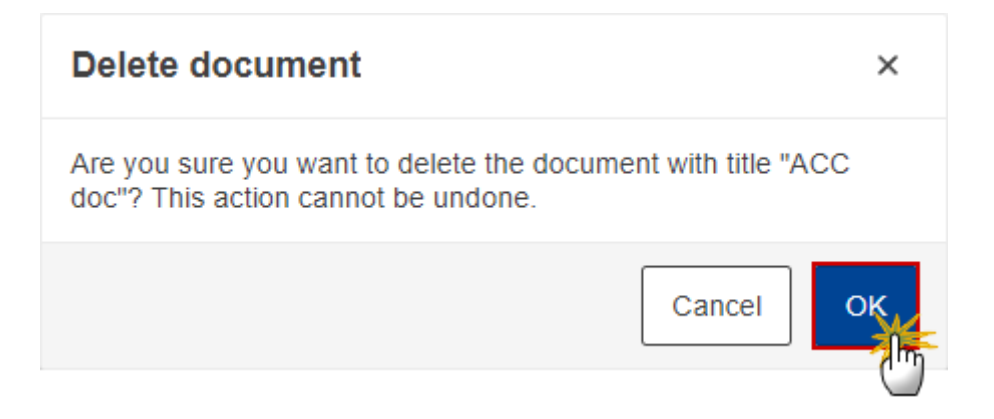

**2.** Click on **OK** to confirm deletion.

## <span id="page-20-0"></span>*Observations*

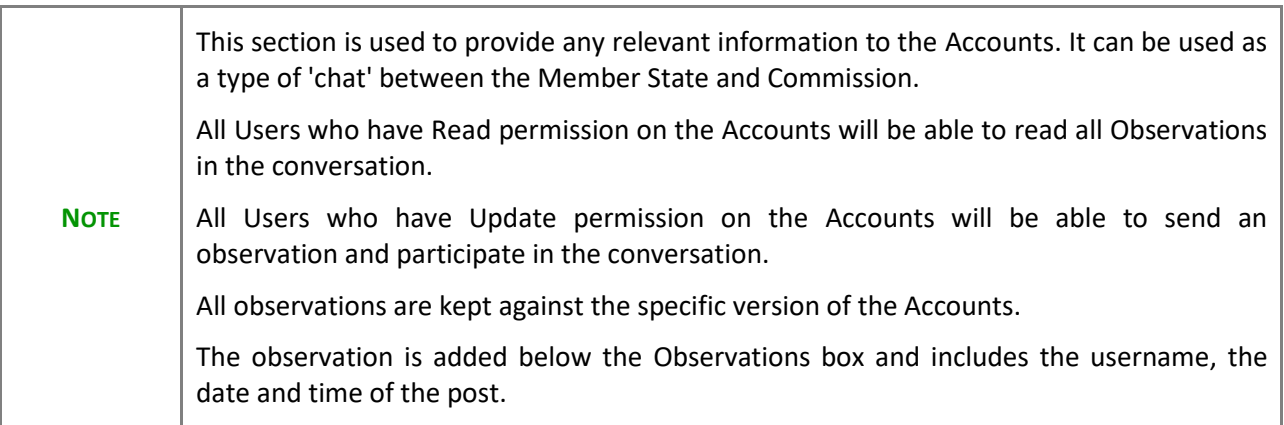

**1.** Click on the ADD button to add an observation:

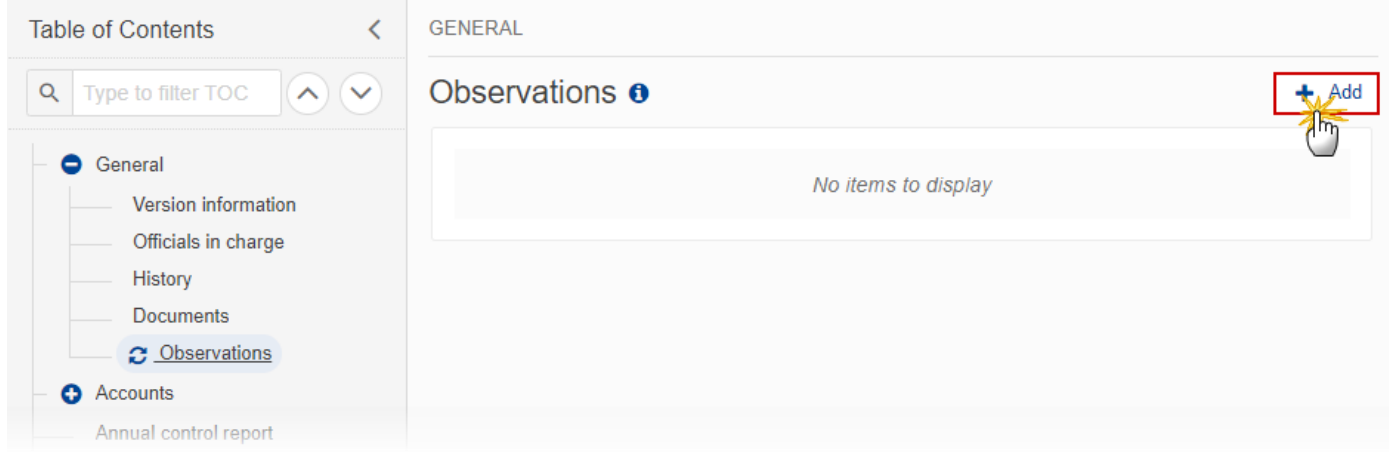

### The Add new observation screen appears:

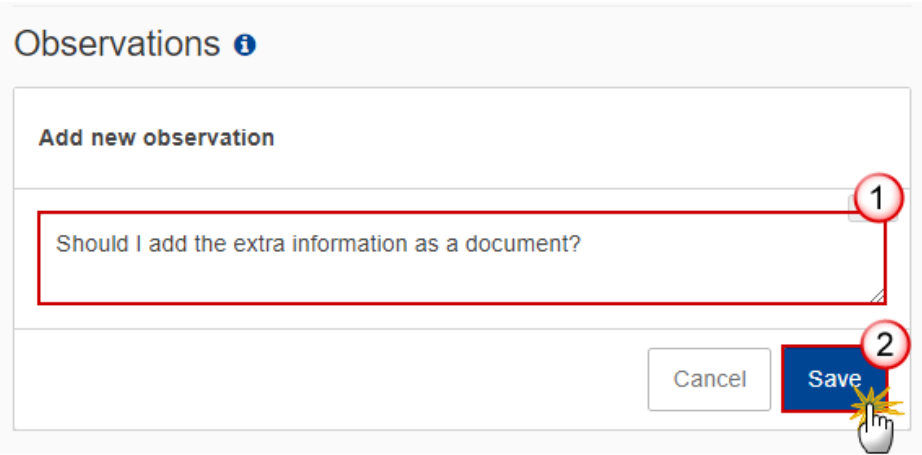

- **2.** Enter the following information:
- **(1)** Enter an observation.
- **(2)** Click on ADD to save the information.

# <span id="page-21-0"></span>**Accounts**

# <span id="page-21-1"></span>*Declarations*

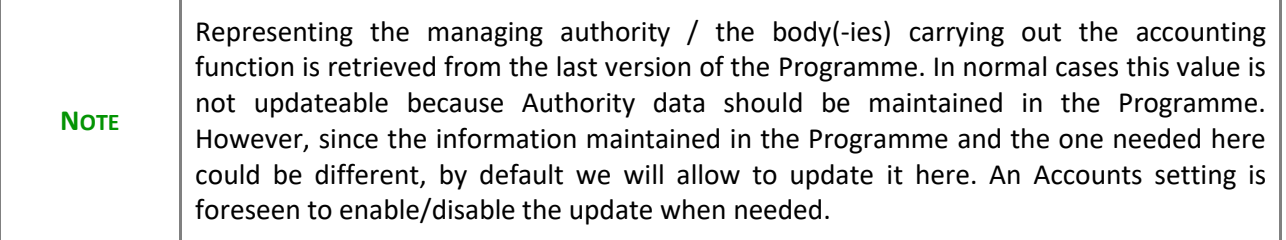

#### **1.** Click on the **EDIT** button to edit information in the table:

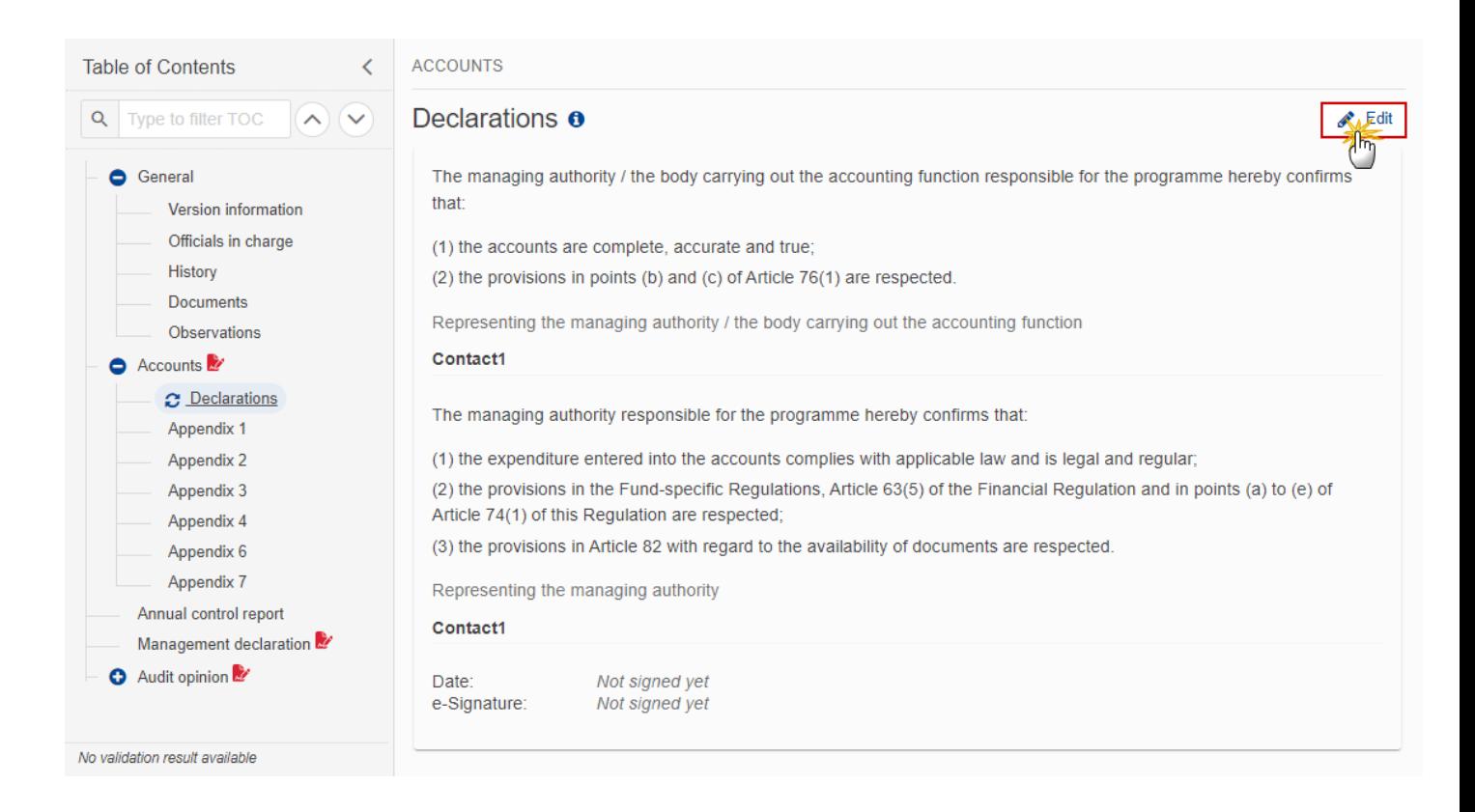

The Edit details pop-up window appears:

**ACCOUNTS** 

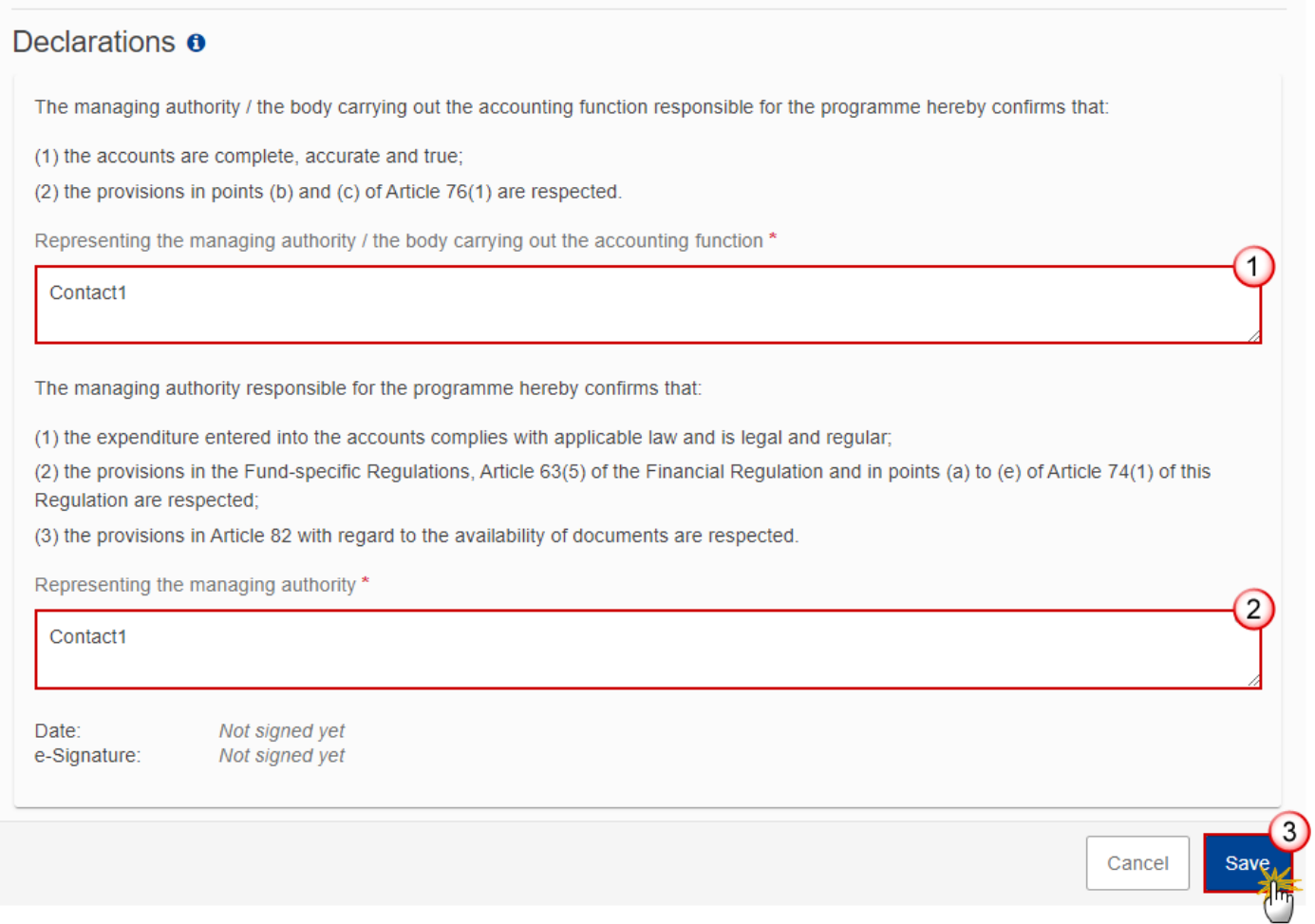

**2.** Enter the following information:

**(1)** Enter the name of the person *Representing the managing authority / the body carrying out the accounting function*.

**(2)** Enter the name of the person *Representing the managing authority*.

**(3)** Click on **SAVE** to save the information.

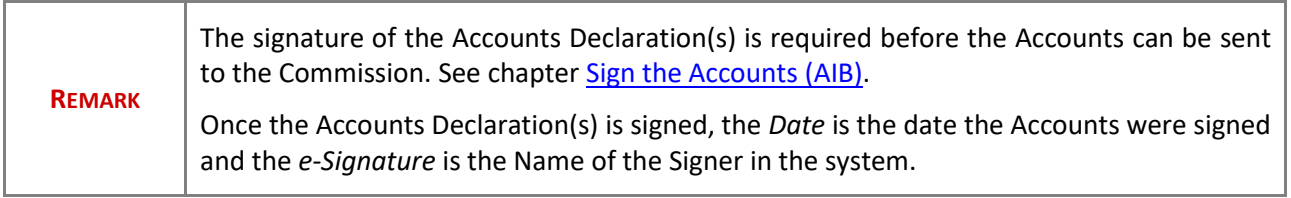

## <span id="page-24-0"></span>*Appendix 1*

A record is automatically foreseen by the create action for each record in table 6 of the linked Programme version. Extra information from the Programme record (Co-financing rate and Calculation basis) will not be visible in the page but are persisted. Columns A and B are initialized with the values from the corresponding columns of the last submitted Payment Application for this Accounting Year and Fund, when exists (ACC A = PAP B+C, ACC  $B = PAP D$ ).

The TA 36(5) Total amount of eligible expenditure (A) is calculated and is equal to the SUM [A when Calculation basis in (Total,null) or B when Calculation basis is Public] \* Cofinancing rate \* 6%.

Example:

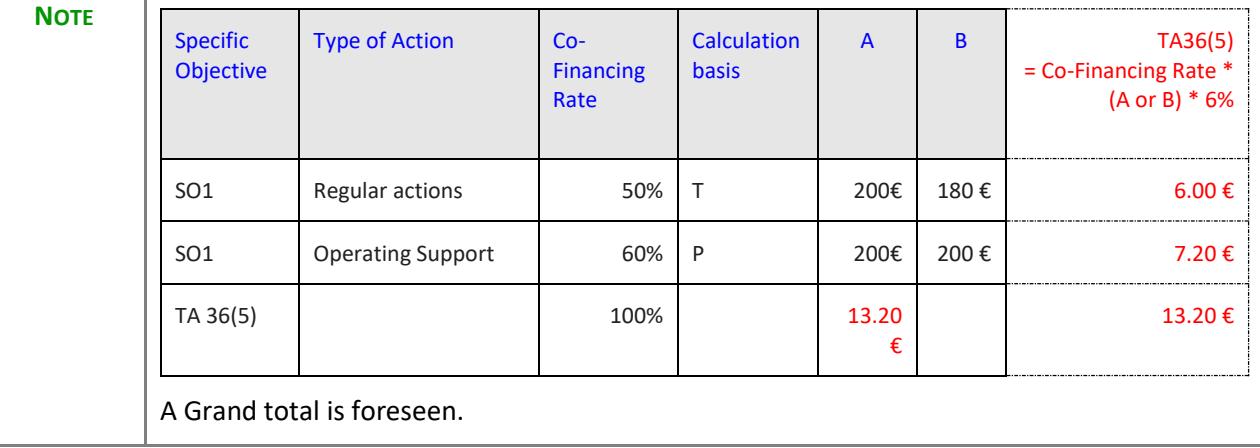

**1.** Click on the **EDIT** button to edit information in the table:

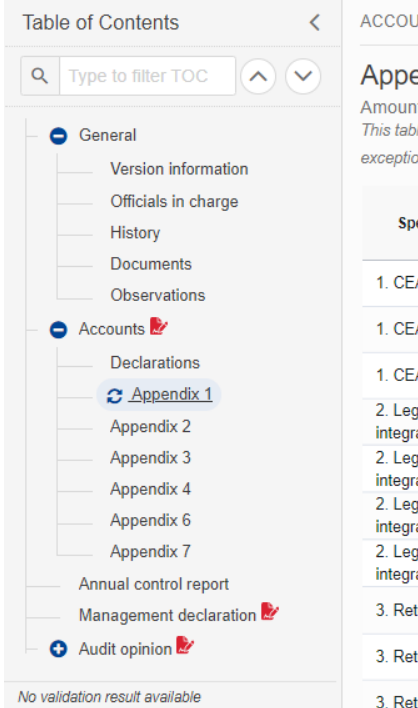

#### UNTS

#### endix 1  $\bullet$

nts entered into the accounting systems of the accounting function – point (a) of Article 98(3)<br>ble shall not include expenditure linked to specific objectives for which enabling conditions are not fulfilled, with the on of operations that contribute to the fulfilment of enabling conditions

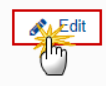

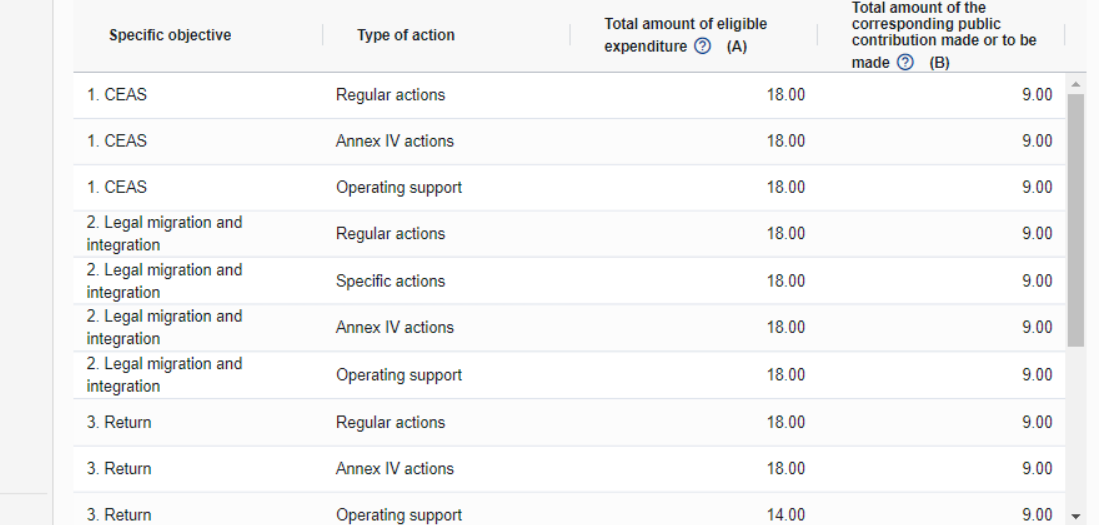

The Edit details pop-up window appears:

#### **ACCOUNTS**

## Appendix 1 o

Amounts entered into the accounting systems of the accounting function - point (a) of Article 98(3) This table shall not include expenditure linked to specific objectives for which enabling conditions are not fulfilled, with the exception of operations that contribute to the fulfilment of enabling conditions

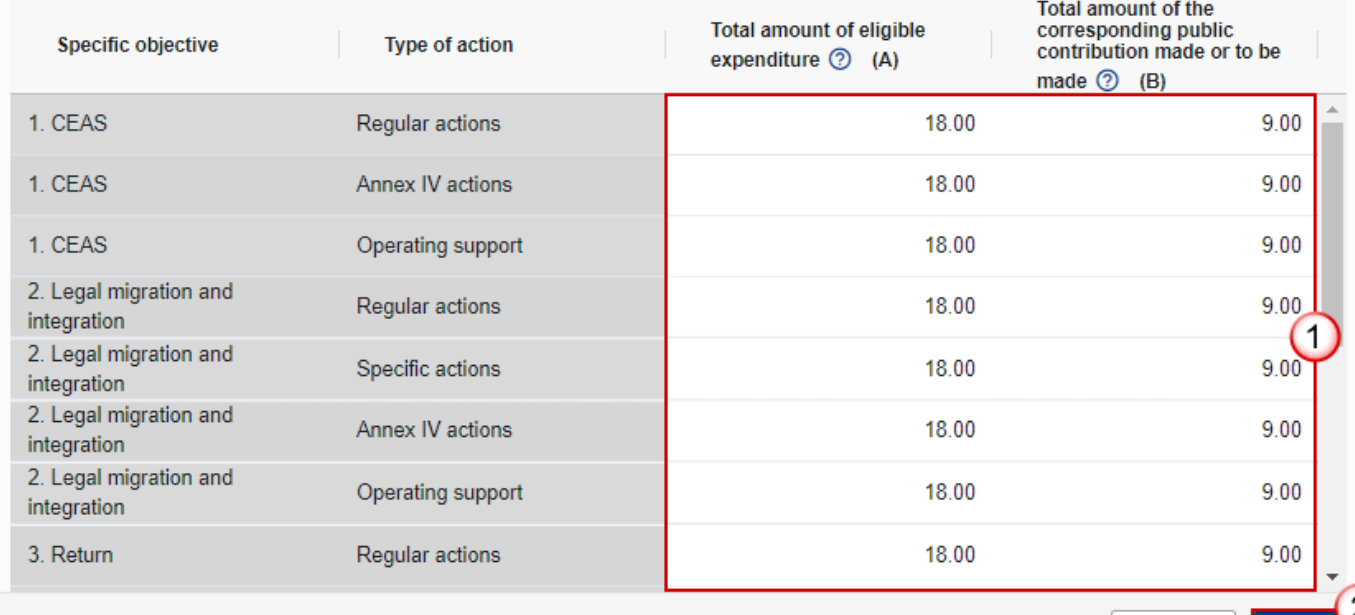

Cancel

Sa

- **2.** Enter the following information:
- **(1)** Enter the amounts in the columns.
- **(2)** Click on **SAVE** to save the information.

## <span id="page-26-0"></span>*Appendix 2*

A record is automatically foreseen by the create action for each record in table 6 of the linked Programme version. Extra information from the Programme record (Co-financing rate and Calculation basis) will not be visible in the page but are persisted.

The Split part automatically contains a set of 3 records for all Accounting Years up to and including the Accounting Year of this Accounts version.

A Grand Total is foreseen.

The TA 36(5) Total amount of expenditure in payment applications (A) is calculated and is equal to the SUM [A when Calculation basis in (Total,null) or B when Calculation basis is Public] \* Cofinancing rate \* 6%. Column (B) is empty as not applicable.

### Example:

**NOTE**

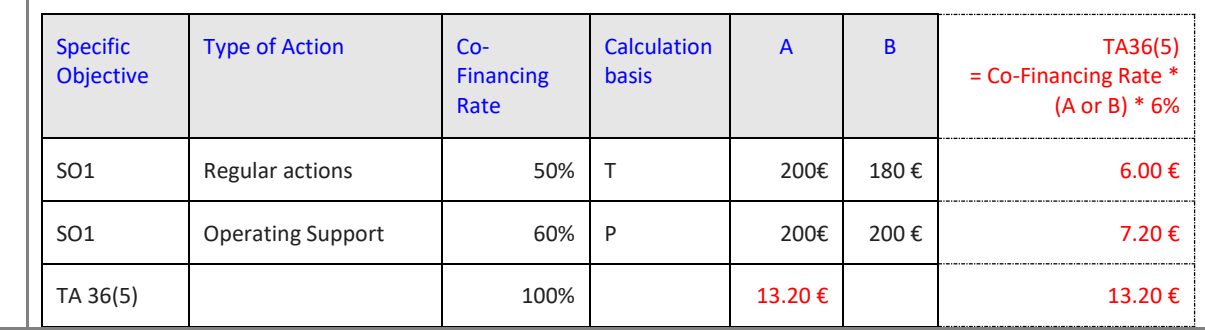

**1.** Click on the **EDIT** button to edit information in the table:

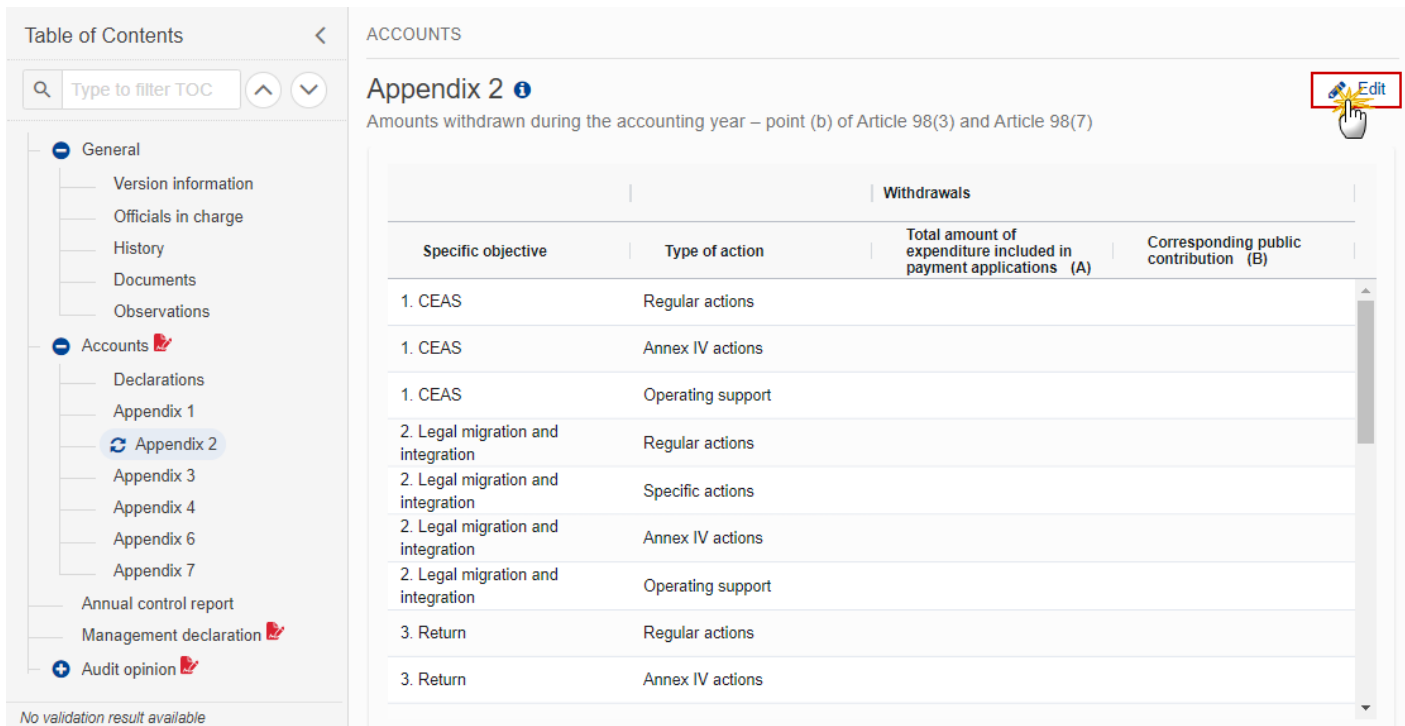

The Edit details pop-up window appears:

**ACCOUNTS** 

Appendix 2 o

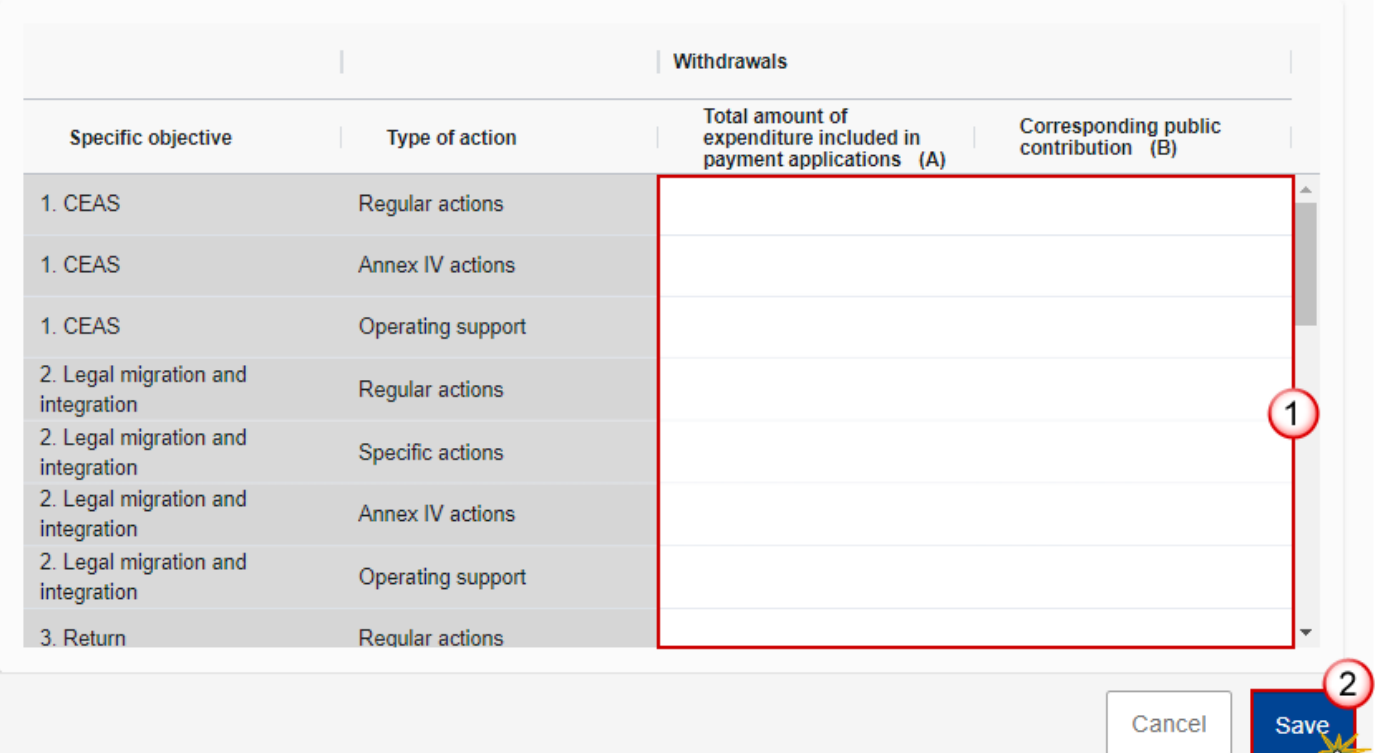

Amounts withdrawn during the accounting year - point (b) of Article 98(3) and Article 98(7)

- **2.** Enter the following information:
- **(1)** Enter the amounts in the columns.
- **(2)** Click on **SAVE** to save the information.

## <span id="page-28-0"></span>*Appendix 3*

**NOTE** A record is automatically foreseen by the create action for each distinct Specific Objective, Type of Action, non-technical assistance record in table 6 of the linked Programme version. Columns A, B, C and D are initialized with the values from the corresponding columns of Appendix 1 of the last submitted Payment Application for this Accounting Year and Fund, when exists (ACC A = PAP A, ACC B = PAP B, ACC C = PAP C,  $ACC D = PAP D$ ). A Grand total is foreseen.

#### **1.** Click on the **EDIT** button to edit information in the table:

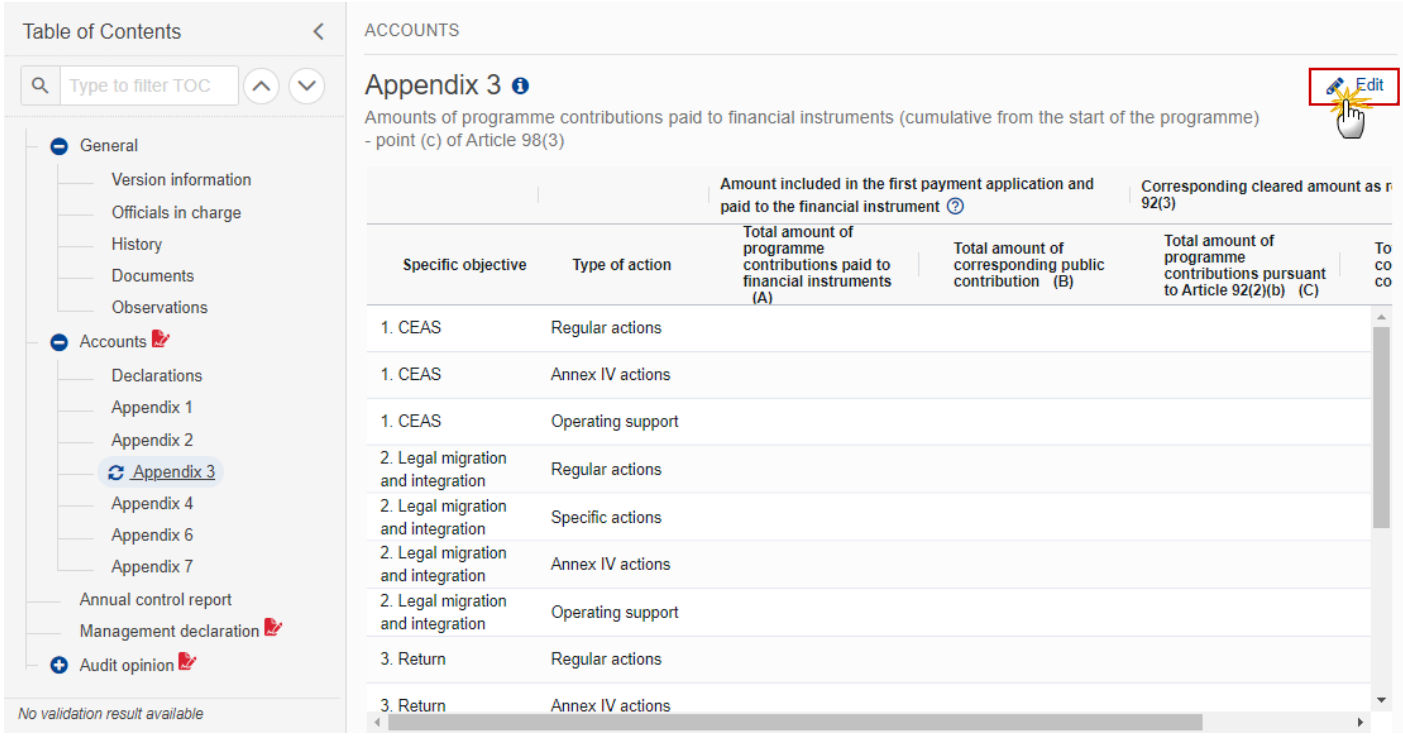

The Edit details pop-up window appears:

**ACCOUNTS** 

### Appendix 3 o

Amounts of programme contributions paid to financial instruments (cumulative from the start of the programme) - point (c) of Article  $98(3)$ 

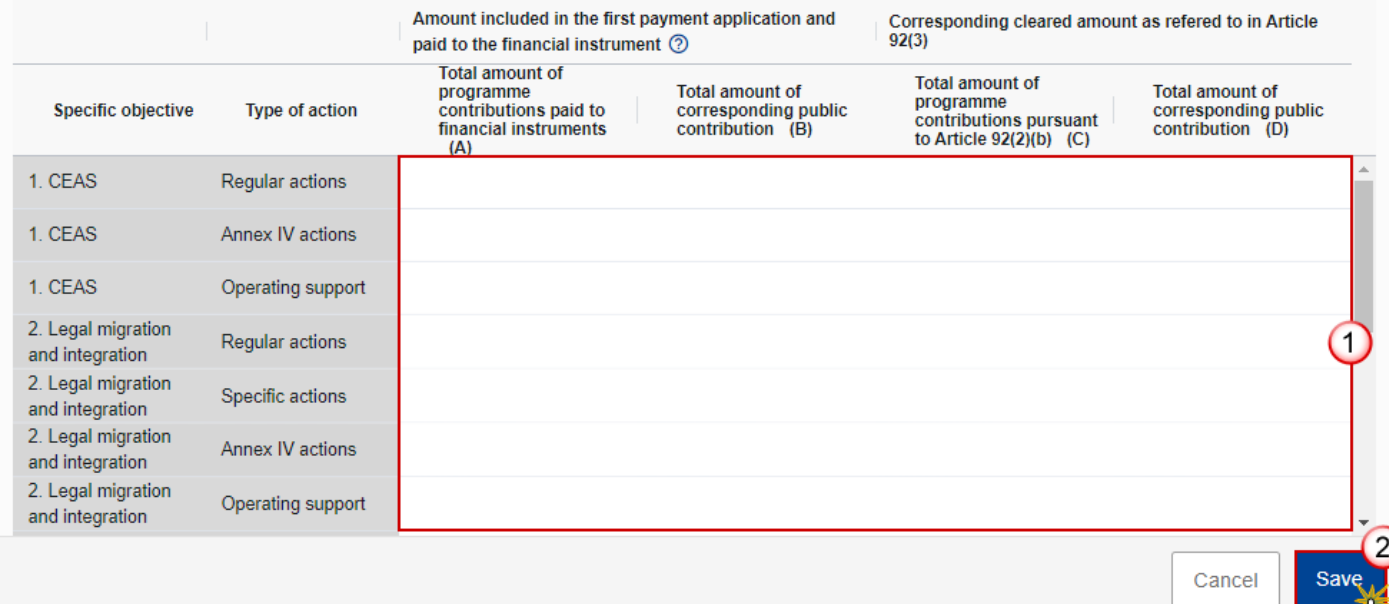

- **2.** Enter the following information:
- **(1)** Enter the amounts in the columns.
- **(2)** Click on **SAVE** to save the information.

# <span id="page-30-0"></span>*Appendix 4*

**NOTE** A record is automatically foreseen by the create action for each record in table 6 of the linked Programme version. Columns A and B are initialized with the expenditure values from the corresponding columns of the last submitted Payment Application for this Accounting Year and Fund, when exists (ACC A = PAP B+C, ACC B = PAP D). Columns C and D are the values from Appendix 1 of this Accounts (ACC APP4.C = ACC APP1.A, ACC APP4.D = ACC APP1.B). A Grand total is foreseen. Differences (E) and (F) can only be positive, meaning that the expenditure declared in the Accounts can never be higher that the expenditure declared in the last Payment Application for the same Accounting Year. This is checked by validation rule ACC\_049.

#### **1.** Click on the **EDIT** button to edit information in the table:

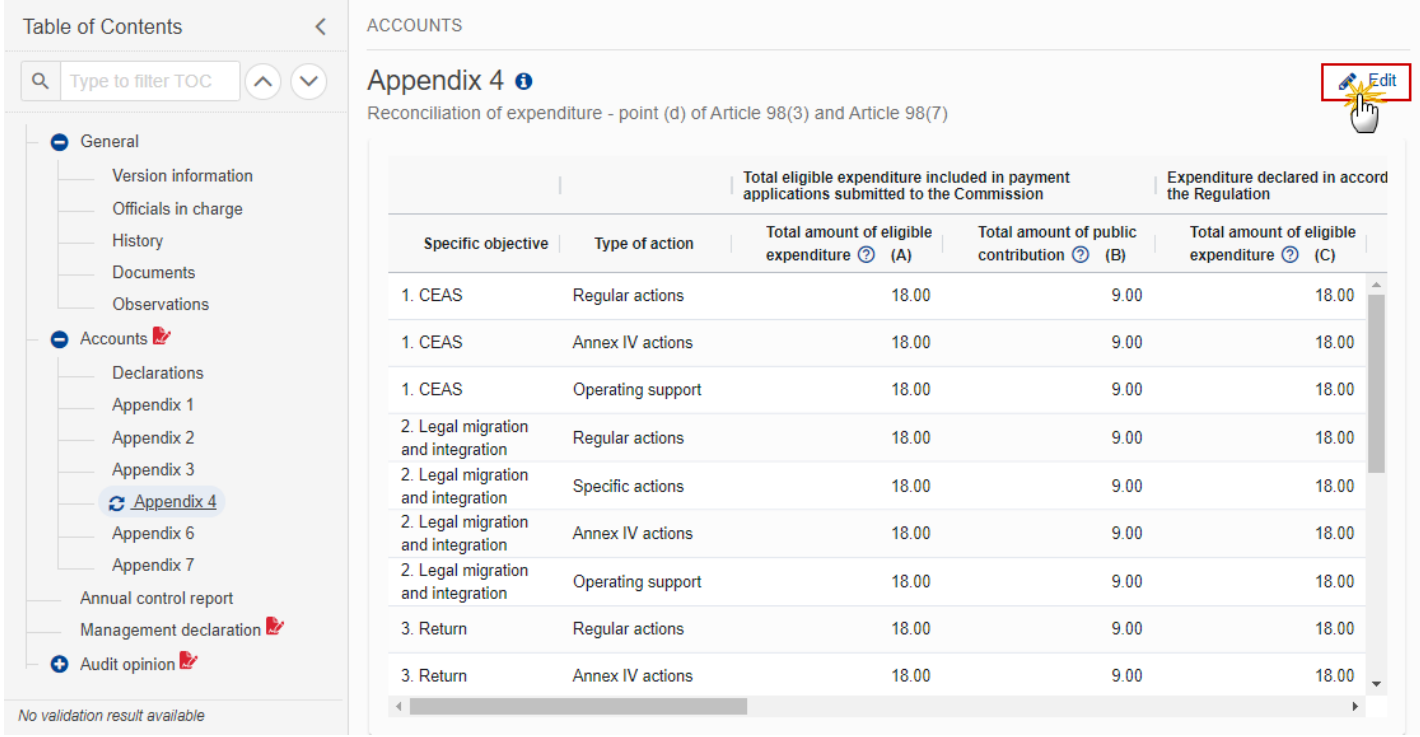

The Edit details pop-up window appears:

#### ACCOUNTS

### Appendix 4 o

Reconciliation of expenditure - point (d) of Article 98(3) and Article 98(7)

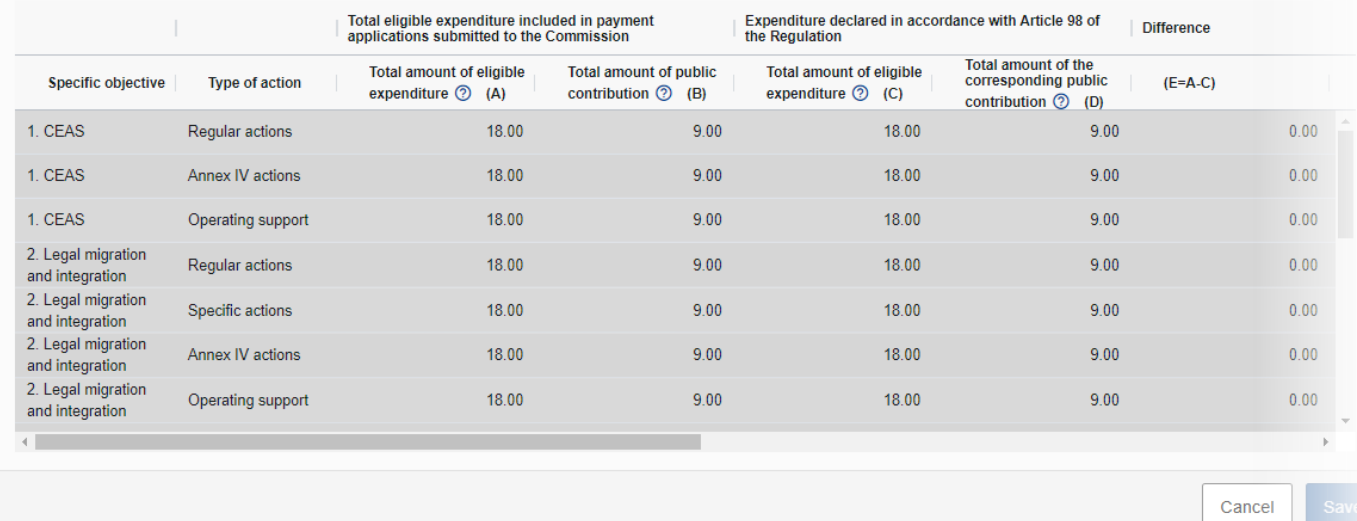

ACCOUNTS

#### Appendix 4 o

Reconciliation of expenditure - point (d) of Article 98(3) and Article 98(7)

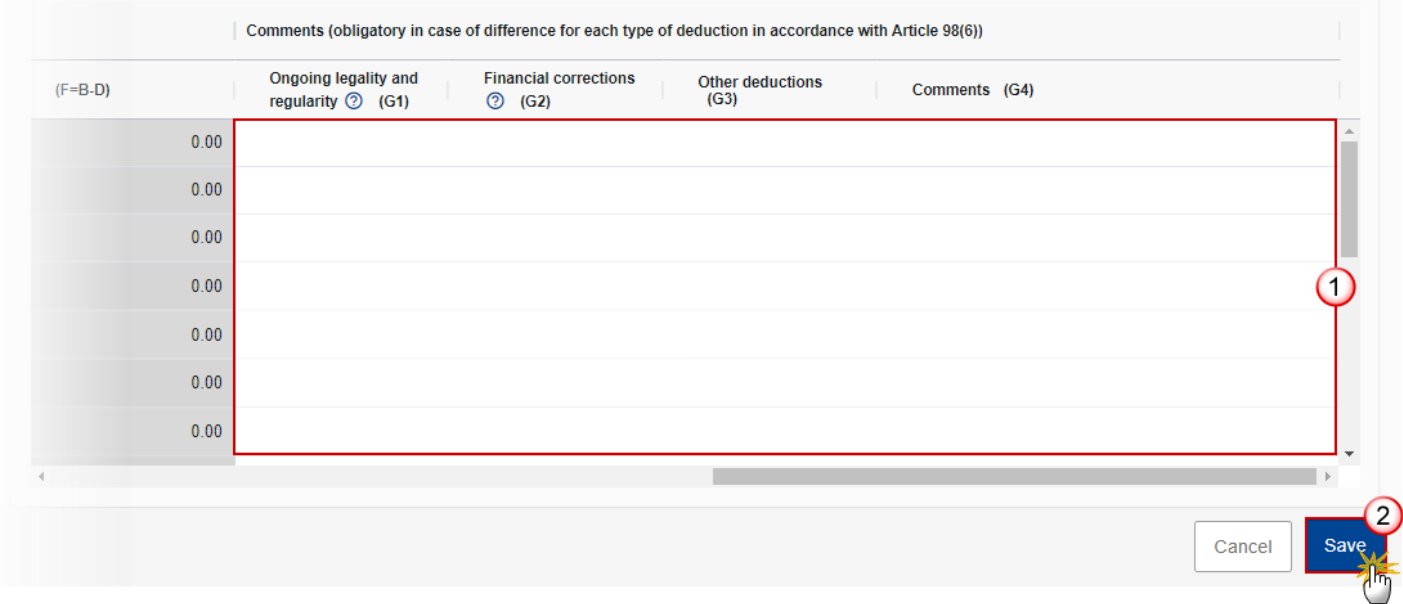

**2.** Enter the following information:

**(1)** Enter the amounts in the columns.

**(2)** Click on **SAVE** to save the information.

# <span id="page-33-0"></span>*Appendix 6*

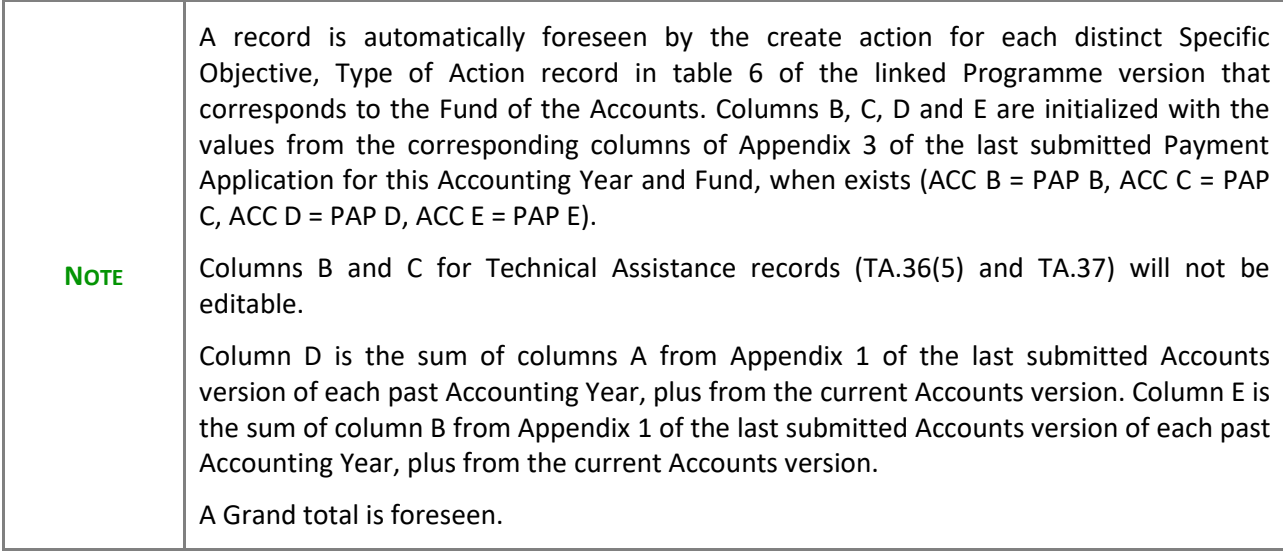

**1.** Click on the **EDIT** button to edit information in the table:

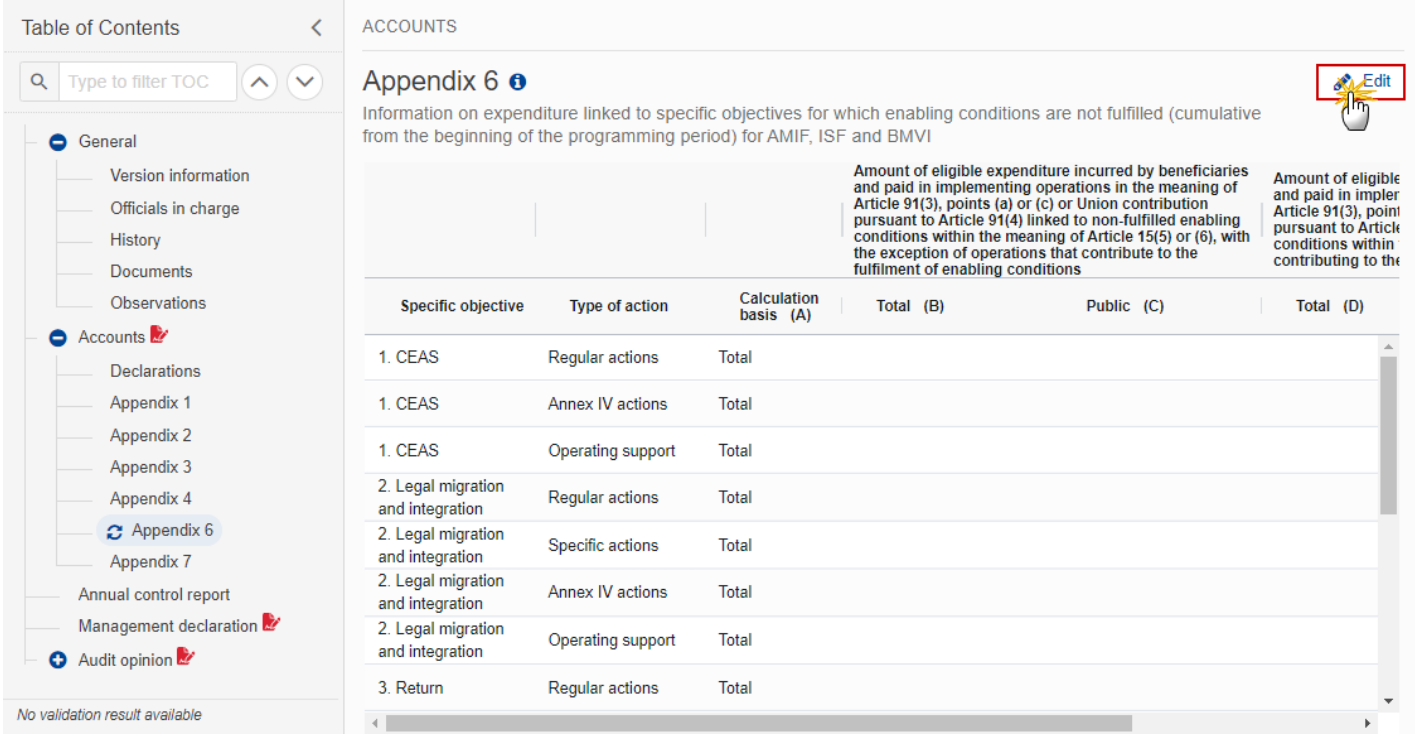

### The Edit details pop-up window appears:

#### ACCOUNTS

### Appendix 6 o

Information on expenditure linked to specific objectives for which enabling conditions are not fulfilled (cumulative from the beginning of the programming period) for AMIF, ISF and BMVI

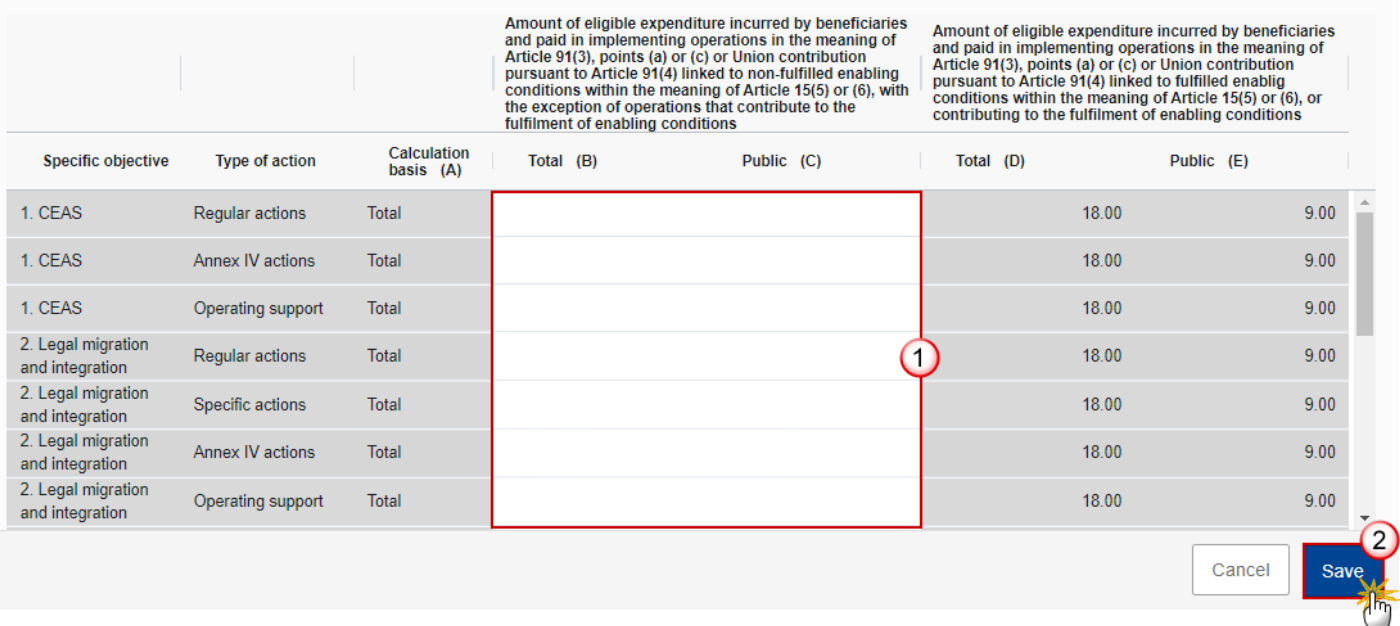

- **2.** Enter the following information:
- **(1)** Enter the amounts in the columns.
- **(2)** Click on **SAVE** to save the information.

# <span id="page-35-0"></span>*Appendix 7*

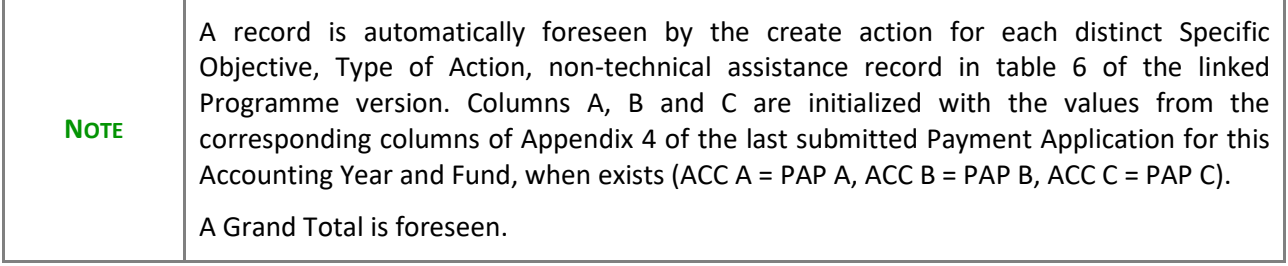

### **1.** Click on the **EDIT** button to edit information in the table:

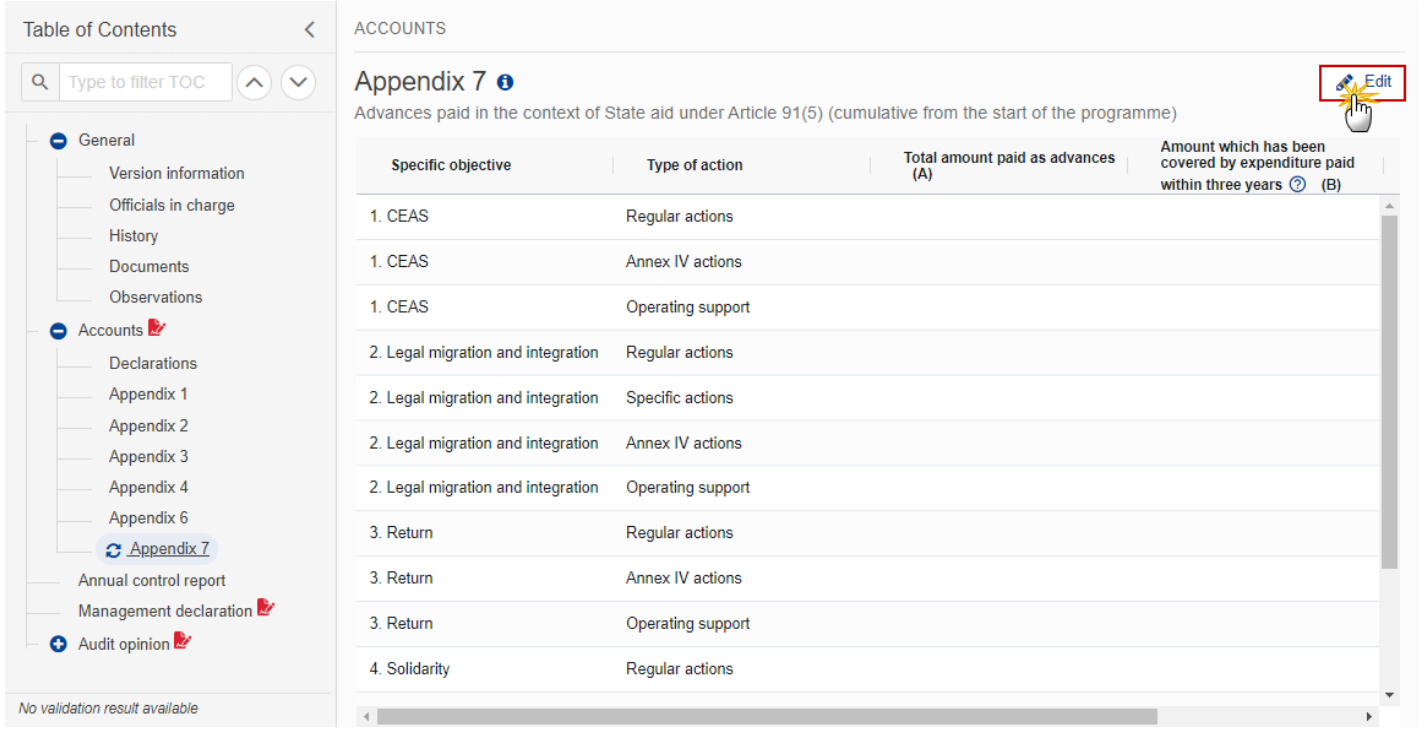
#### The Edit details pop-up window appears:

**ACCOUNTS** 

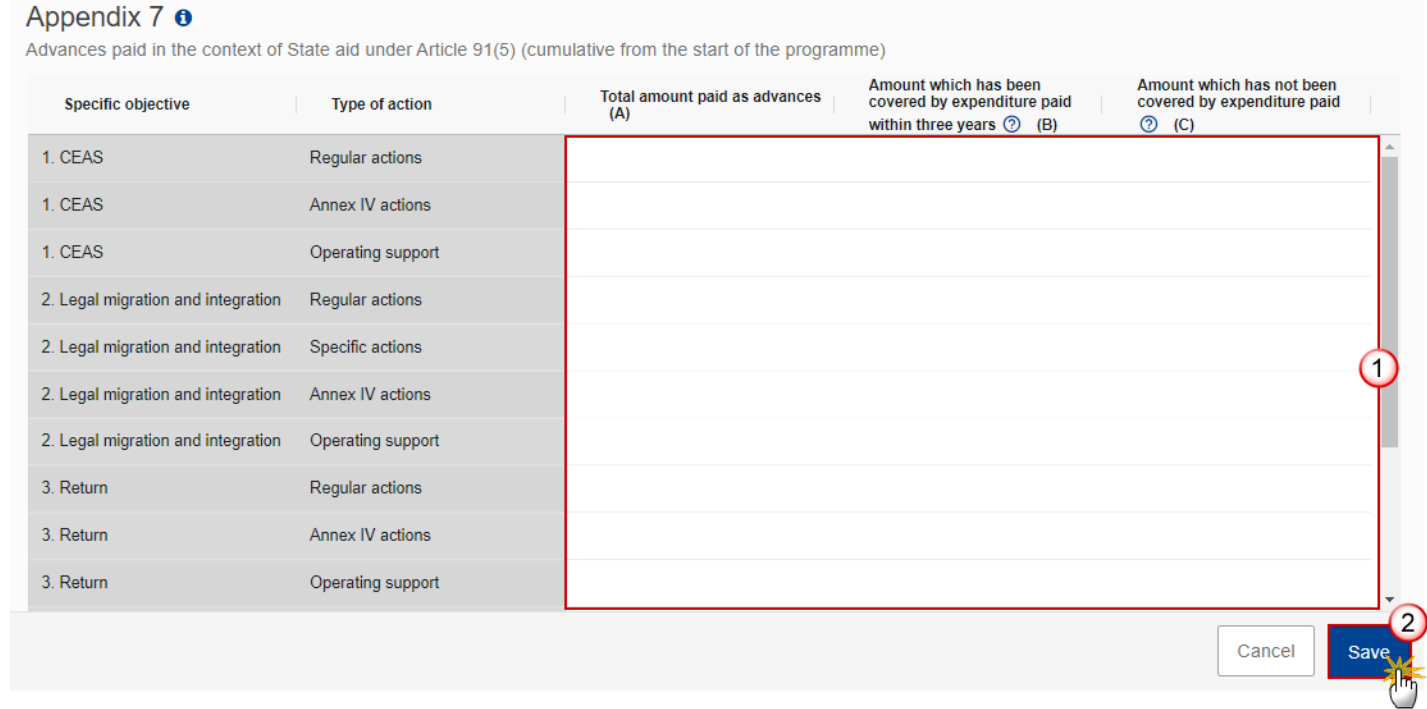

- **2.** Enter the following information:
- **(1)** Enter the amounts in the columns.
- **(2)** Click on **SAVE** to save the information.

## **Annual Control Report**

**1.** Click on the **EDIT** button to select the information:

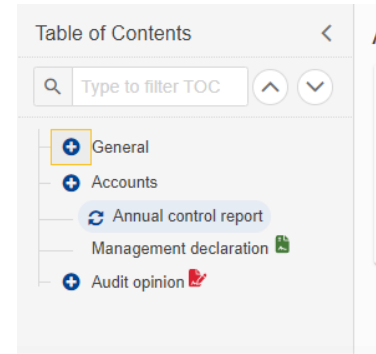

#### ANNUAL CONTROL REPORT O

Annual control report covering this programme, linked with this accounts version

Last annual control report with a final position from the Commission covering this programme Annual Control Report - 2023.0 L'

The Edit details pop-up window appears:

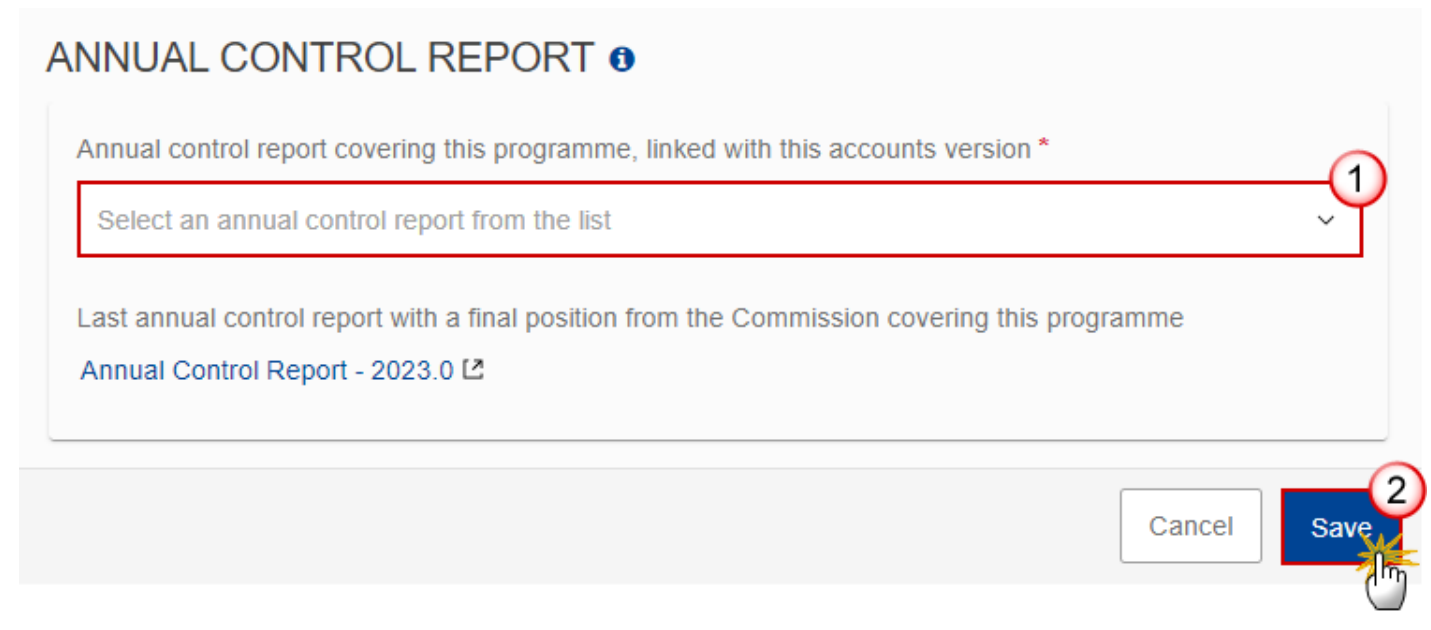

**2.** Select the following information:

**(1)** Select the *Annual control report covering this programme, linked with this accounts version*.

The list of Annual Control Reports contains all last Annual Control Report versions for this Accounting Year and Programme that are sent to the Commission.

**(2)** Click on **SAVE** to save the information.

### **Management declaration**

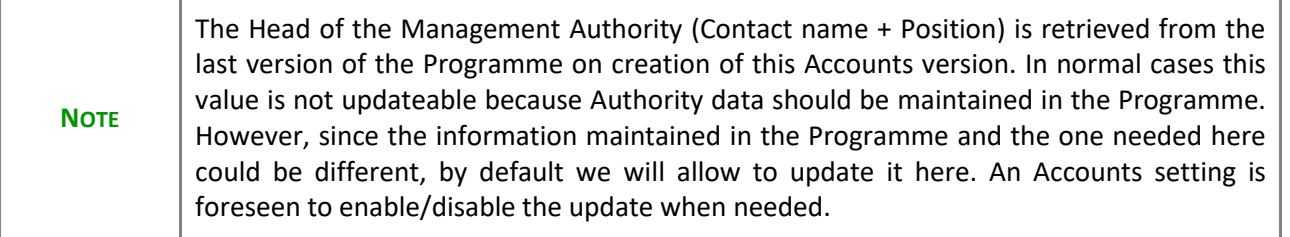

#### **1.** Click on the **EDIT** button to edit the information:

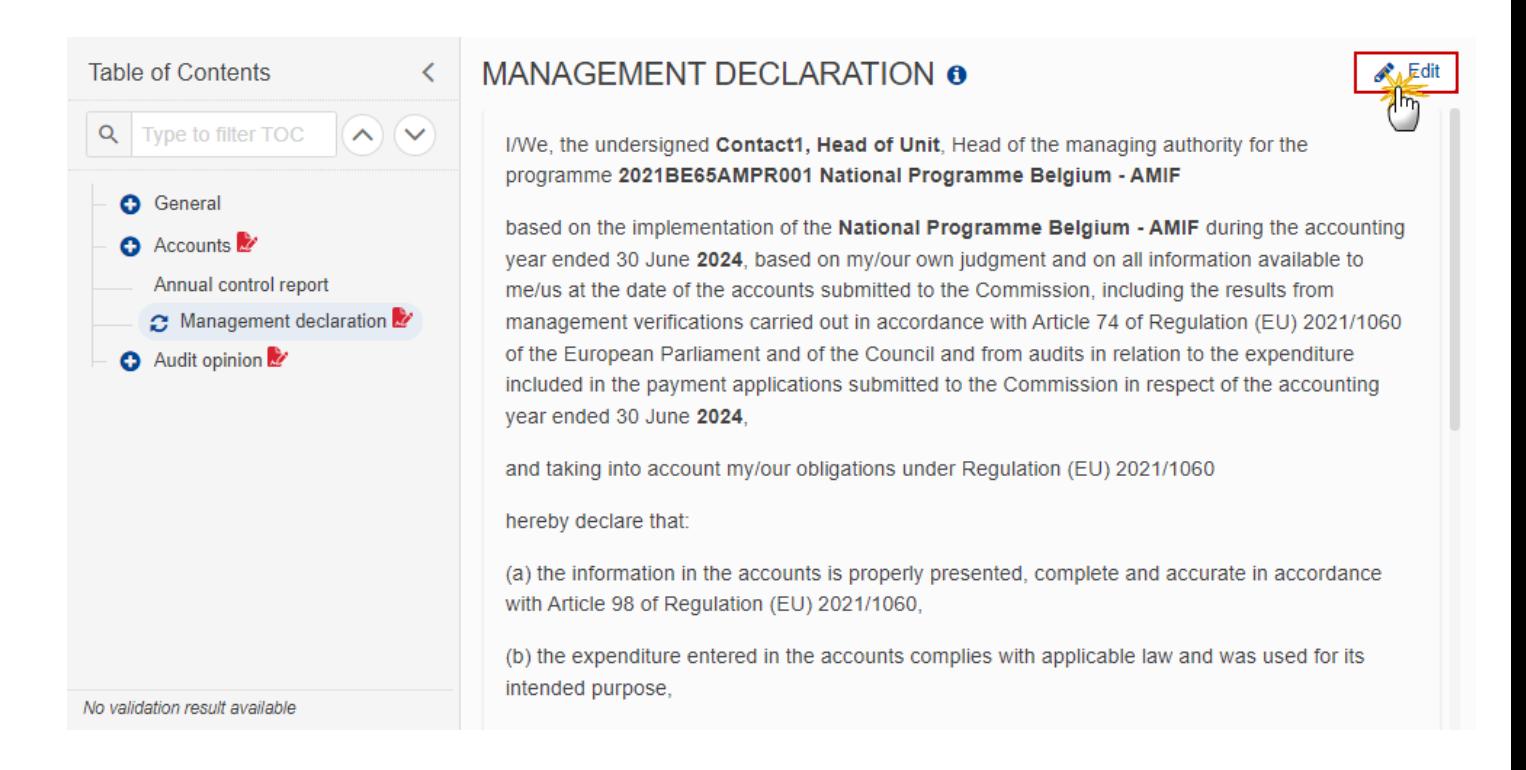

The Edit details pop-up window appears:

## MANAGEMENT DECLARATION **O**

I/We, the undersigned Contact1, Head of Unit, Head of the managing authority for the programme 2021BE65AMPR001 National Programme Belgium - AMIF

1.

based on the implementation of the National Programme Belgium - AMIF during the accounting year ended 30 June 2024, based on my/our own judgment and on all information available to me/us at the date of the accounts submitted to the Commission, including the results from management verifications carried out in accordance with Article 74 of Regulation (EU) 2021/1060 of the European Parliament and of the Council and from audits in relation to the expenditure included in the payment applications submitted to the Commission in respect of the accounting year ended 30 June 2024,

and taking into account my/our obligations under Regulation (EU) 2021/1060

hereby declare that:

(a) the information in the accounts is properly presented, complete and accurate in accordance with Article 98 of Regulation (EU) 2021/1060,

(b) the expenditure entered in the accounts complies with applicable law and was used for its intended purpose.

I/We confirm that irregularities identified in the final audit and control reports in relation to the accounting year have been appropriately treated in the accounts, in particular to comply with Article 98 for submitting accounts. I/We also confirm that expenditure which is subject to an ongoing assessment of its legality and regularity has been excluded from the accounts pending conclusion of the assessment, for possible inclusion in a payment application in a subsequent accounting year.

Furthermore, I/we confirm the reliability of data relating to indicators, milestones and the progress of the

I/we also confirm that effective and proportionate anti-fraud measures are in place and that these take account of the risks identified in that respect.

Finally, I/we confirm that I/we am/are not aware of any undisclosed reputational matter related to the implementation of the programme.

Date: Not signed yet On behalf of: Not signed yet e-Signature: Not signed yet

Cancel

**2.** Enter the following information:

**(1)** Modify the name of the *Head of the Management Authority (Contact name + Position)* if needed.

**(2)** Click on **SAVE** to save the information.

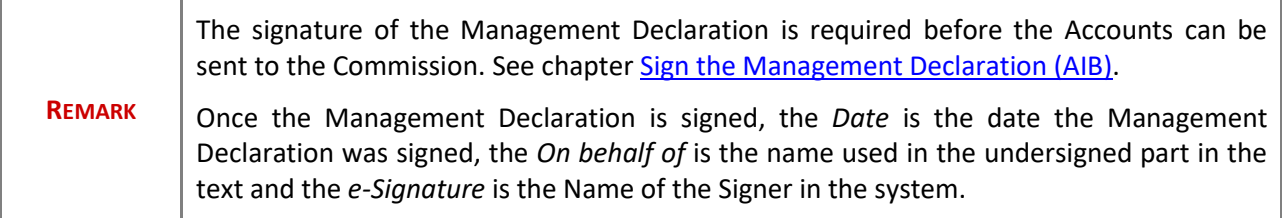

# **Audit opinion**

### *Introduction*

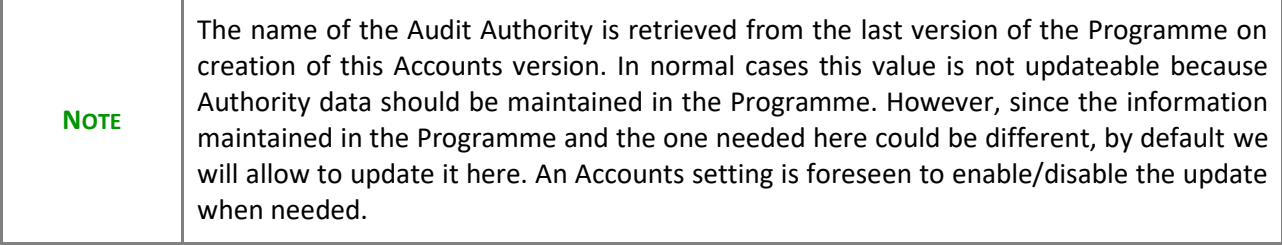

**1.** Click on the **EDIT** button to edit the information:

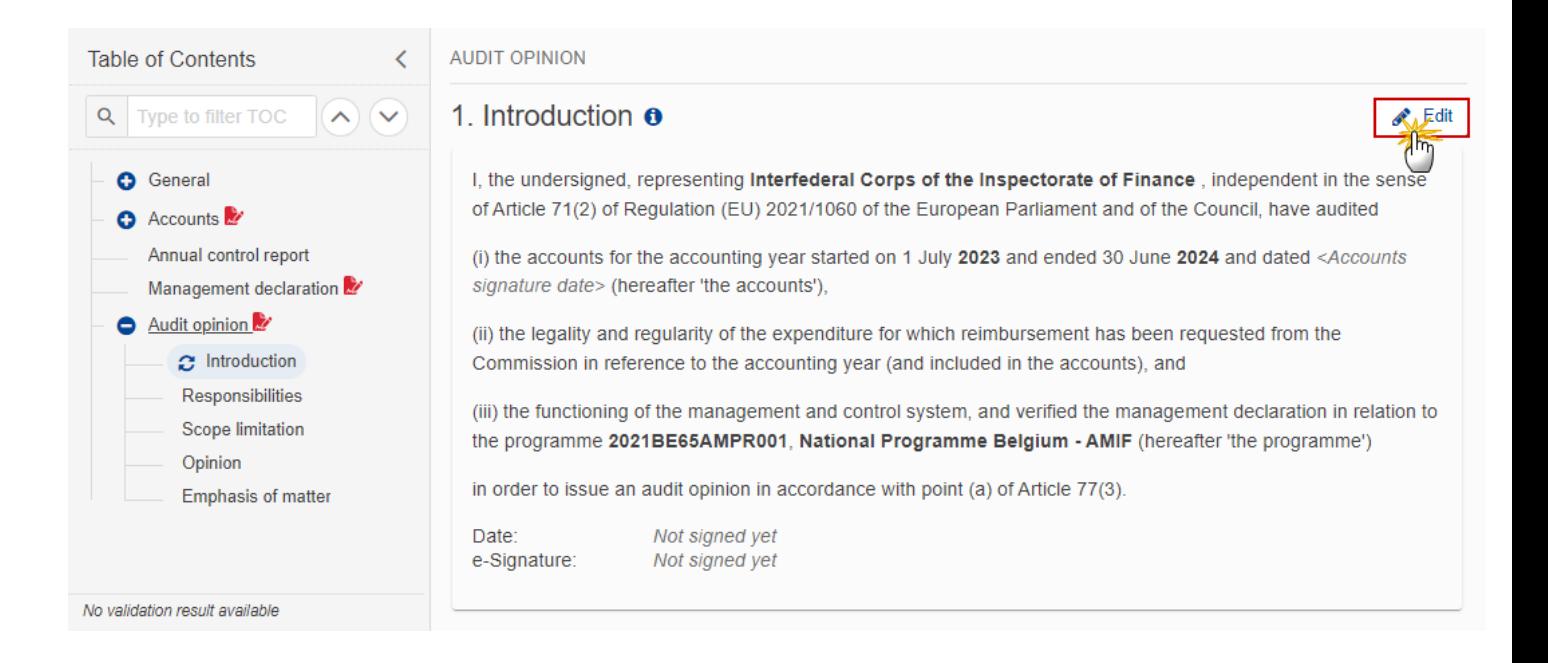

The Edit details pop-up window appears:

#### **AUDIT OPINION**

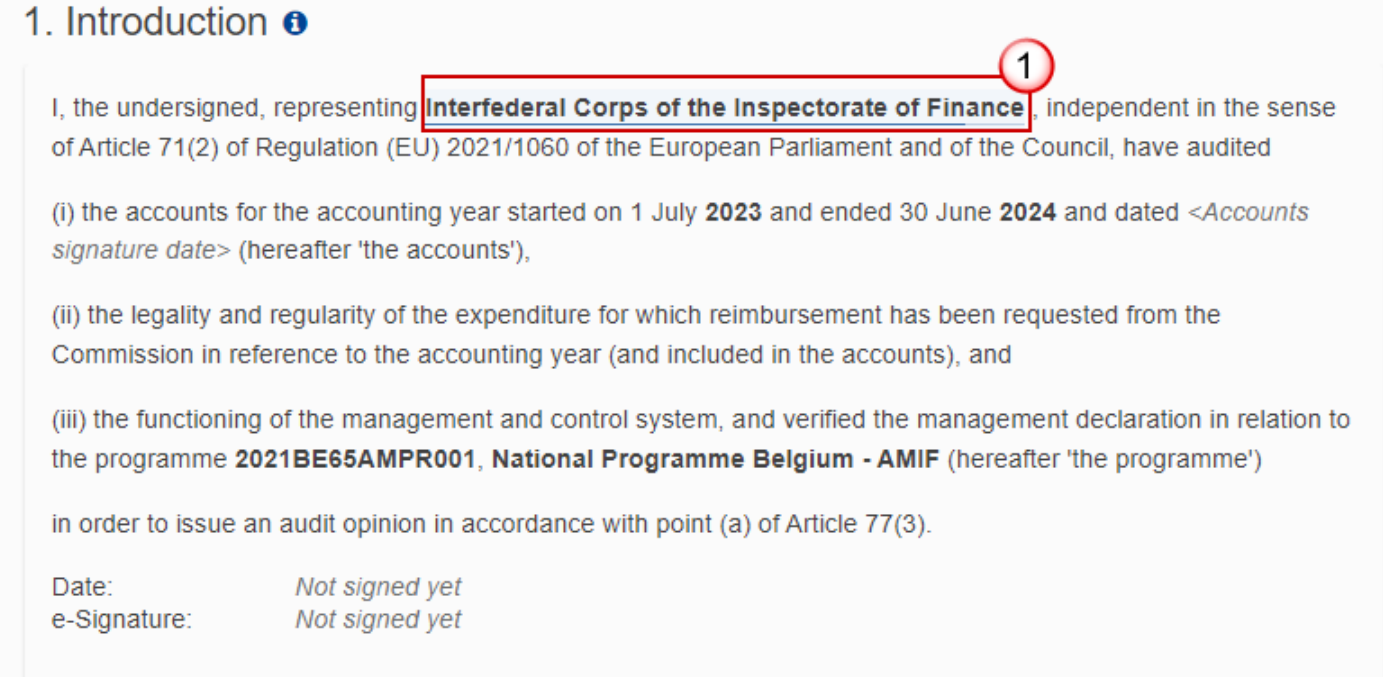

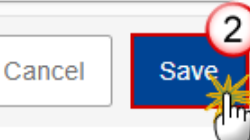

- **2.** Enter the following information:
- **(1)** Modify the name of *the Audit Authority* if needed.
- **(2)** Click on **SAVE** to save the information.

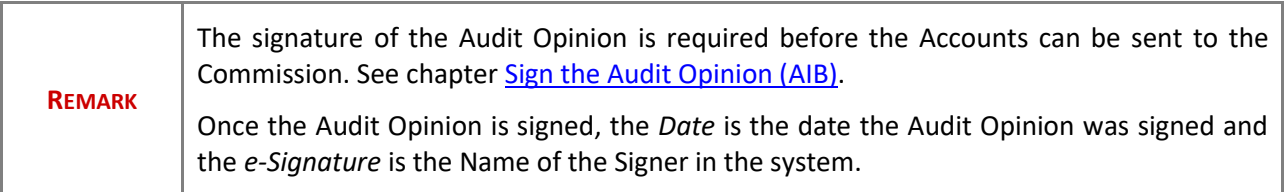

### *Responsibilities*

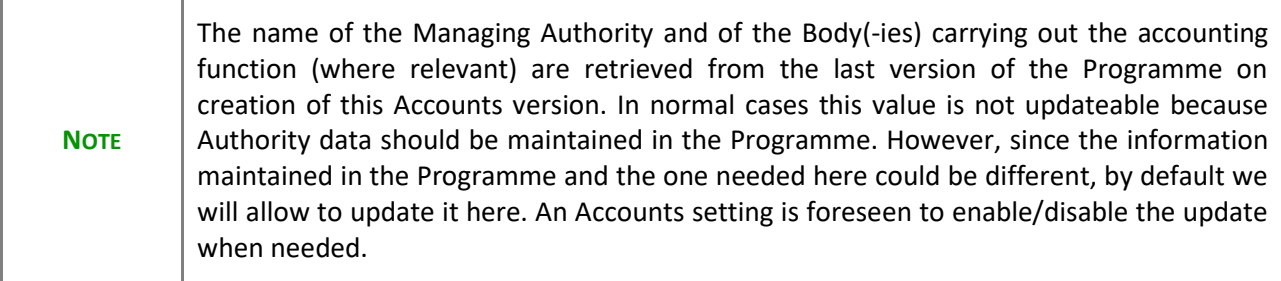

**1.** Click on the **EDIT** button to edit the information:

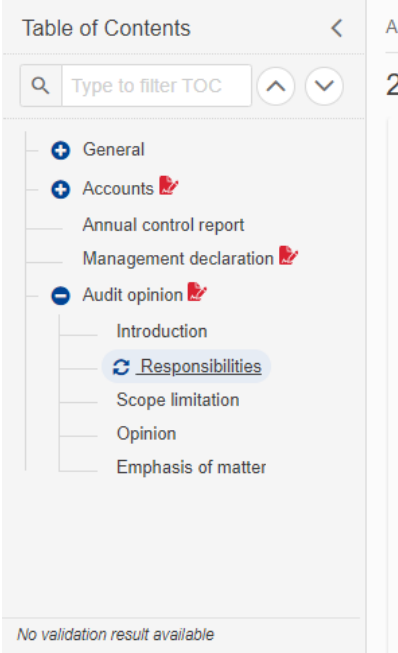

#### **AUDIT OPINION**

#### 2. Responsibilities of the managing authority  $\bullet$

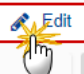

Federal Public Service Home Affairs - European Funds Unit, identified as the managing authority of the programme, is responsible to ensure proper functioning of the management and control system in regard to the functions and tasks provided for in Articles 72 to 75.

In addition, the Federal Public Service Home Affairs - European Funds Unit, is responsible to confirm the completeness, accuracy and veracity of the accounts, as required In Article 76 of Regulation (EU) 2021/1060 (and Article 46 of Regulation (EU) 2021/1059 of the European Parliament and of the Council.

Moreover, in accordance with Article 74 of Regulation (EU) 2021/1060 it is the responsibility of the managing authority to confirm that the expenditure entered in the accounts is legal and regular and complies with applicable law.

#### 3. Responsibilities of the audit authority

As established by Article 77 of Regulation (EU) 2021/1060, my responsibility is to independently express an opinion on the completeness, accuracy and veracity of the accounts, whether expenditure for which reimbursement has been requested from the Commission and which is included in the accounts is legal and regular, and whether the management and control system put in place functions properly.

The Edit details pop-up window appears:

**AUDIT OPINION** 

## 2. Responsibilities of the managing authority  $\theta$

Federal Public Service Home Affairs - European Funds Unit, identified as the managing authority of the programme, is responsible to ensure proper functioning of the management and control system in regard to the functions and tasks provided for in Articles 72 to 75.

In addition, the Federal Public Service Home Affairs - European Funds Unit, is responsible to confirm the completeness, accuracy and veracity of the accounts, as required In Article 76 of Regulation (EU) 2021/1060 (and Article 46 of Regulation (EU) 2021/1059 of the European Parliament and of the Council.

Moreover, in accordance with Article 74 of Regulation (EU) 2021/1060 it is the responsibility of the managing authority to confirm that the expenditure entered in the accounts is legal and regular and complies with applicable law.

### 3. Responsibilities of the audit authority

As established by Article 77 of Regulation (EU) 2021/1060, my responsibility is to independently express an opinion on the completeness, accuracy and veracity of the accounts, whether expenditure for which reimbursement has been requested from the Commission and which is included in the accounts is legal and regular, and whether the management and control system put in place functions properly.

My responsibility is also to include in the opinion a statement as to whether the audit work puts in doubt the assertions made in the management declaration.

The audits in respect of the programme were carried out in accordance with the audit strategy and complied with internationally accepted audit standards. Those standards require that the audit authority complies with ethical requirements, plans and performs the audit work in order to obtain reasonable assurance for the purpose of the audit opinion.

An audit involves performing procedures to obtain sufficient and appropriate evidence to support the opinion set out below. The procedures performed depend on the auditor's professional judgement, including assessing the risk of material non-compliance, whether due to fraud or error. The audit procedures performed are those that I believe to be appropriate in the circumstances and comply with the requirements of Regulation (EU) 2021/1060.

I believe that the audit evidence gathered is sufficient and appropriate to provide the basis for my opinion.

The summary of the main findings drawn from the audits in respect of the programme are reported in the attached annual control report in accordance with point (b) of Article 77(3) of Regulation (EU) 2021/1060.

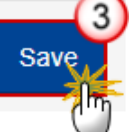

Cancel

- **2.** Enter the following information:
- **(1)** Modify the name of *the Managing Authority* if needed.
- **(2)** Modify the name of *the Body(-ies) carrying out the accounting function* if needed.
- **(3)** Click on **SAVE** to save the information.

### *Scope limitation*

**1.** Click on the **EDIT** button to select the information:

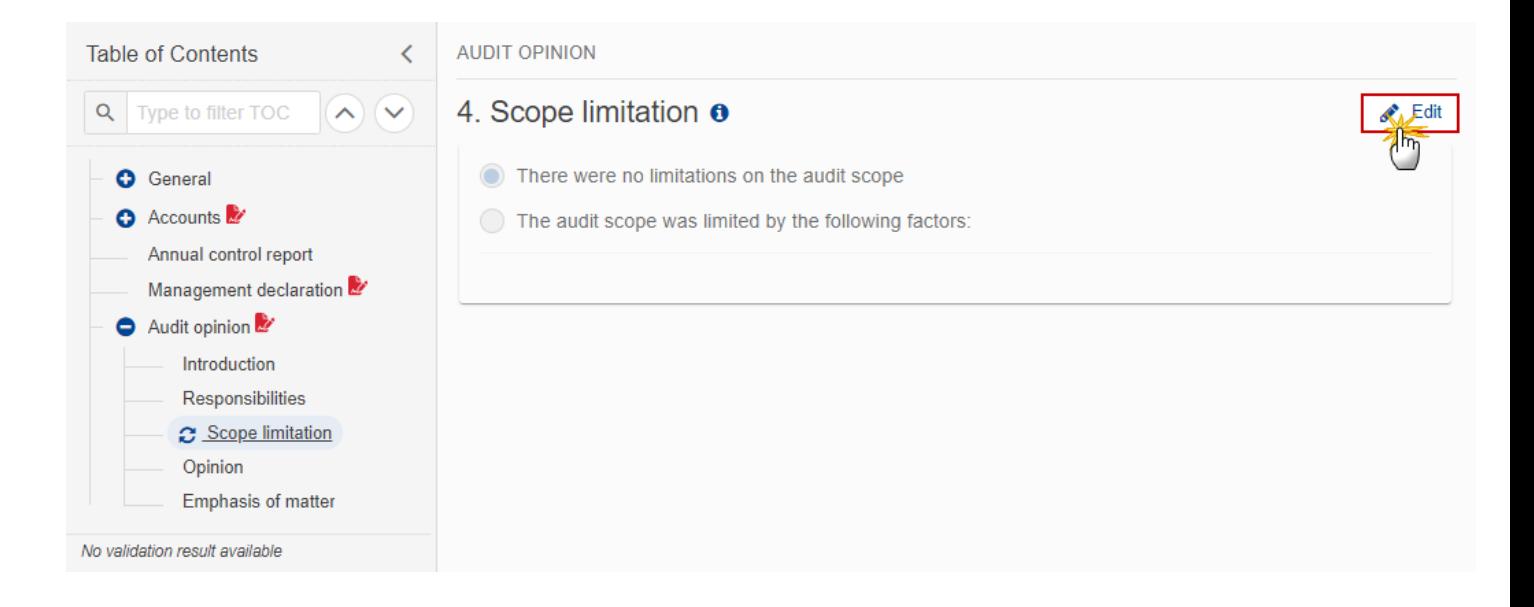

The Edit details pop-up window appears:

**AUDIT OPINION** 

## 4. Scope limitation o

◯ There were no limitations on the audit scope

◯ The audit scope was limited by the following factors:

 $\overline{1}$ 

Cancel

Sa

- **2.** Select the following information:
- **(1)** Select the *Scope limitation*.

When "Limited" is selected then text field becomes mandatory.

**(2)** Click on **SAVE** to save the information.

### *Opinion*

**1.** Click on the **EDIT** button to select the information:

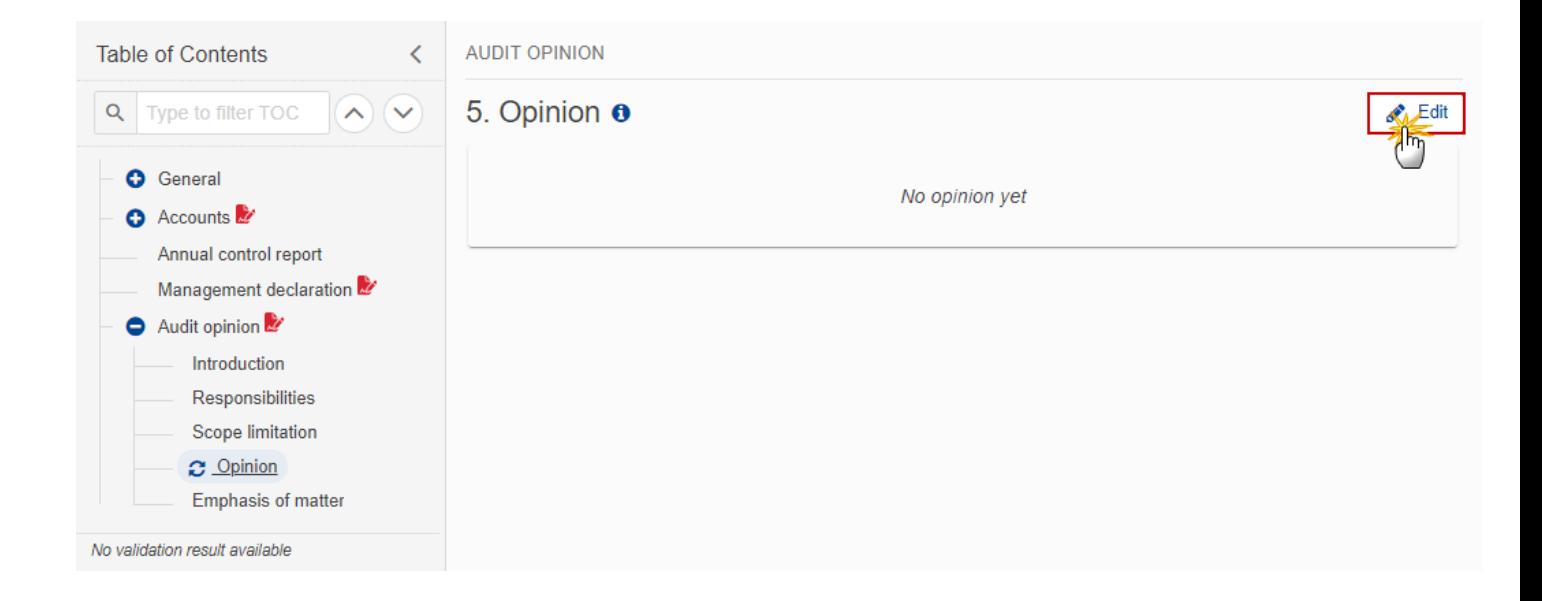

#### The Edit details pop-up window appears:

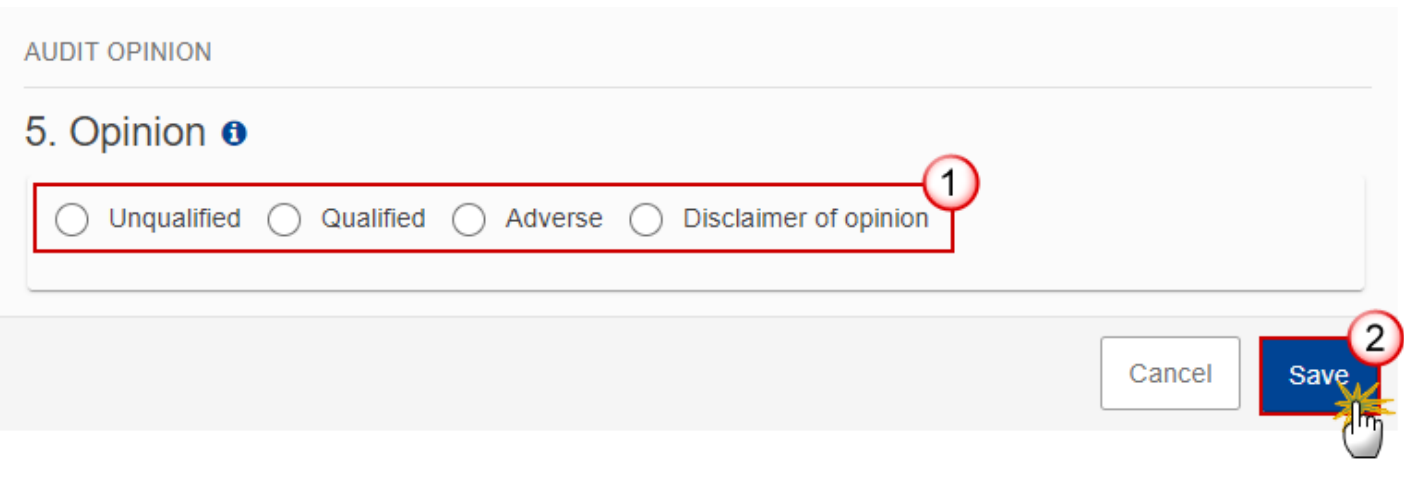

- **2.** Select the following information:
- **(1)** Select the type of *Opinion*.

The information to be provided will depend on the *Opinion* selected.

**(2)** Click on **SAVE** to save the information.

### *Emphasis of matter*

**1.** Click on the **EDIT** button to add the information:

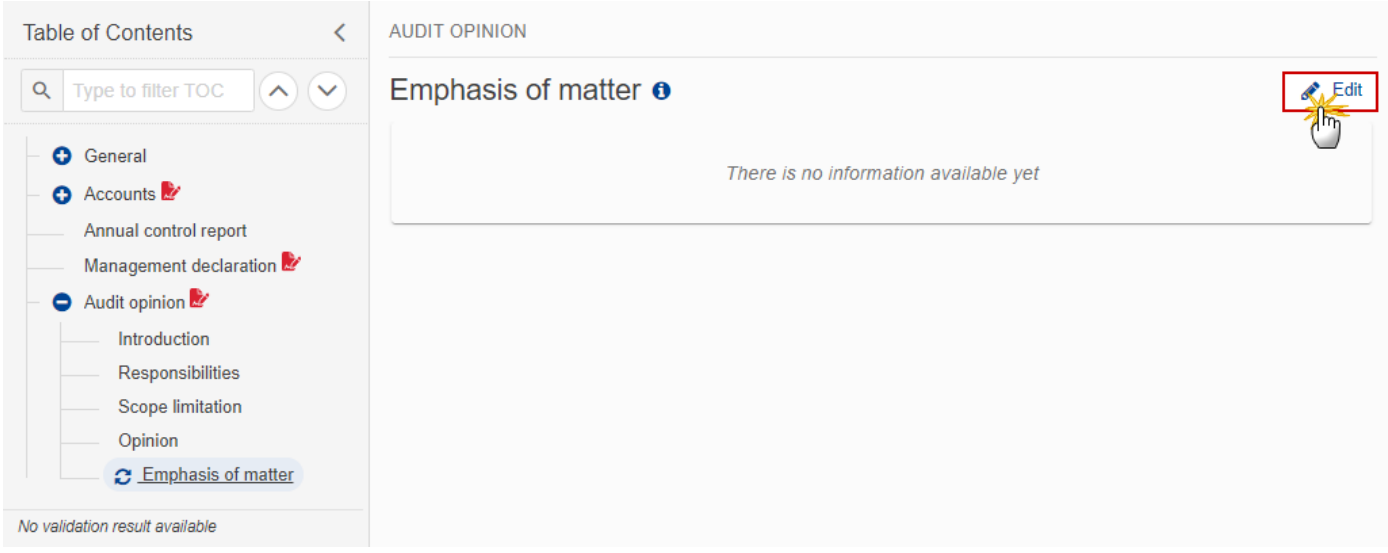

The Edit details pop-up window appears:

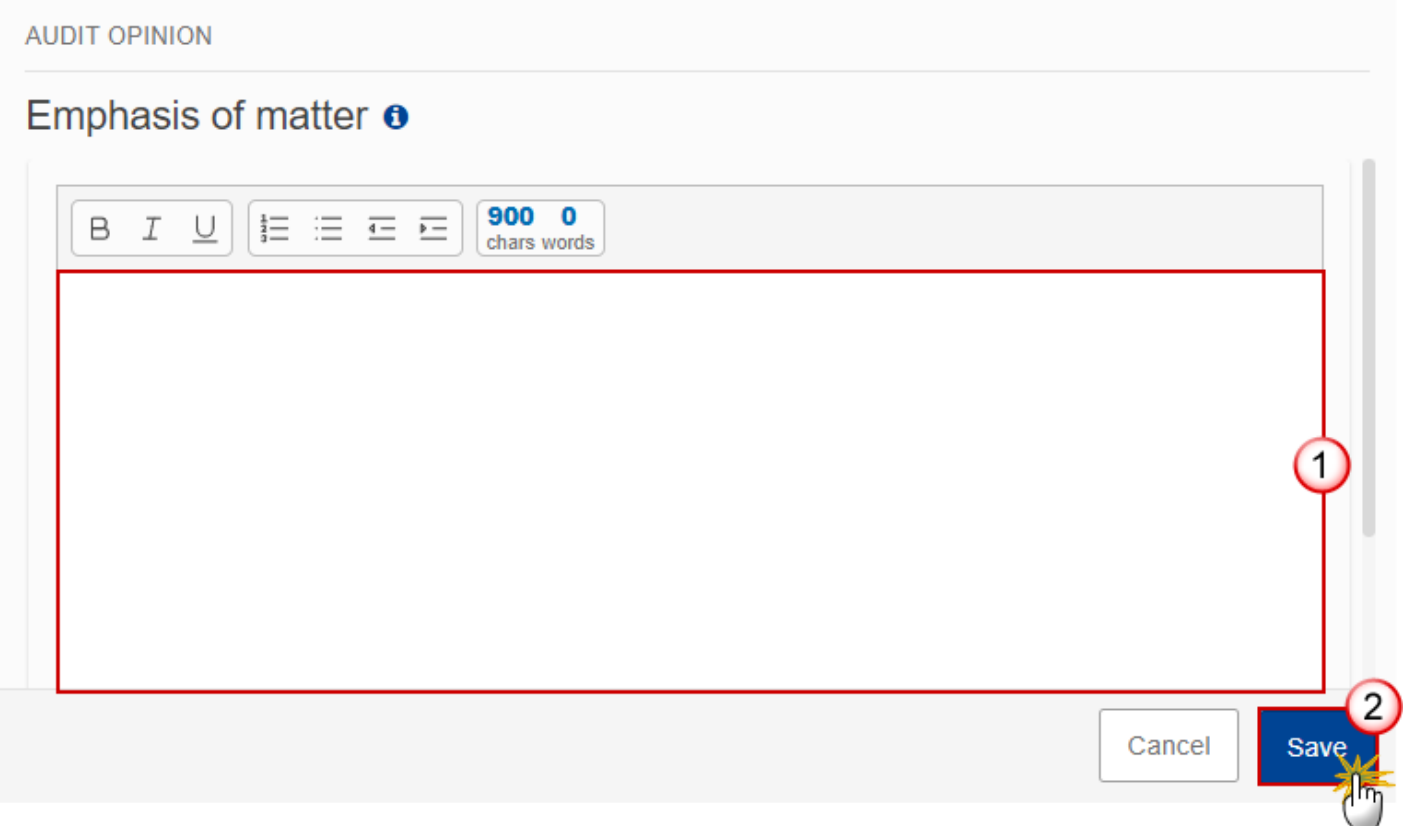

- **2.** Enter the following information:
- **(1)** Enter the text in the text box provided.
- **(2)** Click on **SAVE** to save the information.

## **Sign the Accounts (AIB)**

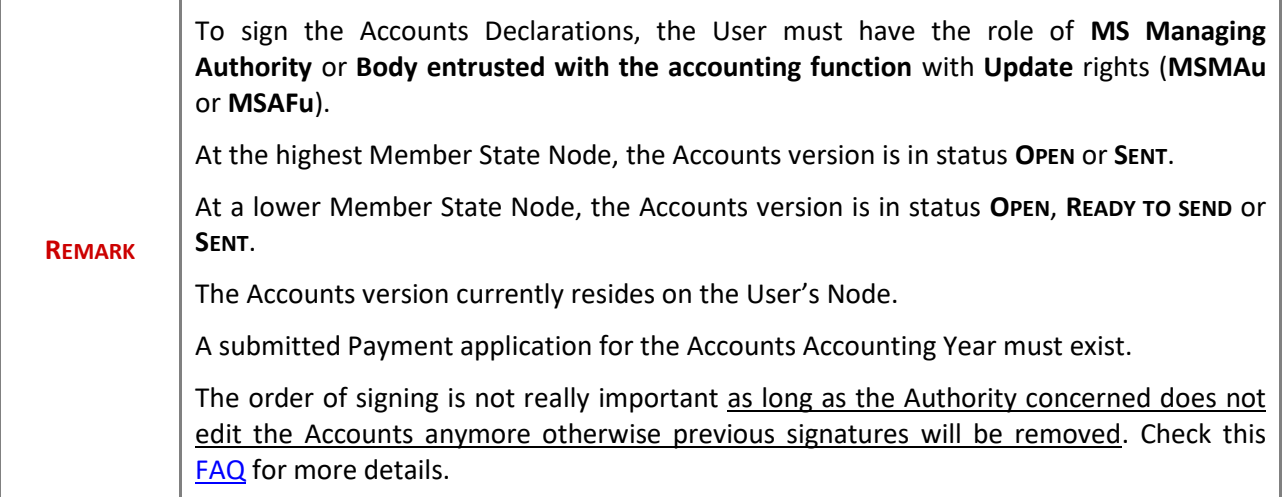

**1.** Click on the **SIGN ACCOUNTS** button to sign the Accounts Declarations:

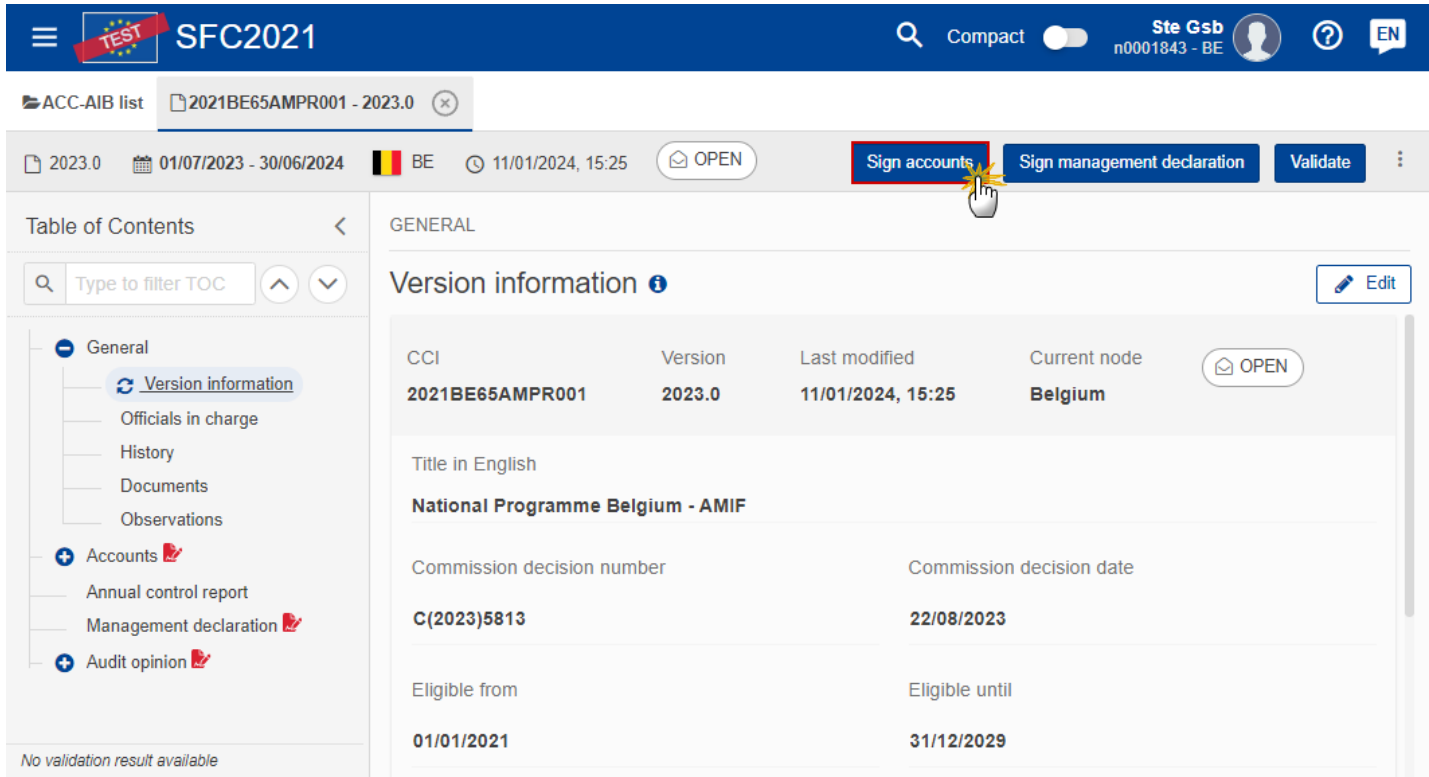

**2.** Click on **CONFIRM** to confirm the signing of the Accounts Declarations. For completing this action, the User will be redirected to the EU Login signature page:

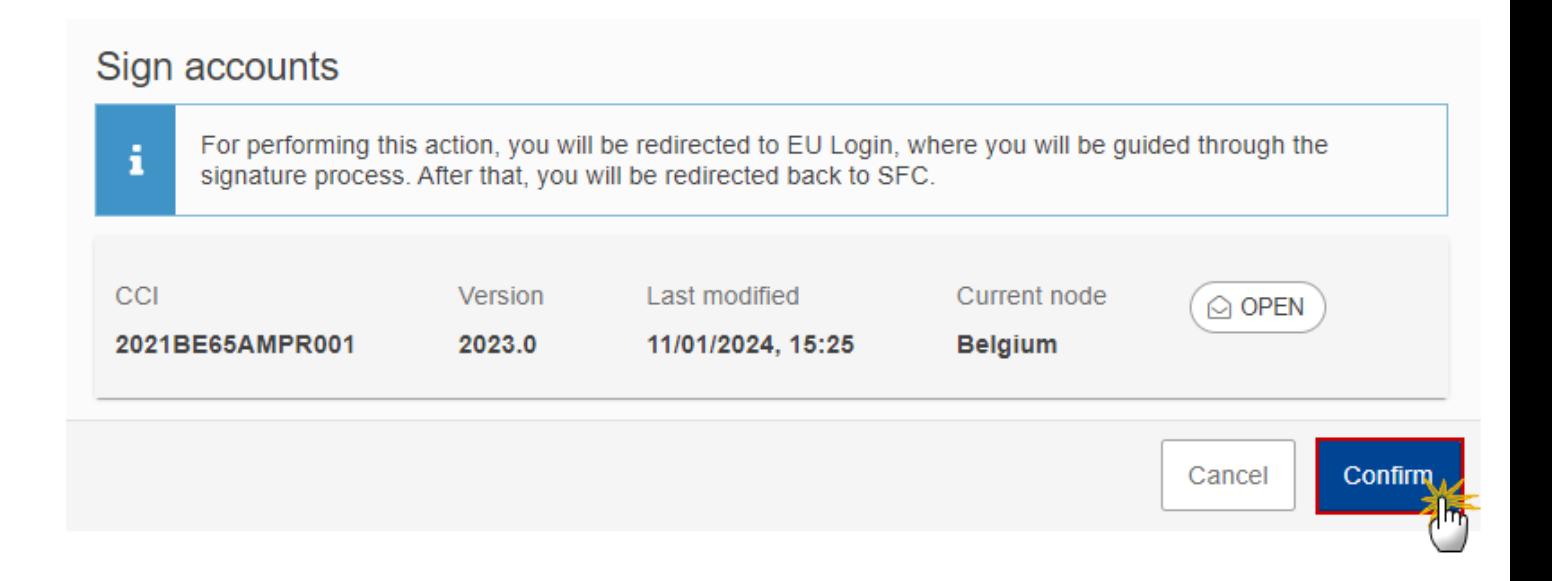

On success, the Accounts Declarations are signed and the User's account name and signing date is logged in the system.

# <span id="page-51-0"></span>**Sign the Management Declaration (AIB)**

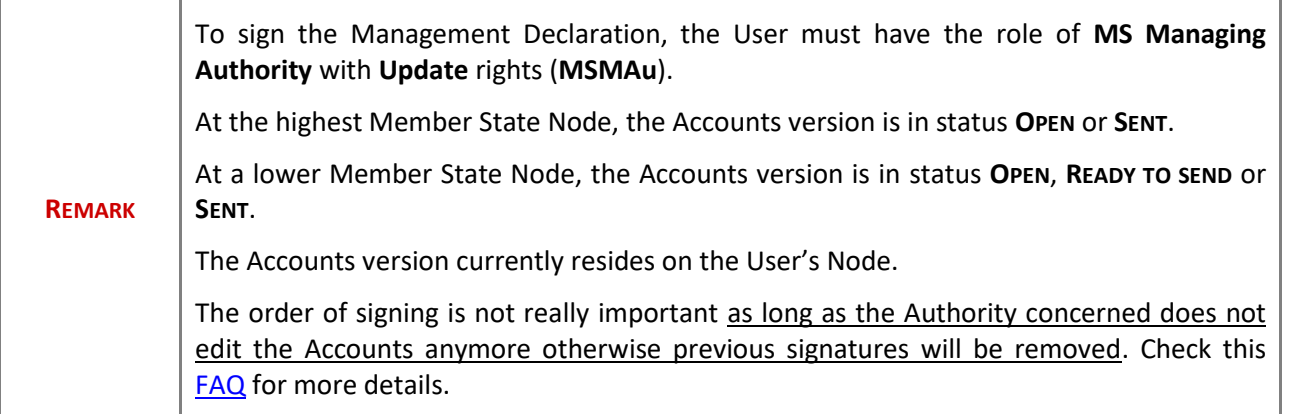

**1.** Click on the **SIGN MANAGEMENT DECLARATION** button to sign the Management Declaration:

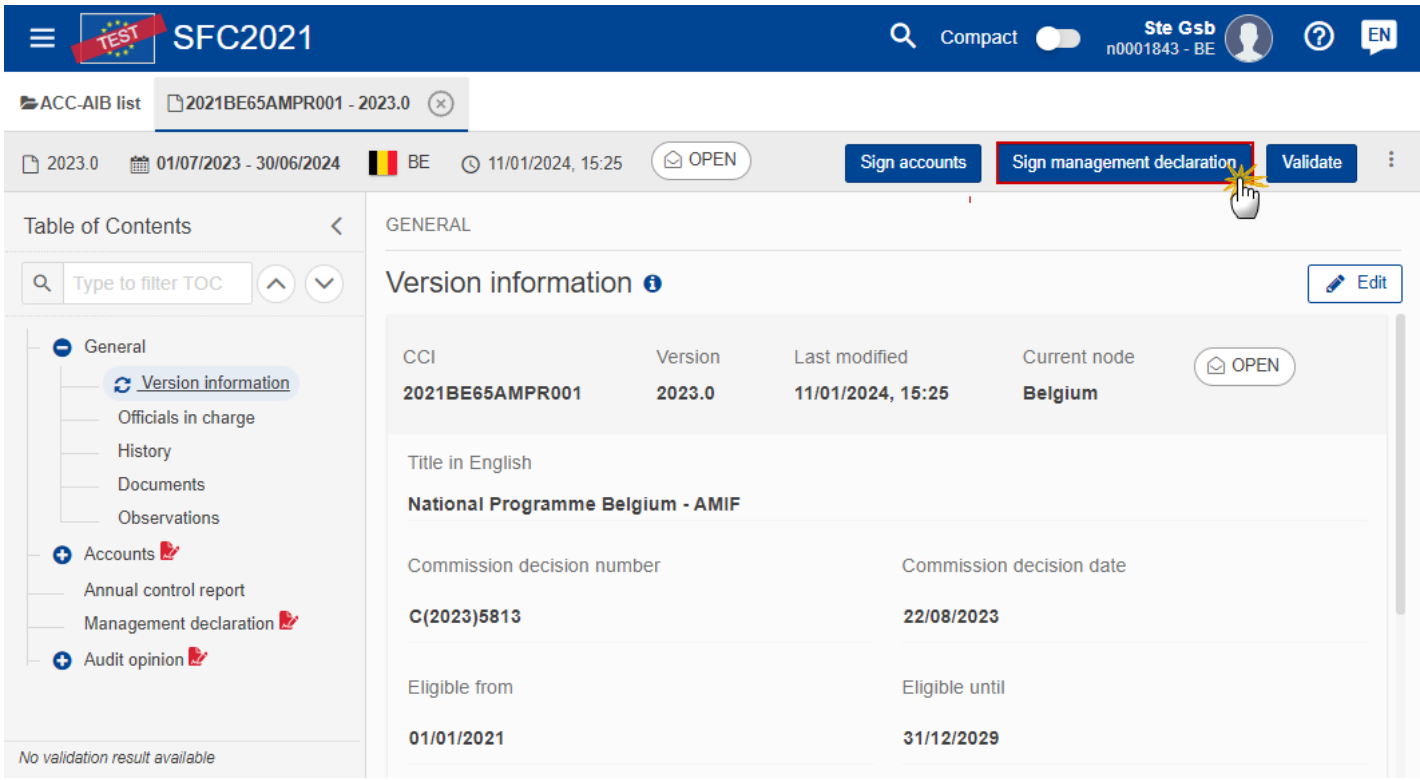

**2.** Click on **CONFIRM** to confirm the signing of the Management Declaration. For completing this action, the User will be redirected to the EU Login signature page:

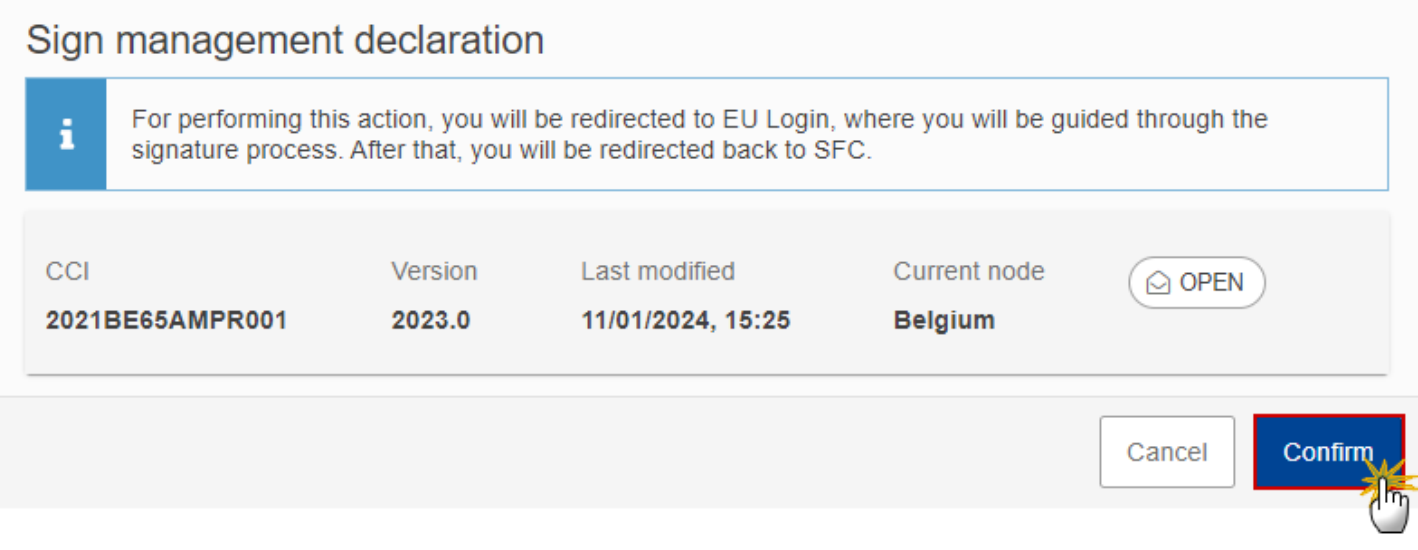

On success, the Management Declaration is signed and the User's account name and signing date is logged in the system.

# <span id="page-52-0"></span>**Sign the Audit Opinion (AIB)**

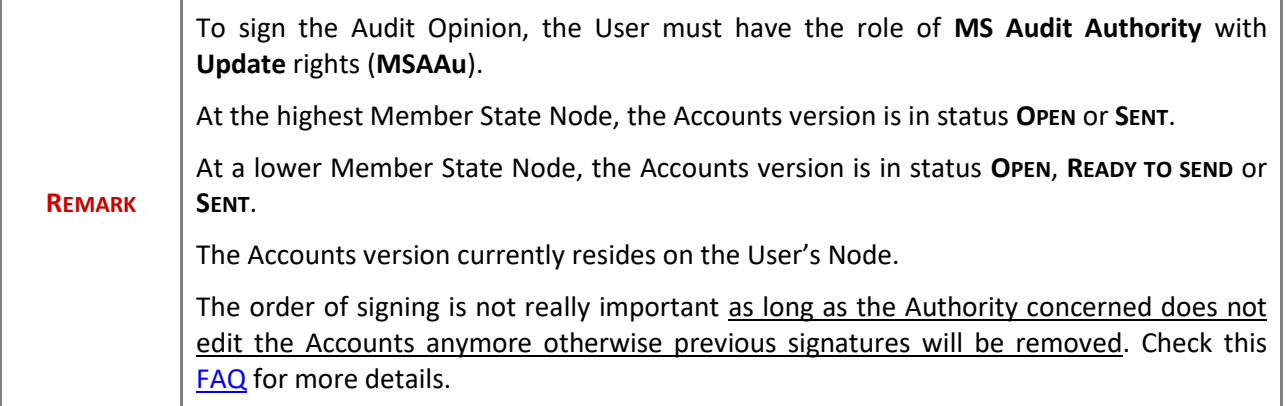

**1.** Click on the **SIGN AUDIT OPINION** button to sign the Audit Opinion:

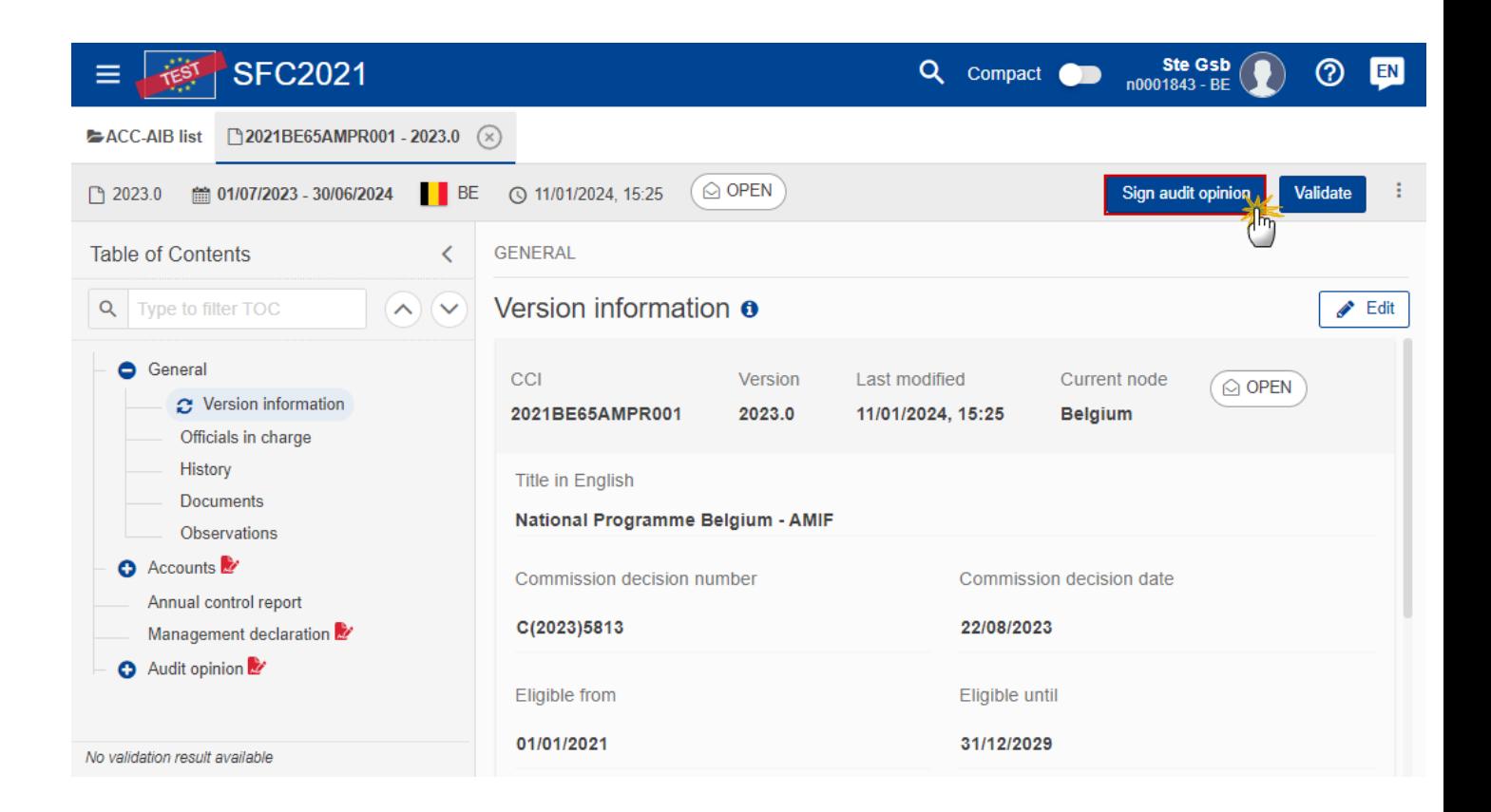

**2.** Click on **CONFIRM** to confirm the signing of the Audit Opinion. For completing this action, the User will be redirected to the EU Login signature page:

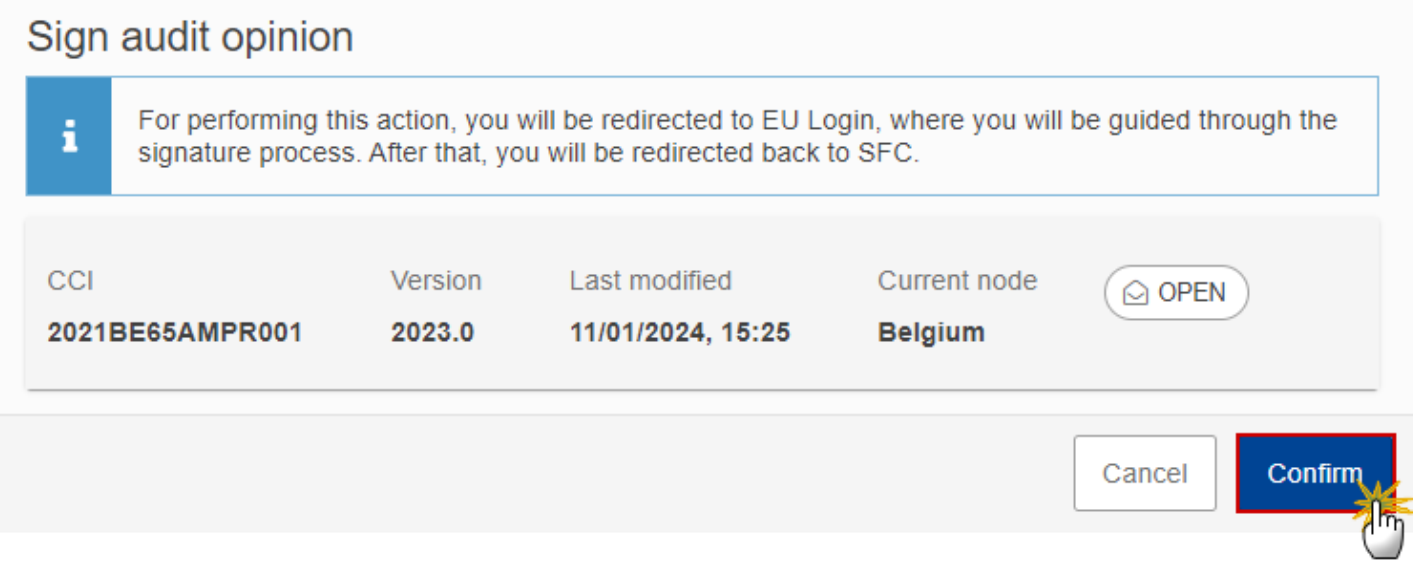

On success, the Audit Opinion is signed and the User's account name and signing date is logged in the system.

# **Validate the Accounts (AIB)**

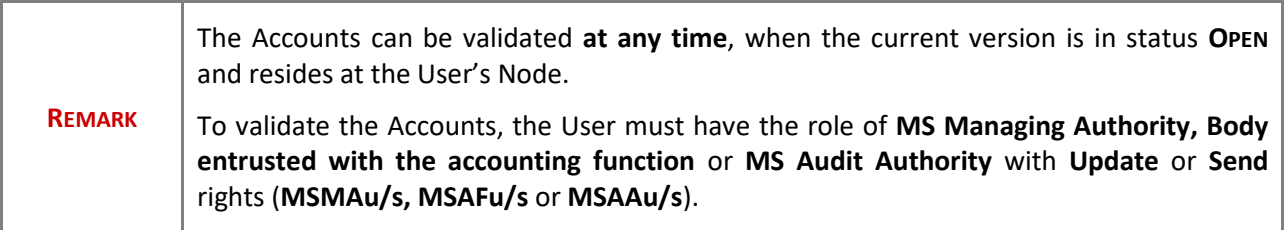

Click on the **VALIDATE** button to validate the Accounts:

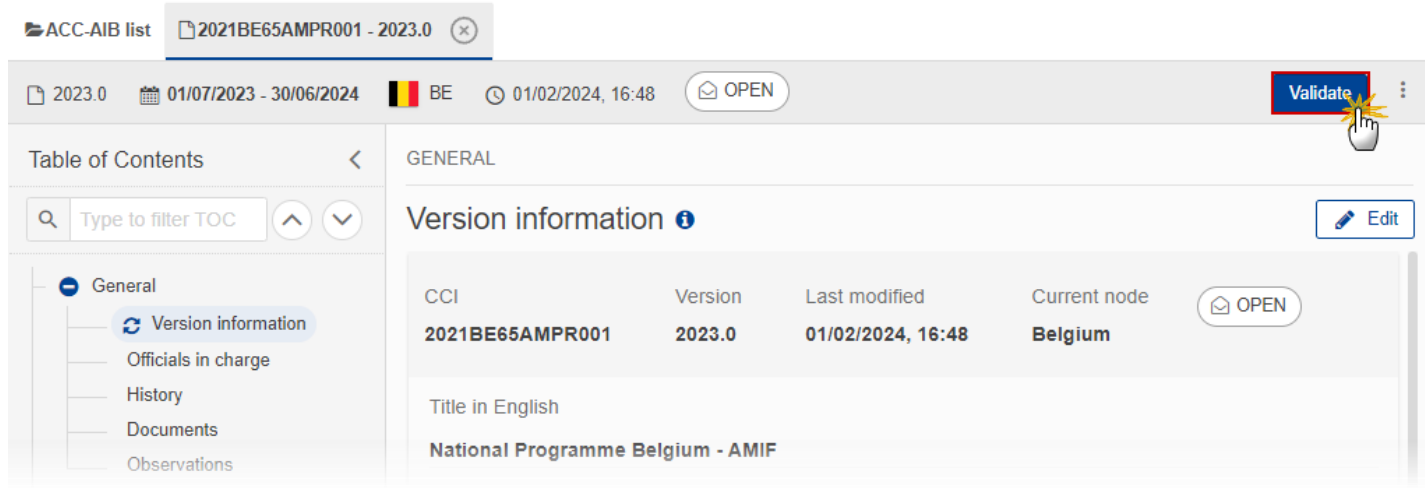

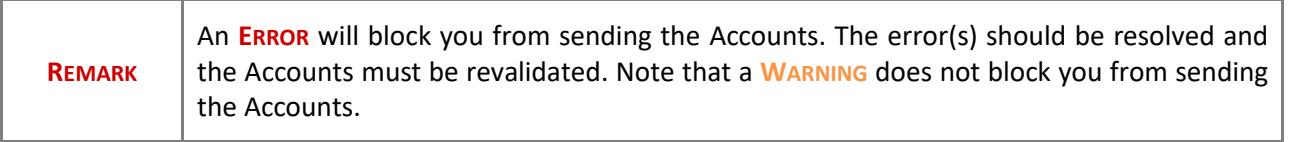

The system validates the following information:

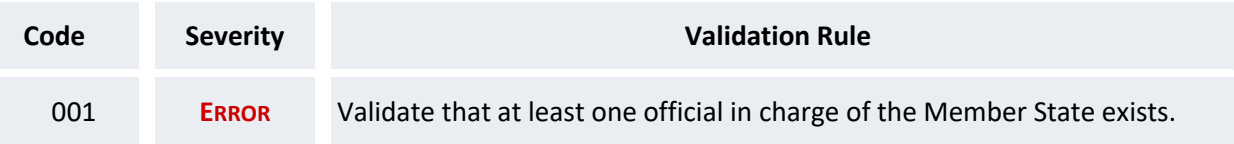

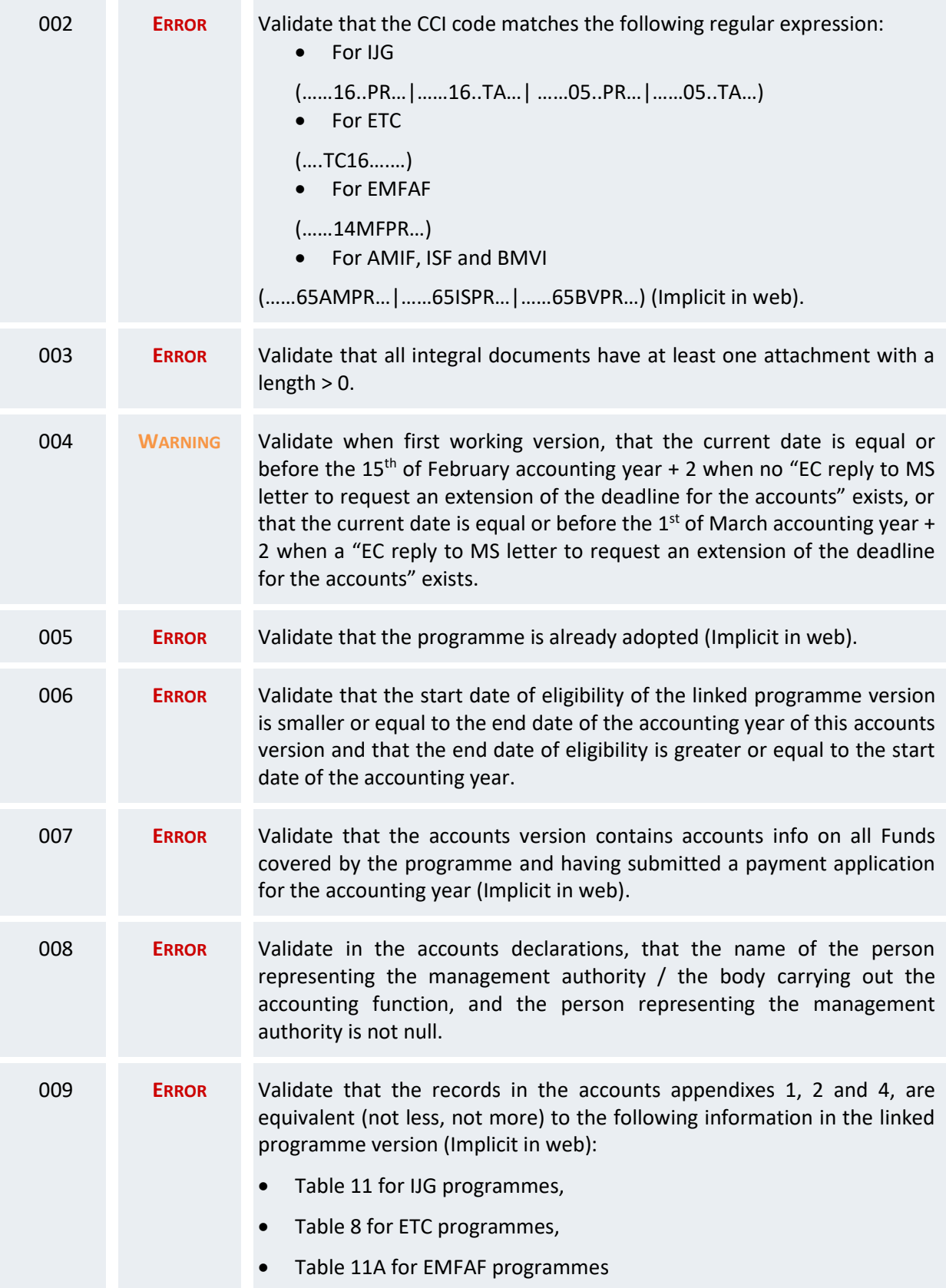

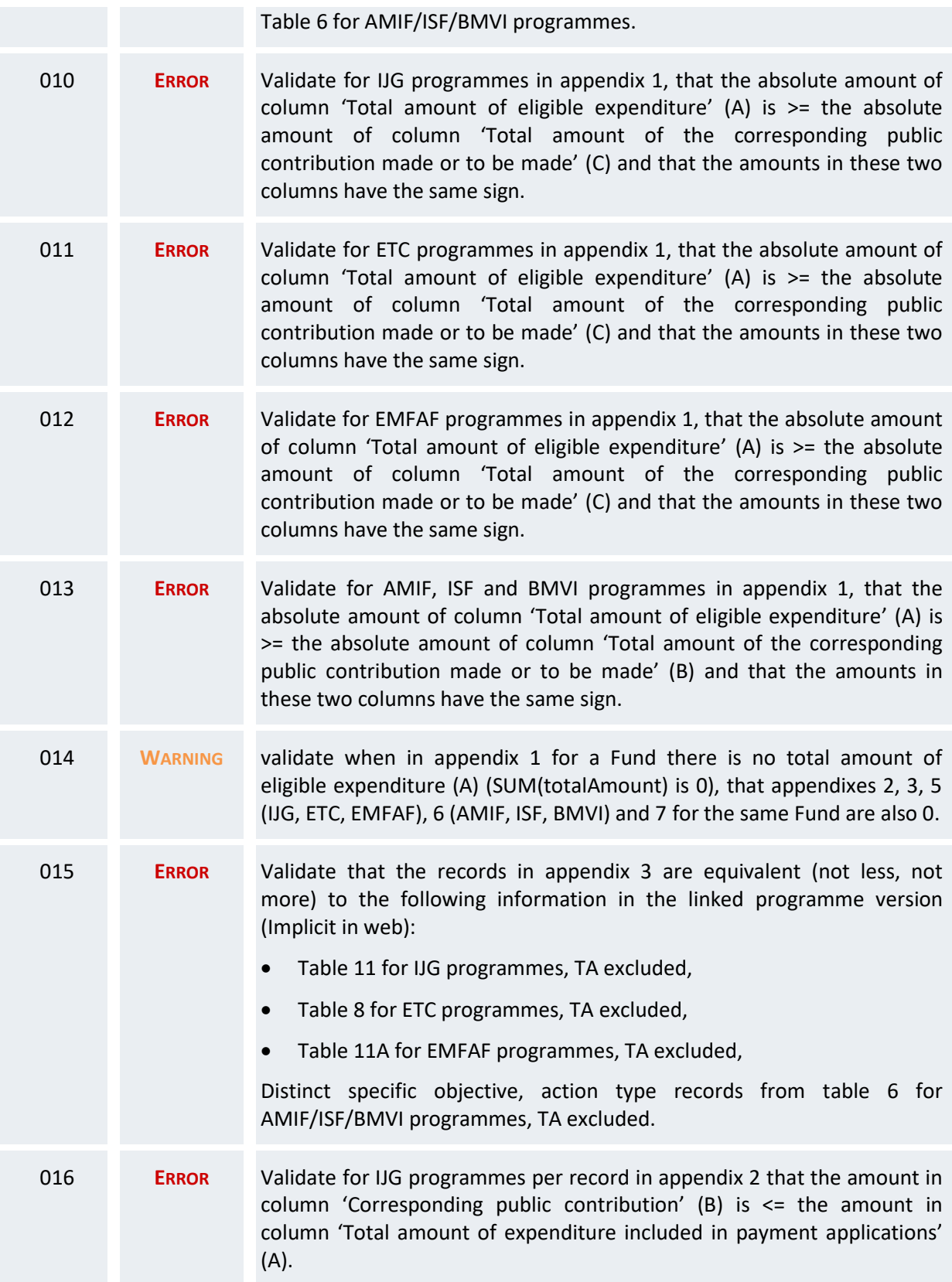

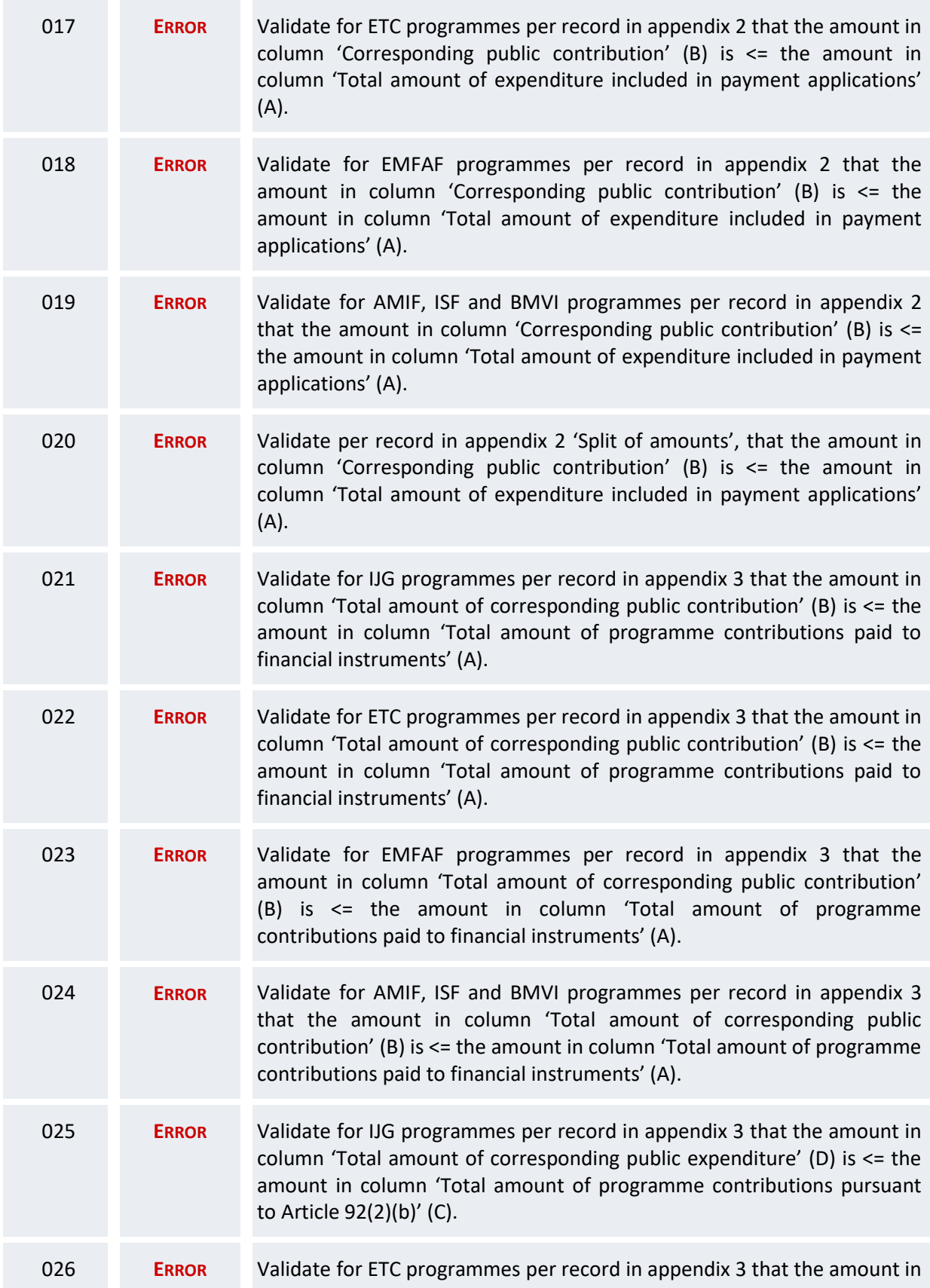

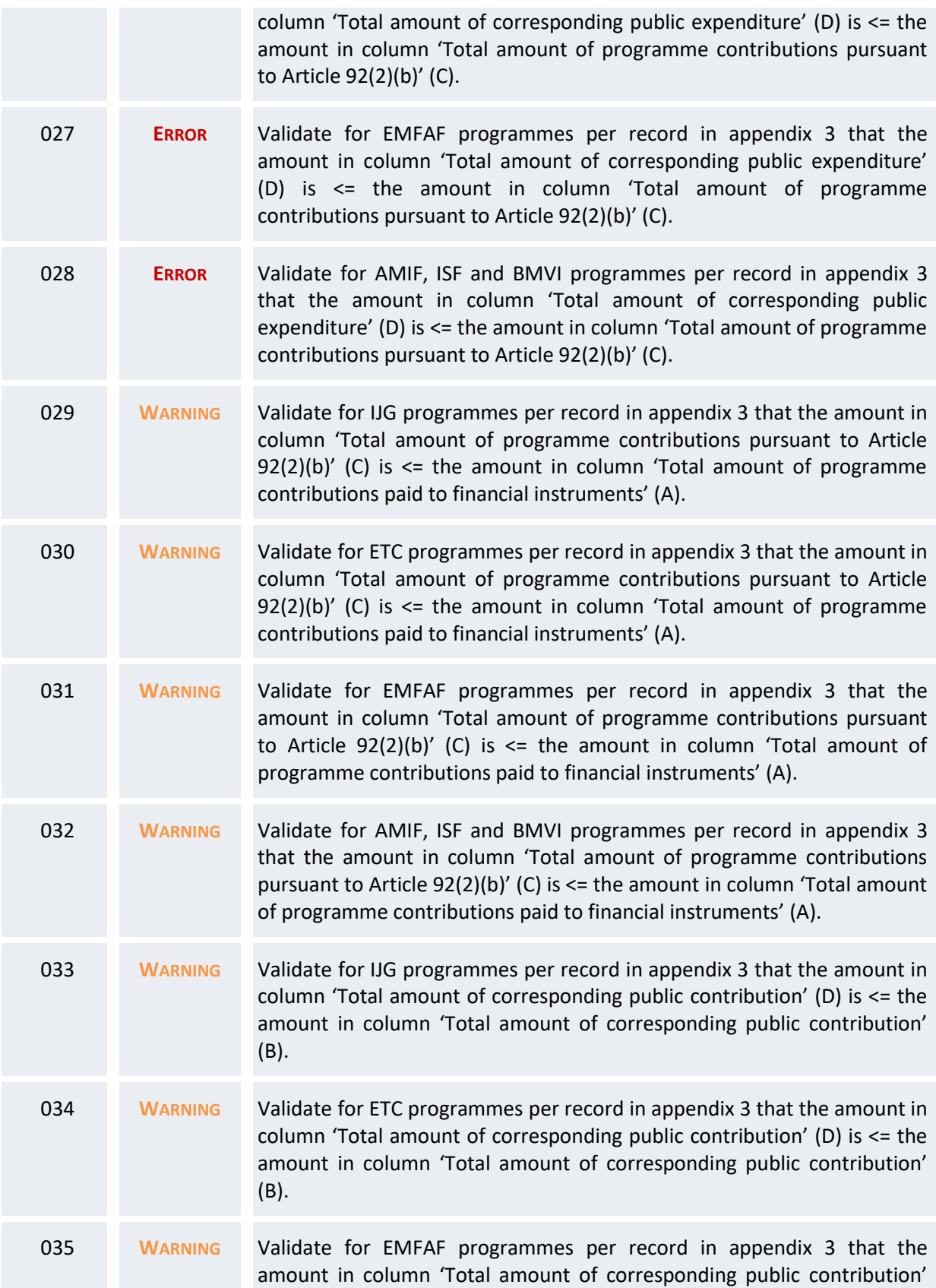

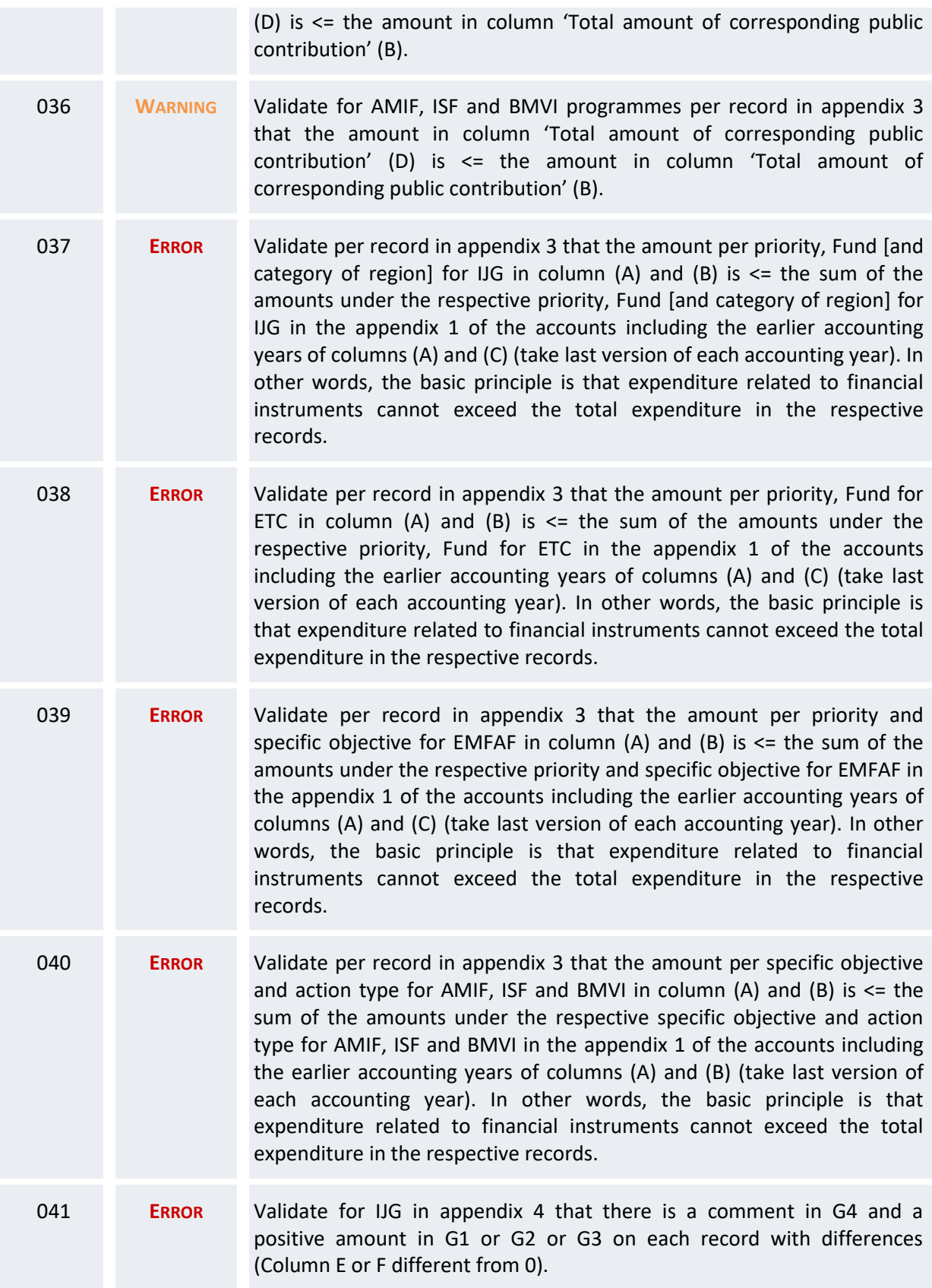

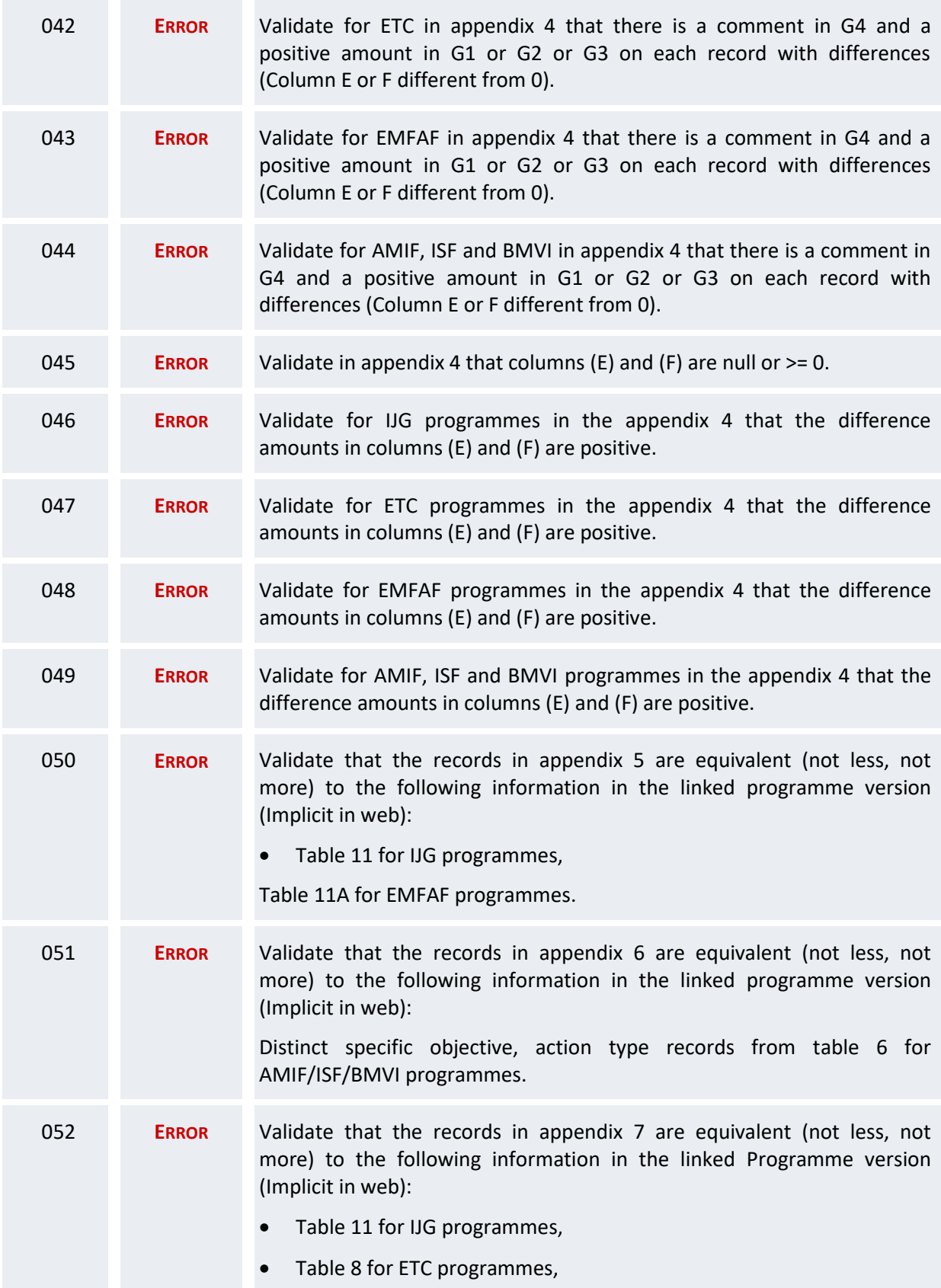

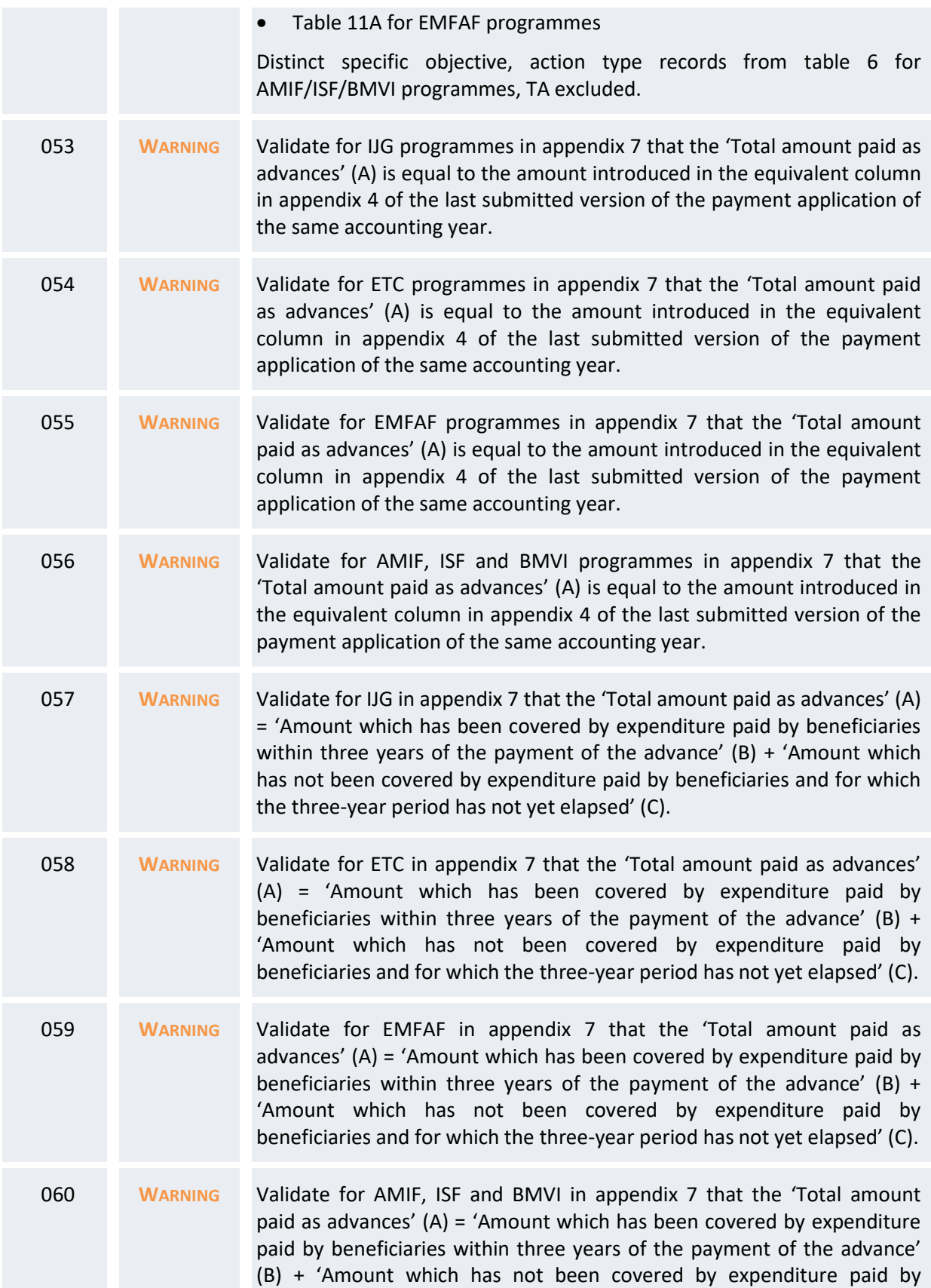

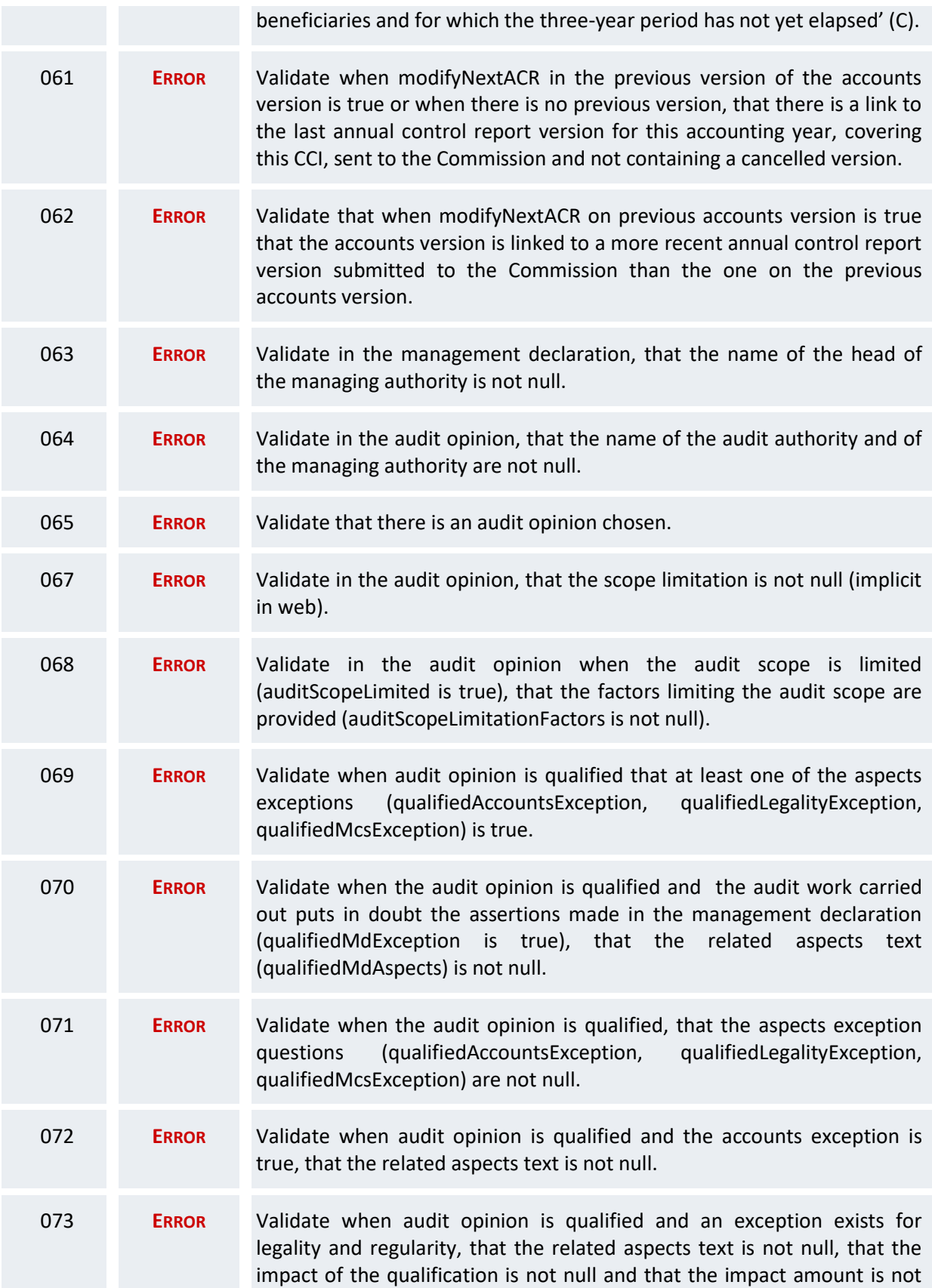

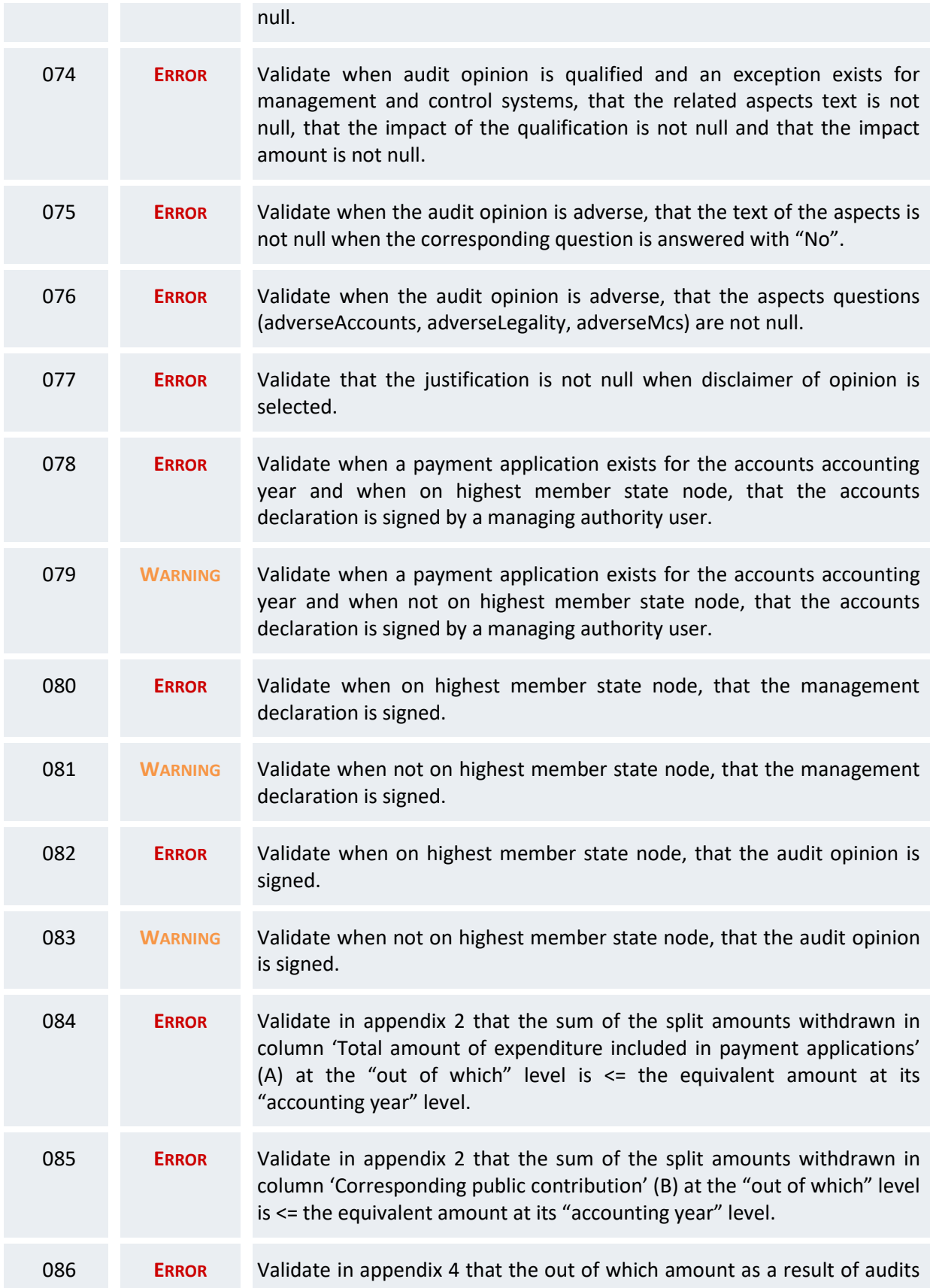

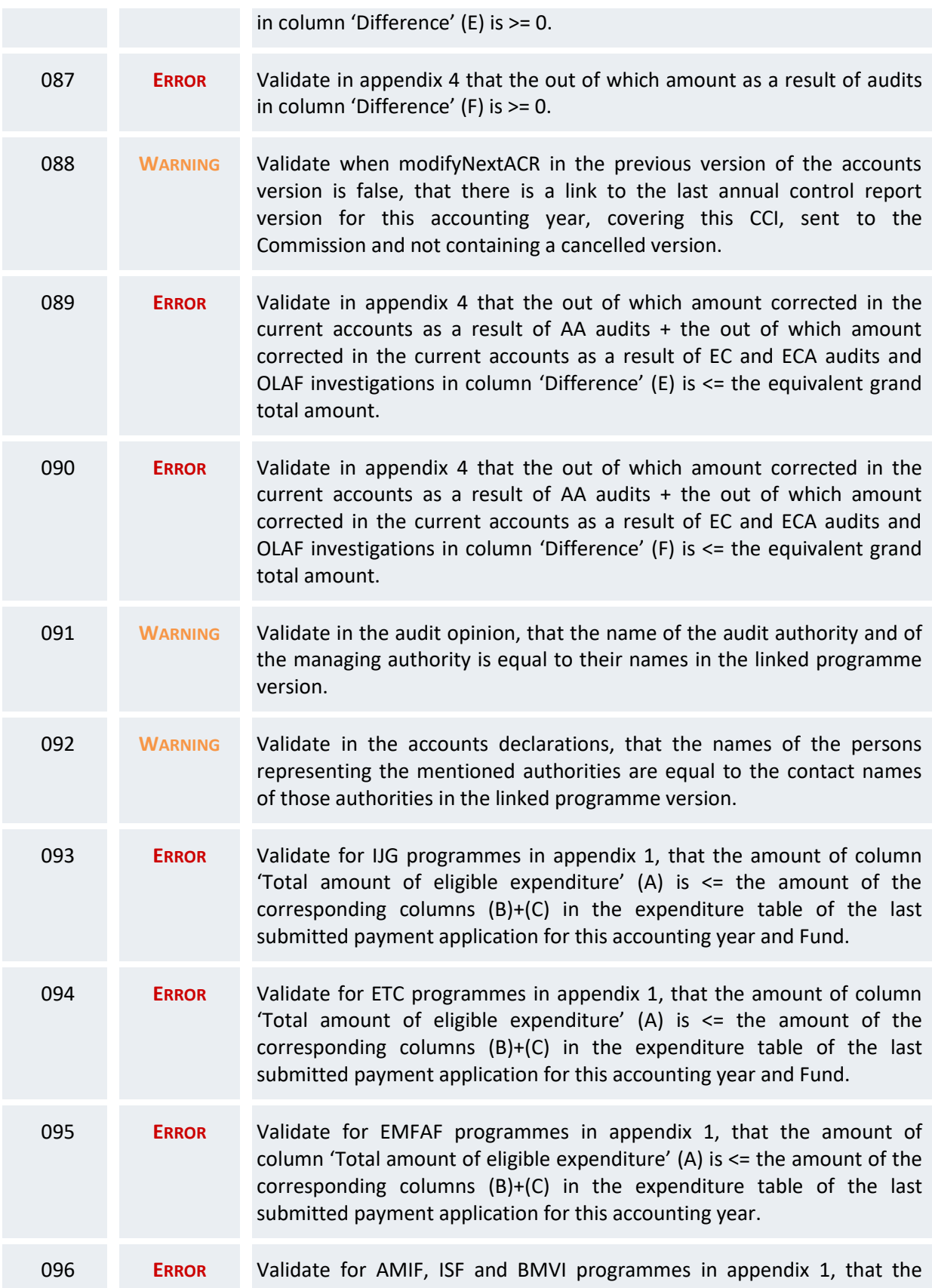

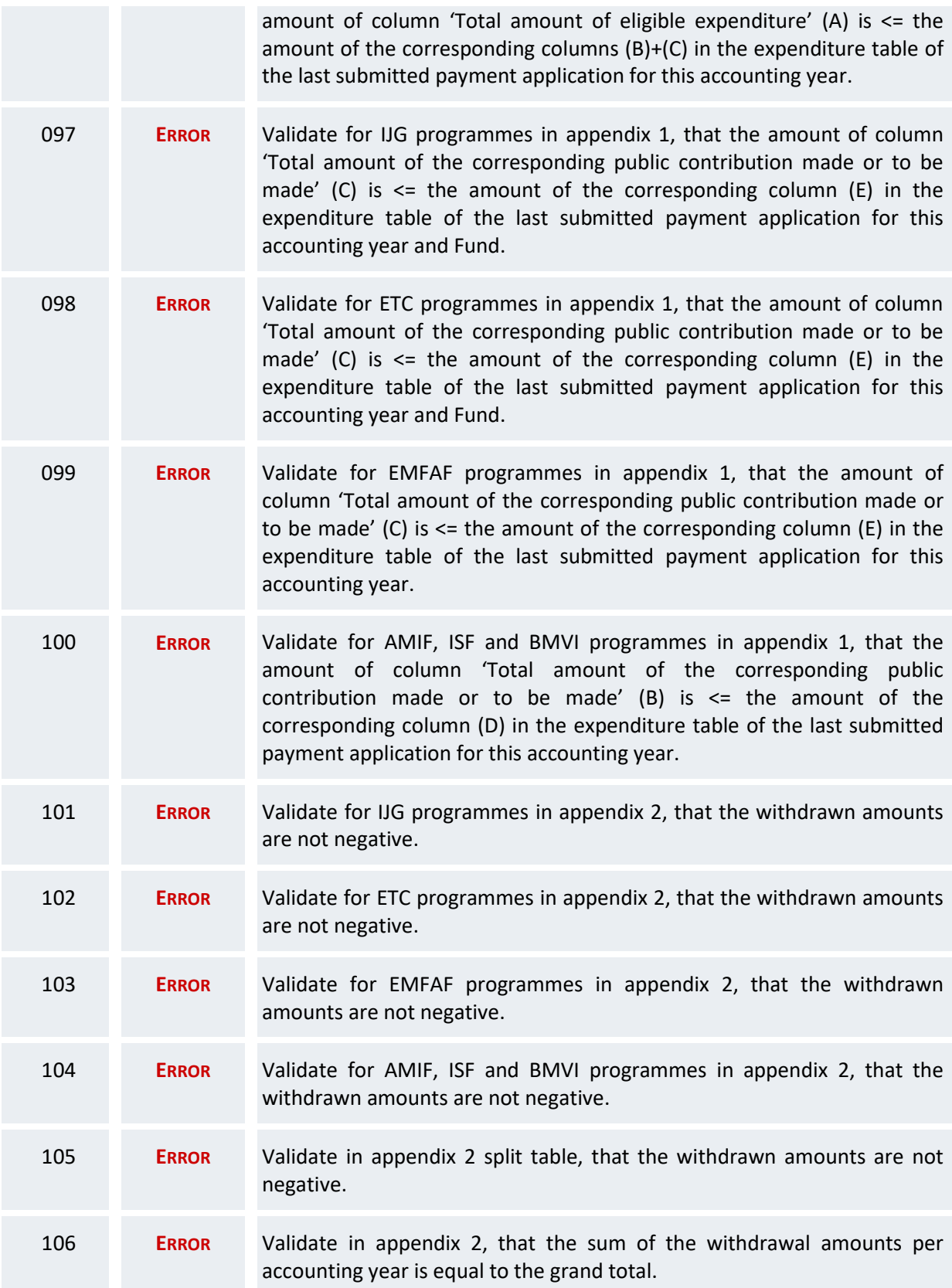

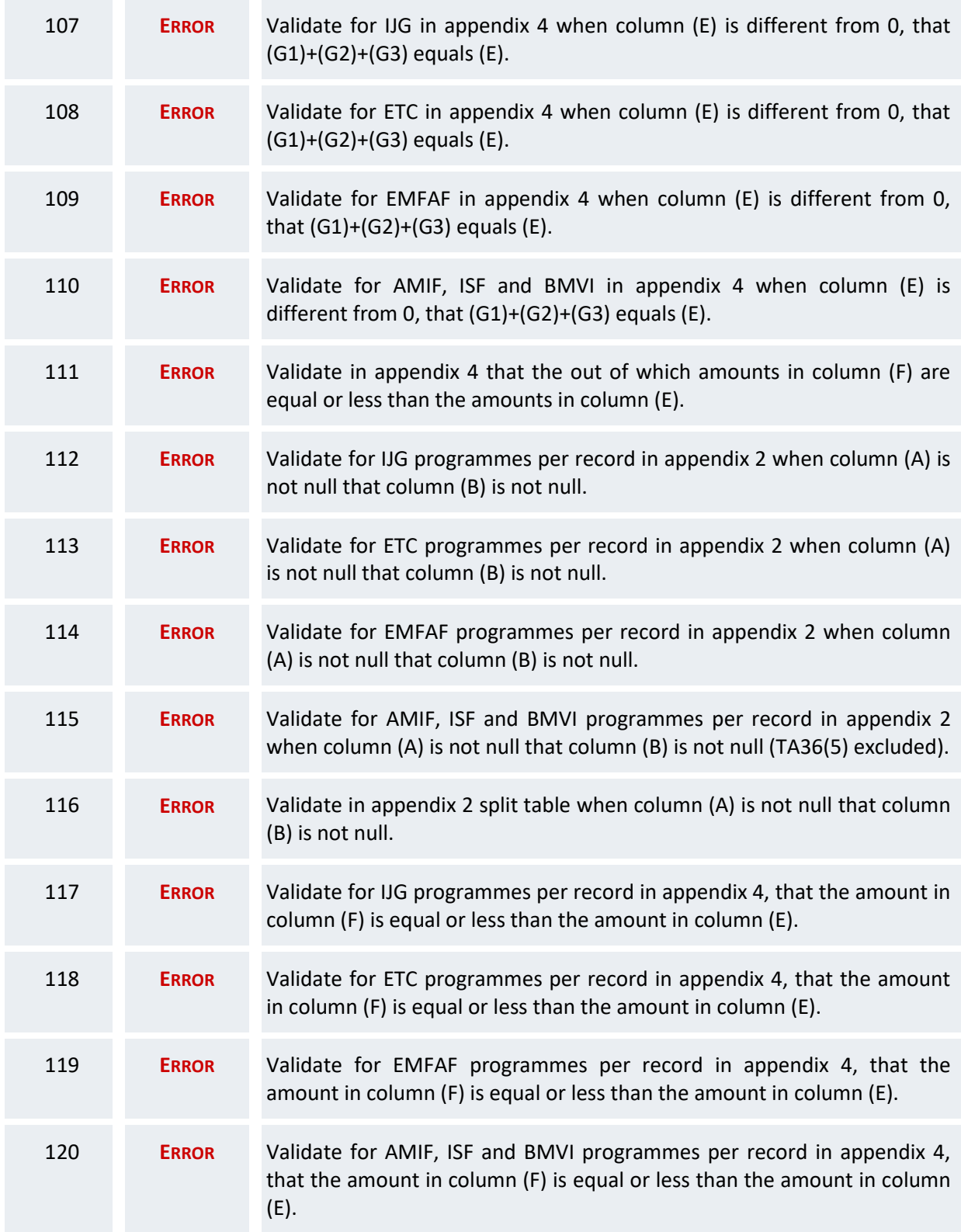

An example of a validation window:

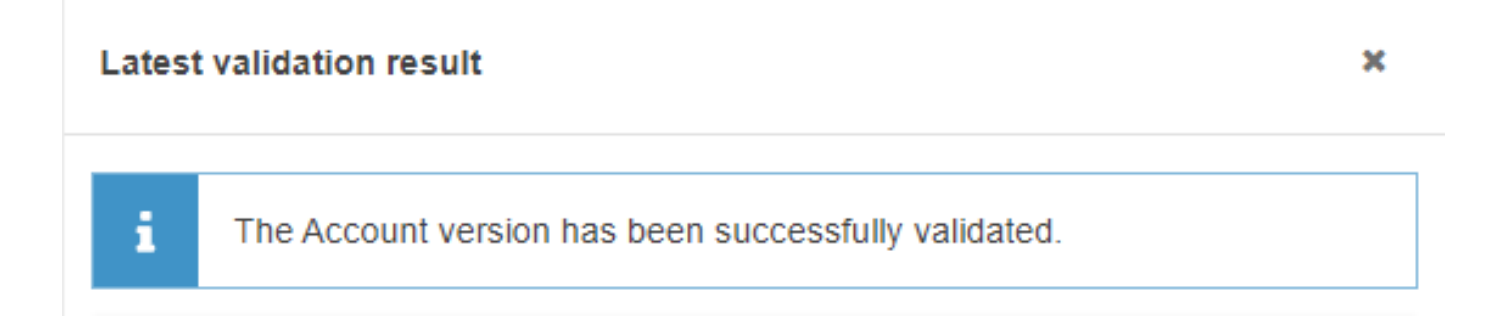

You can check the list of validation results at any time throughout the Accounts:

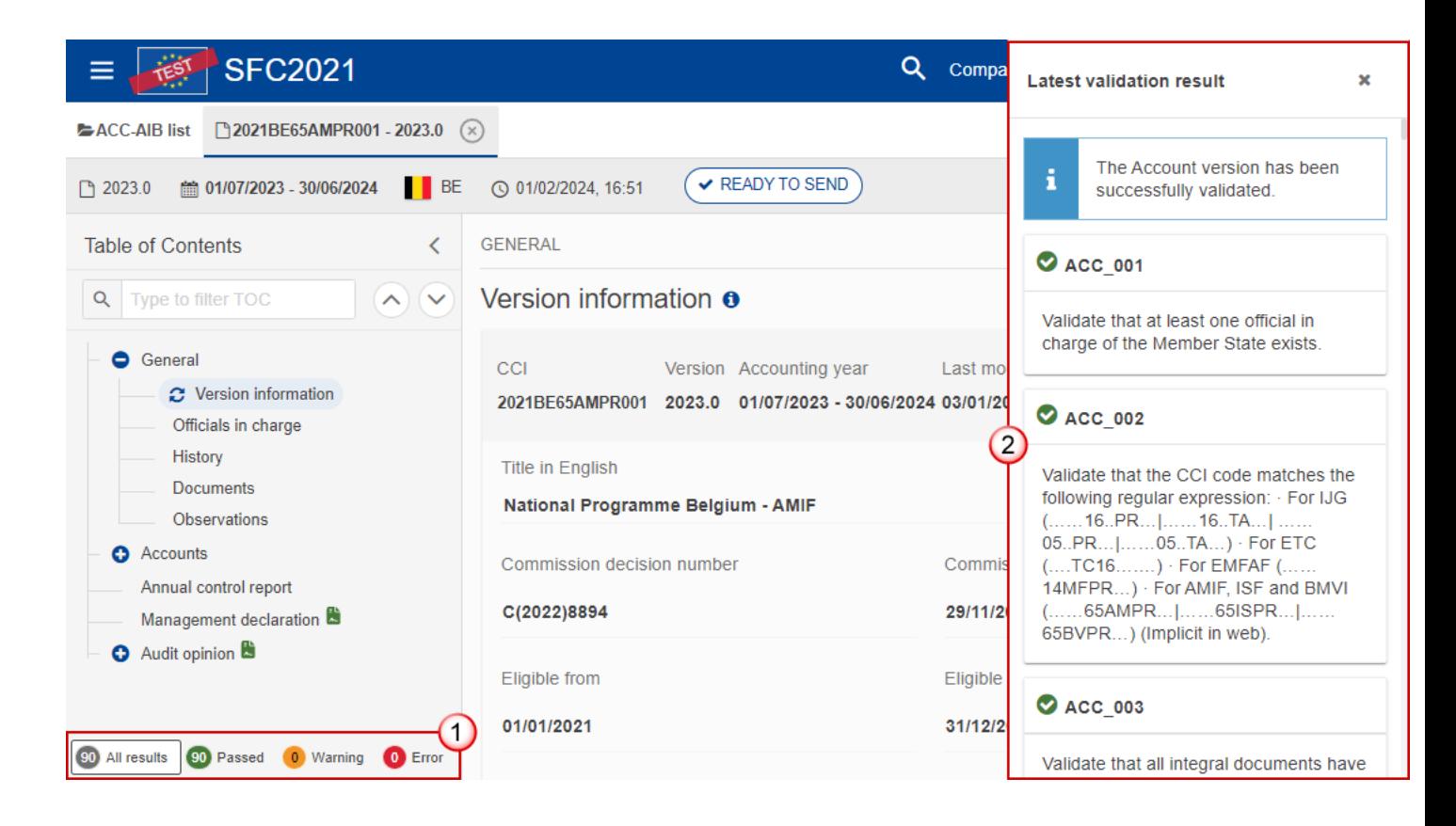

To see the last validation results:

**(1)** Click on one of the 4 categories: *All results*, *Passed*, *Warning*, *Error*.

**(2)** The list of latest validation results for the chosen category is displayed.

After all errors have been resolved the status of the Accounts becomes **VALIDATED**.

## **Prepare the Accounts (AIB) for send to EC**

**REMARK** The Prepare for Send can occur when a User on the **highest MS Node** wants to indicate that the Accounts version can be prepared for sending to the Commission, once the **VALIDATION ERRORS** have been removed and the status is **VALIDATED** OR **SENT**. The Accounts Declaration (only when there are Accounts for at least one Fund), the Management Declaration and the Audit Opinion must be signed. To prepare the send of the Accounts, the User must have the role of **MS Managing Authority**, **Body entrusted with the accounting function** or **MS Audit Authority** with **Update** or **Send** rights (**MSMAu/s**, **MSAFu/s** or **MSAAu/s**).

**1.** Click on the **PREPARE FOR SEND TO EC** button to prepare to send the Accounts to the Commission:

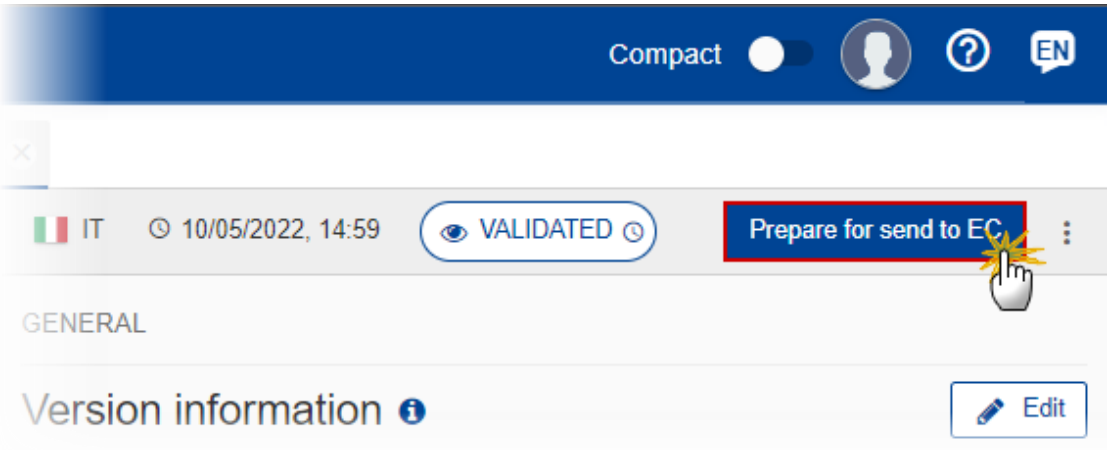

The system will ask you to confirm the send action:

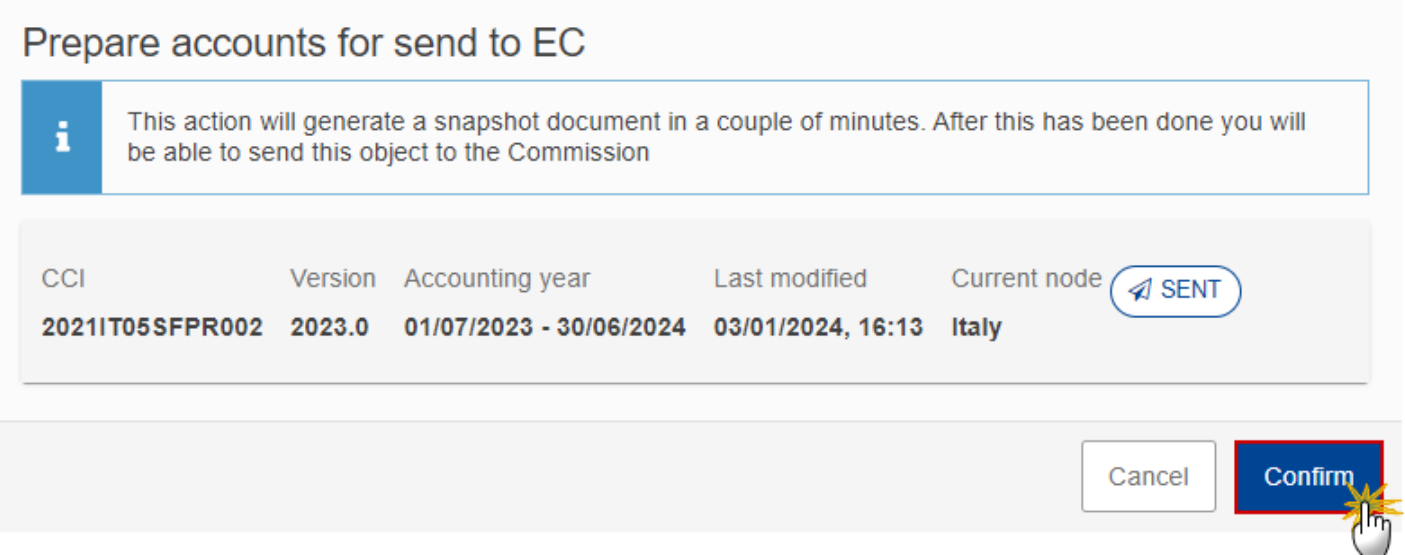

**2.** Click on **CONFIRM**.

The status of the Accounts is set to **PREPARING FOR SEND TO EC**.

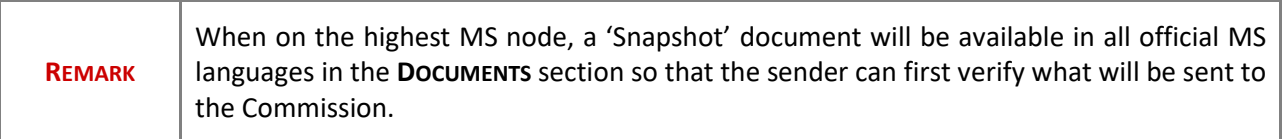

**Send the Accounts (AIB)**

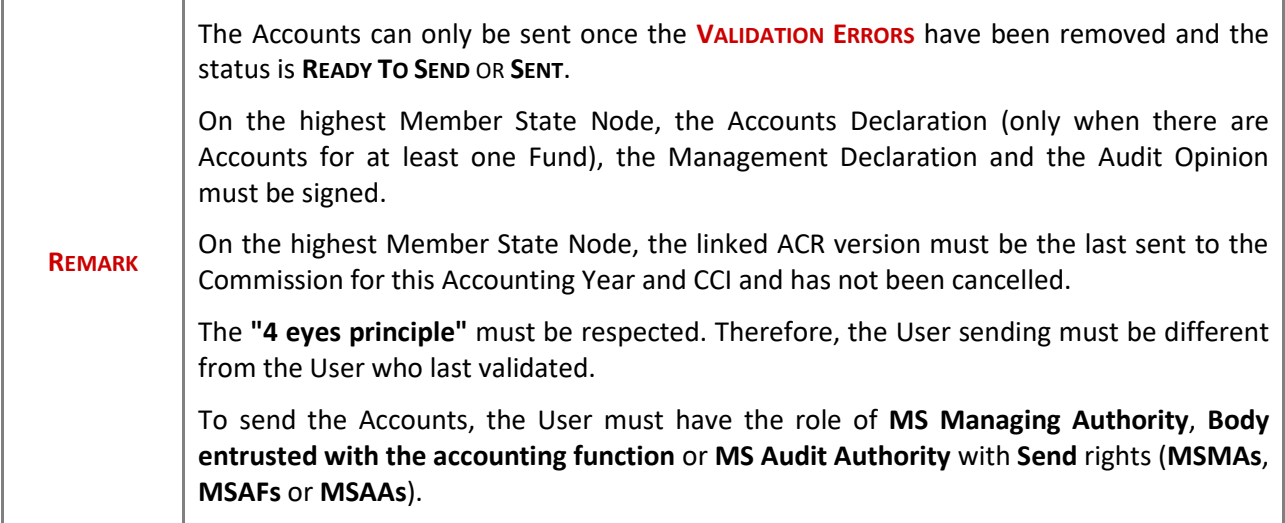

**1.** Click on the **SEND** button to send the Accounts to the Commission or to the upper Node:

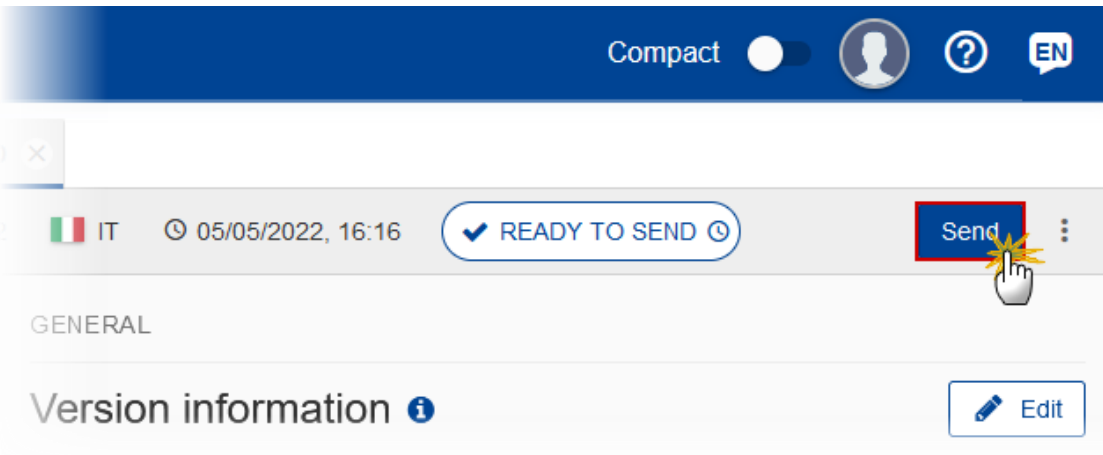

The system will ask you to confirm the send action:

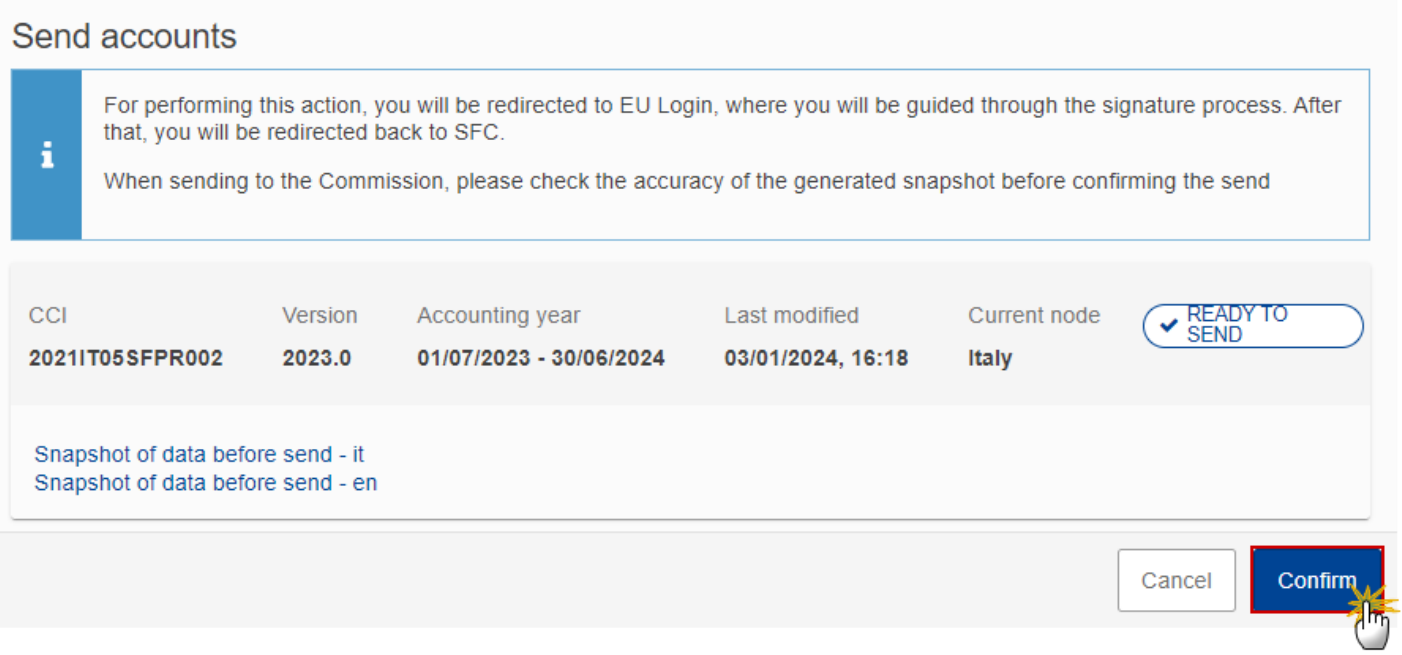

#### **2.** Click on **CONFIRM**.

On success, the Accounts version has been sent to the Commission or to the upper Node. When sent, the status is set to **SENT**.

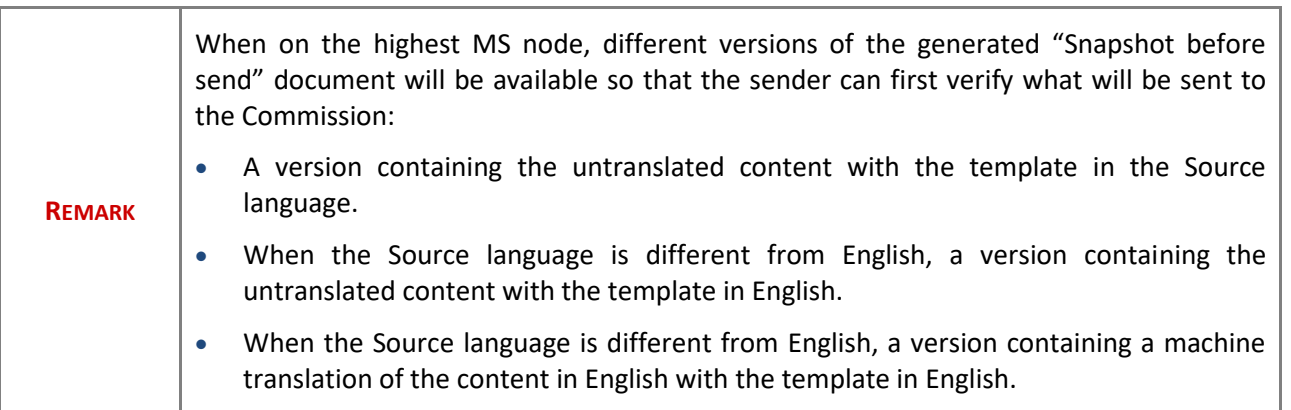

# **Return Accounts (AIB) by MS for modification**
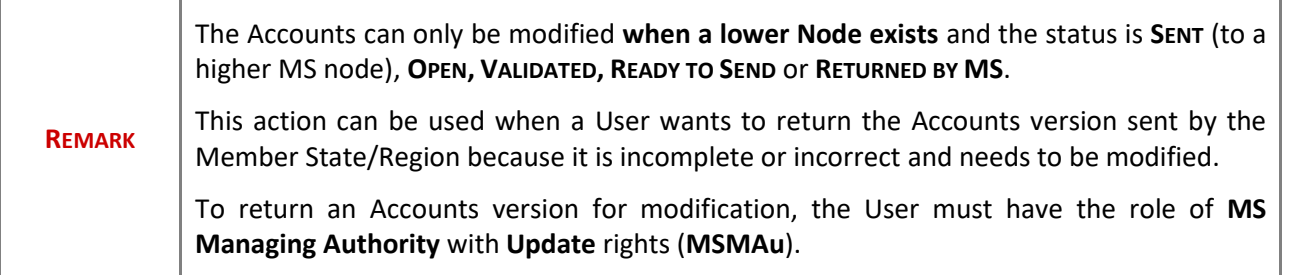

Follow the steps to return Accounts by MS for modification:

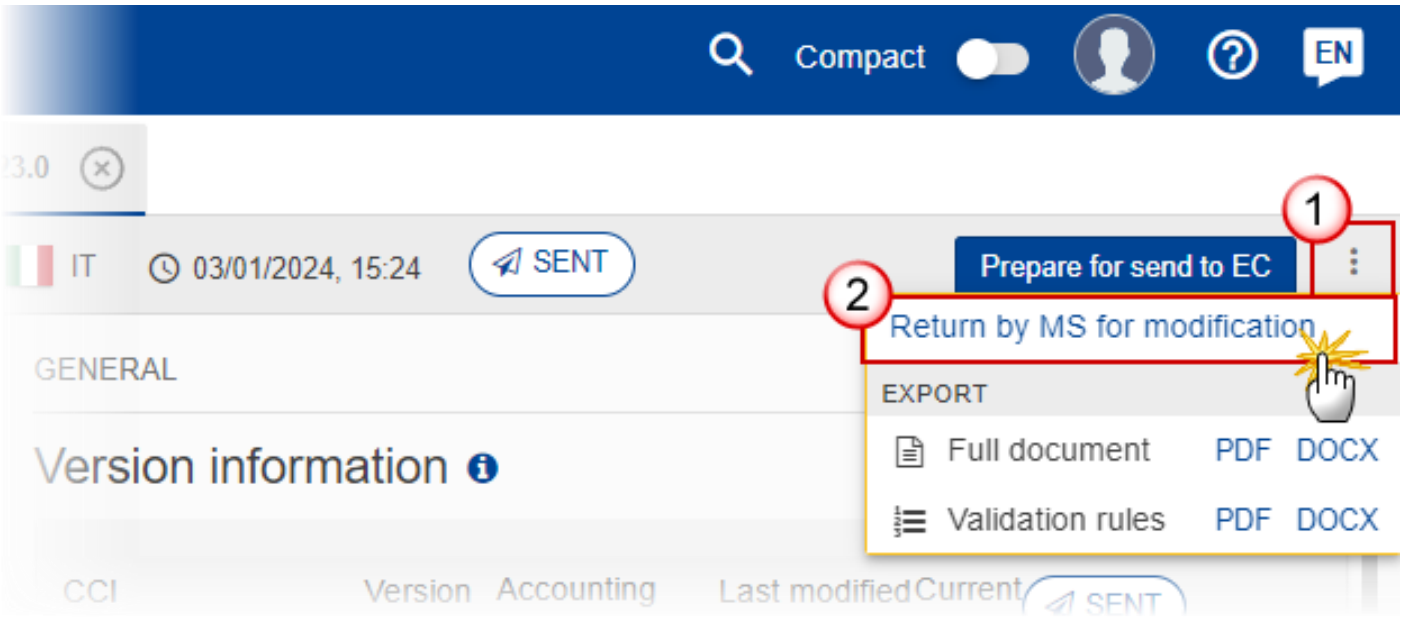

- **1.** Select the following information:
- **(1)** Select the icon with 3 vertical dots.
- **(2)** Click on the **RETURN BY MS FOR MODIFICATION** button to request modification from the lower Node.

The system will ask you to confirm the return for modification:

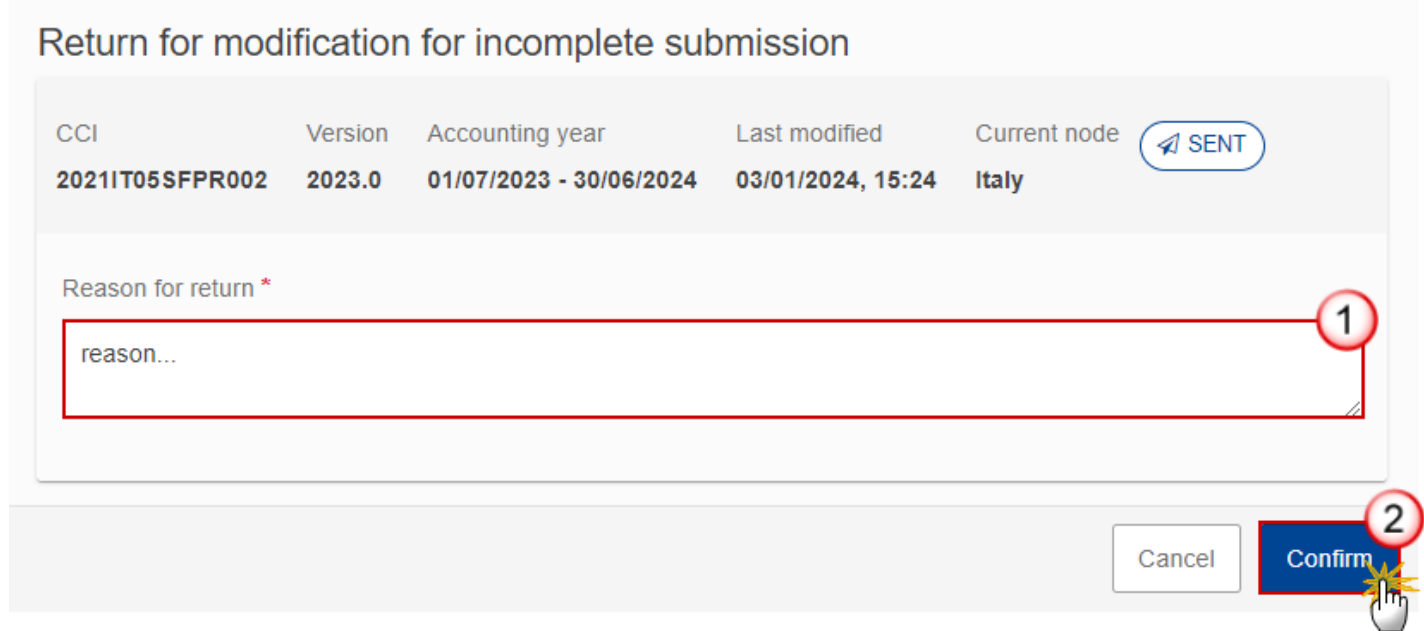

- **1.** Enter the following information:
- **(1)** Enter the *Reason* in the text box provided.
- **(2)** Click on **CONFIRM**.

On success, the status of the Accounts will be changed to status **RETURNED BY MS** and the sender is notified of the action and its reason.

# **Delete the Accounts (AIB)**

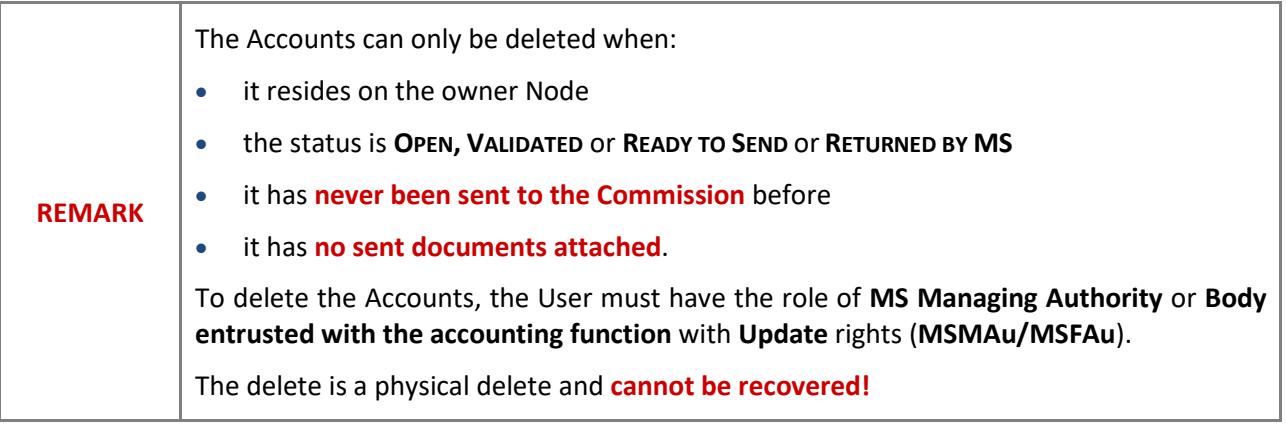

Follow the steps to remove the Accounts from the system:

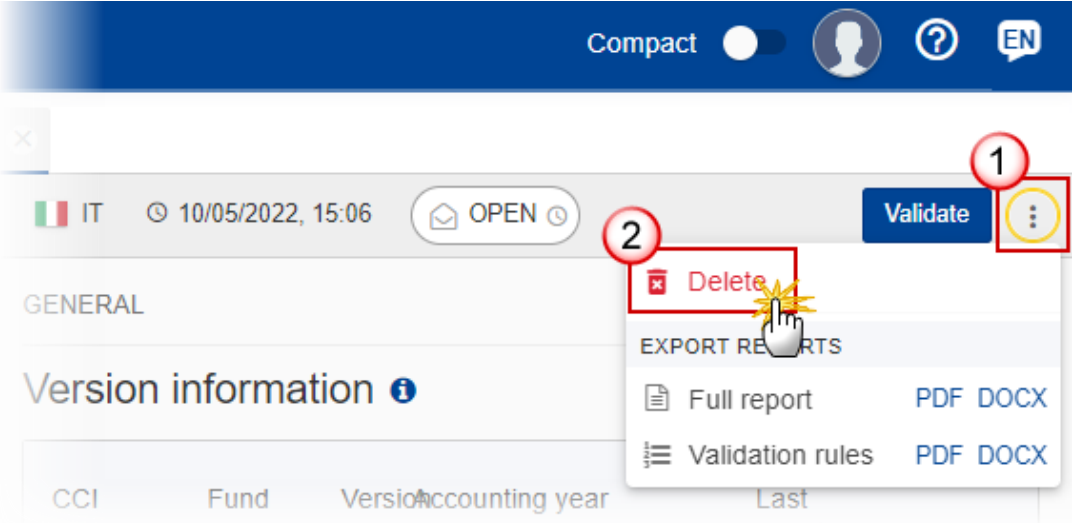

- **1.** Select the following information:
- **(1)** Select the icon with 3 vertical dots.
- **(2)** Click on the **DELETE** button to remove the Accounts from the system.

The system will ask you to confirm the delete action:

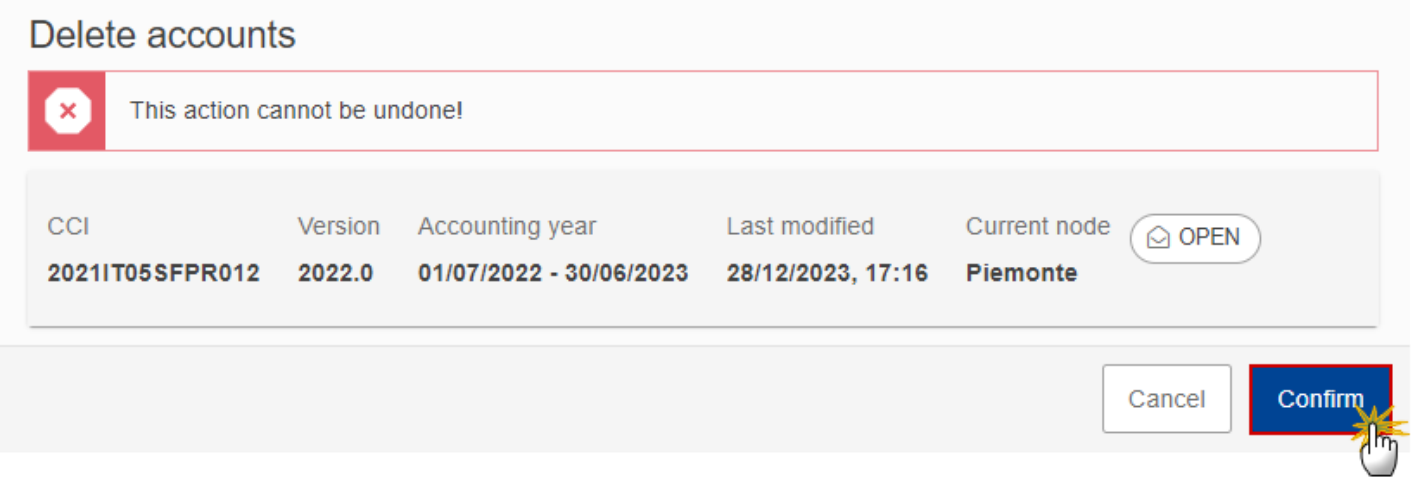

**2.** Click on **CONFIRM** to confirm or click on **CANCEL** to return to the Accounts.

# **Agree by MS with EC proposal (Article 102(3))**

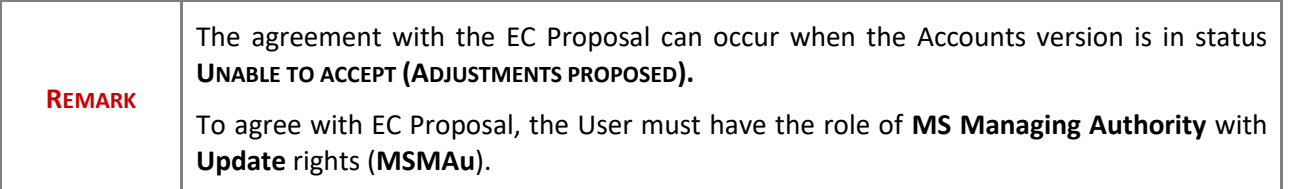

**1.** Click on the **AGREE WITH EC PROPOSAL** button to agree with EC Proposal:

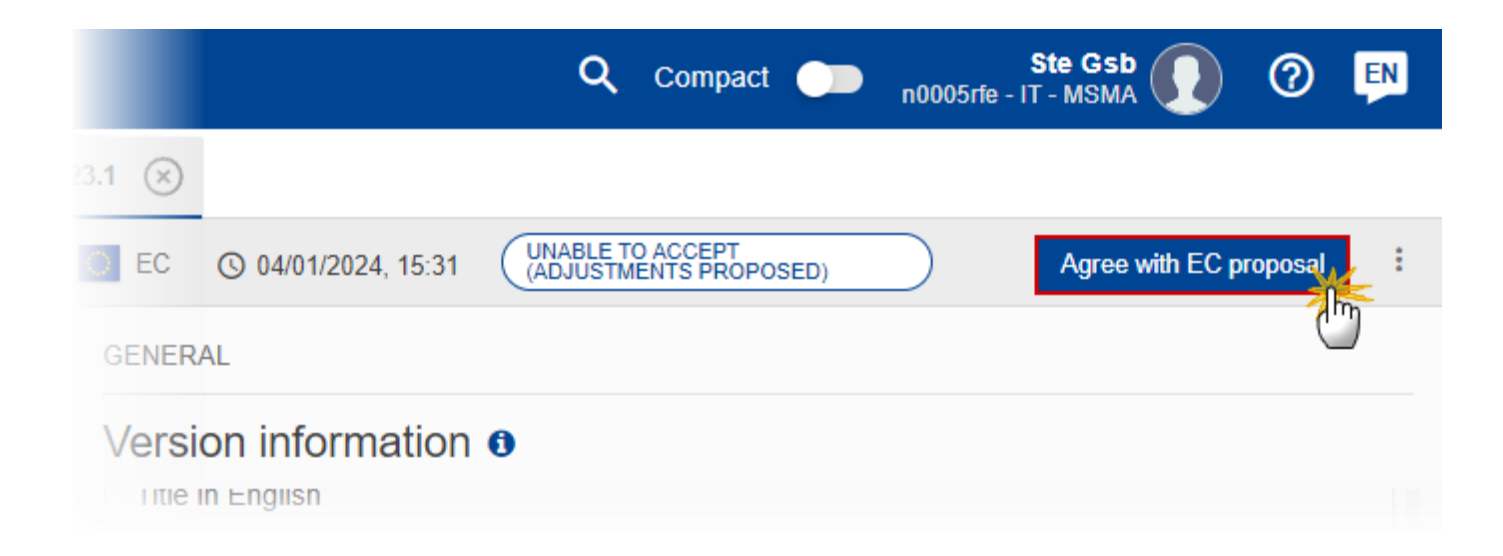

The system will ask you to confirm the agreement with the EC Proposal:

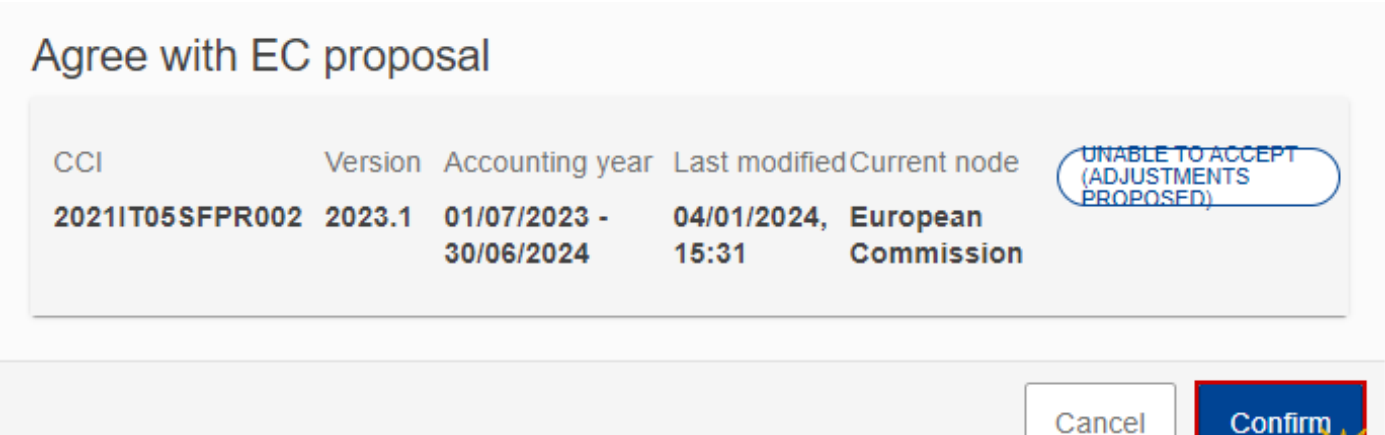

**2.** Click on **CONFIRM**.

On success, the Accounts version status is set to **UNABLE TO ACCEPT (MS AGREED)**.

# **Disagree by MS with EC proposal (Article 102(4))**

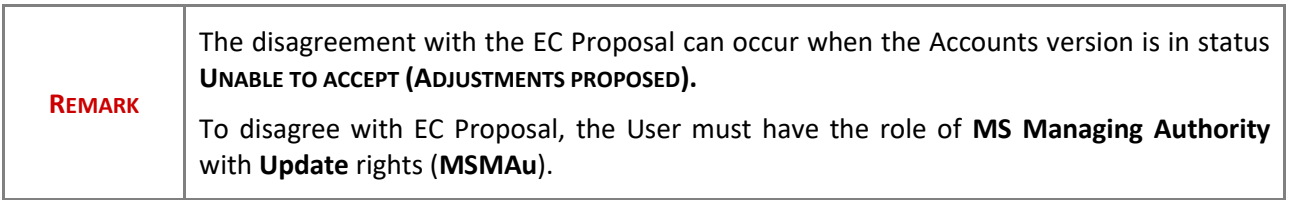

Follow the steps to disagree with EC proposal:

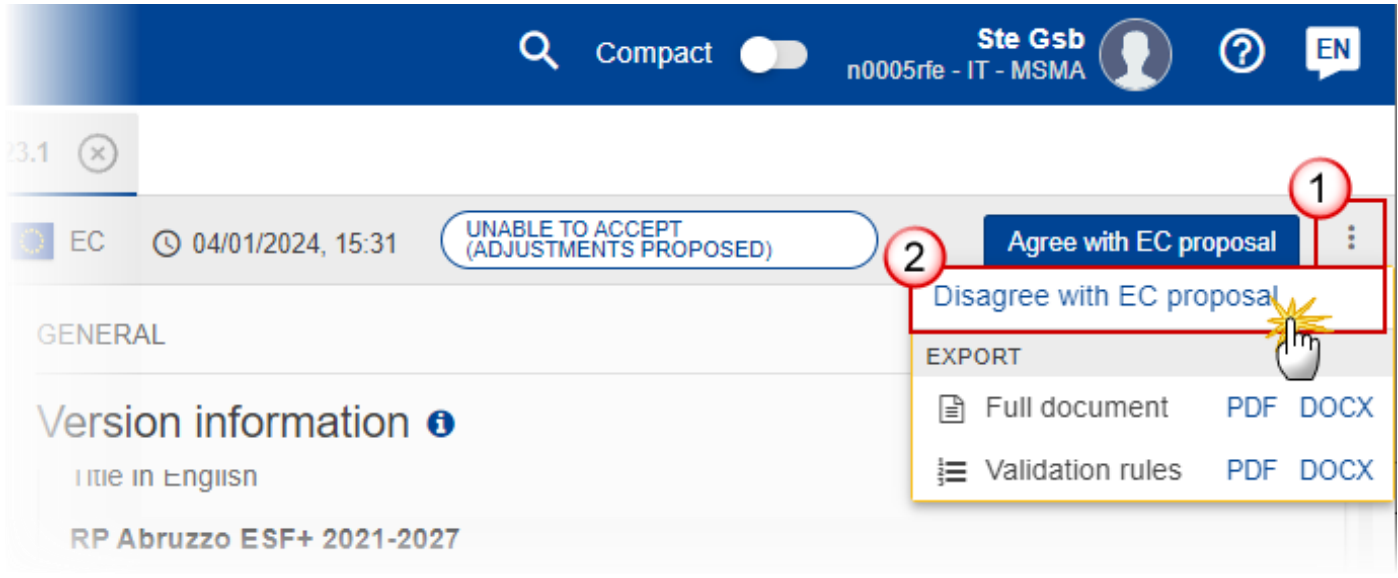

- **1.** Select the following information:
- **(1)** Select the icon with 3 vertical dots.
- **(2)** Click on the **DISAGREE WITH EC PROPOSAL** button.

The system will ask you to confirm the disagreement with the EC Proposal:

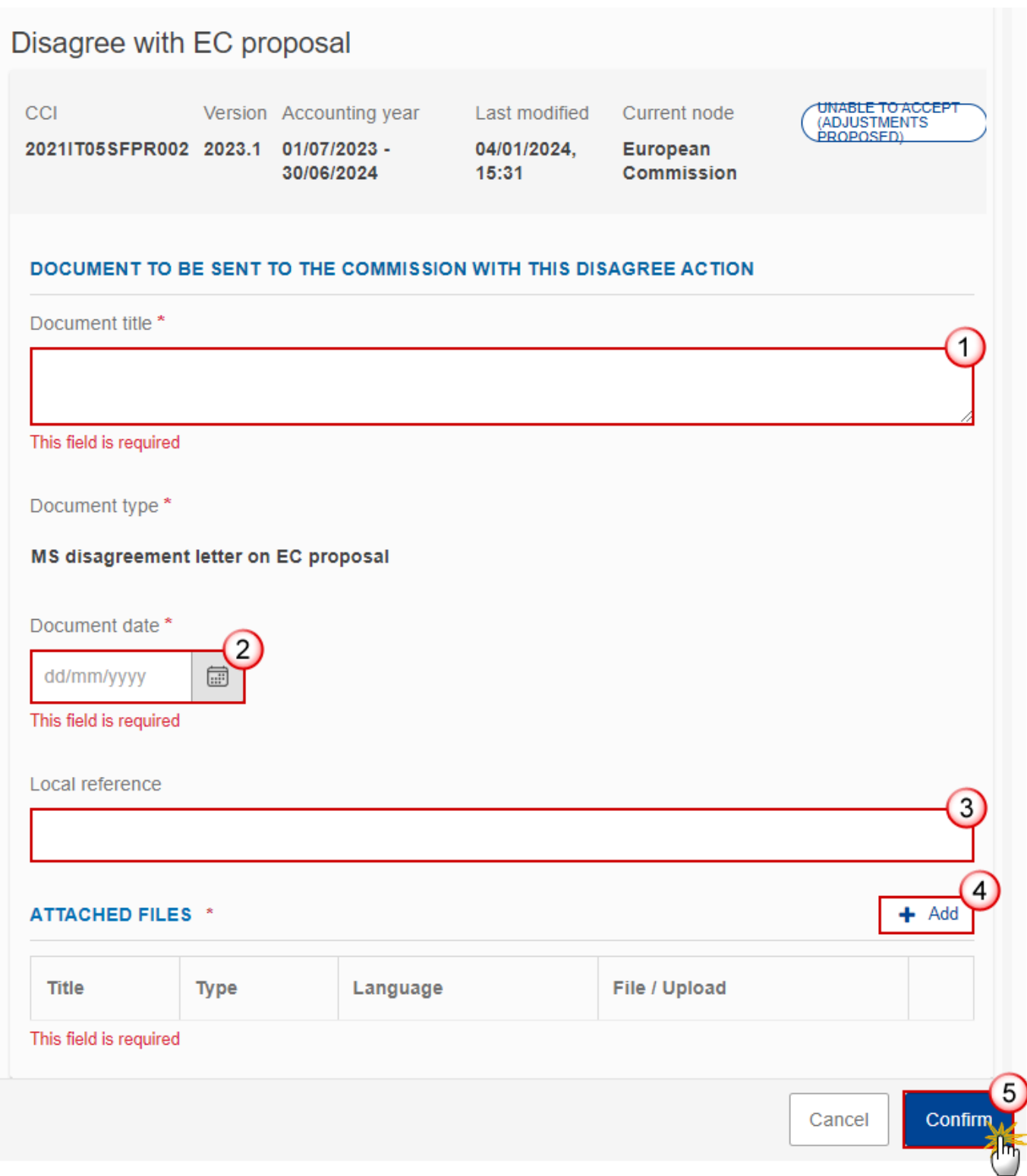

- **2.** Enter or select the following information:
- **(1)** Enter the *Document title*.
- **(2)** Enter the *Document date*.
- **(3)** Enter a *Local reference* if applicable.
- **(4)** Click on the **ADD** button to add a document.
- **(5)** Click on **CONFIRM**.

On success, the Accounts version status is set to **UNABLE TO ACCEPT (MS DISAGREED)**.

#### **Create a New Version of the Accounts (AIB)**

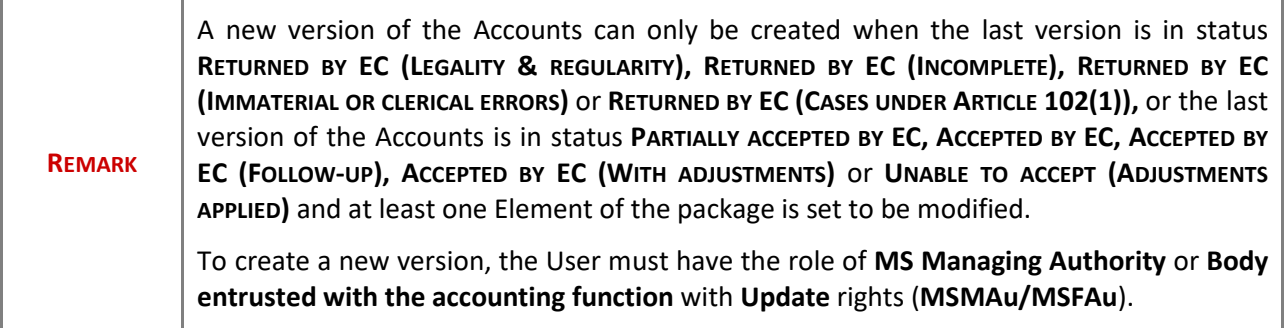

**1.** Click on the **CREATE** button to create a new version of the Accounts:

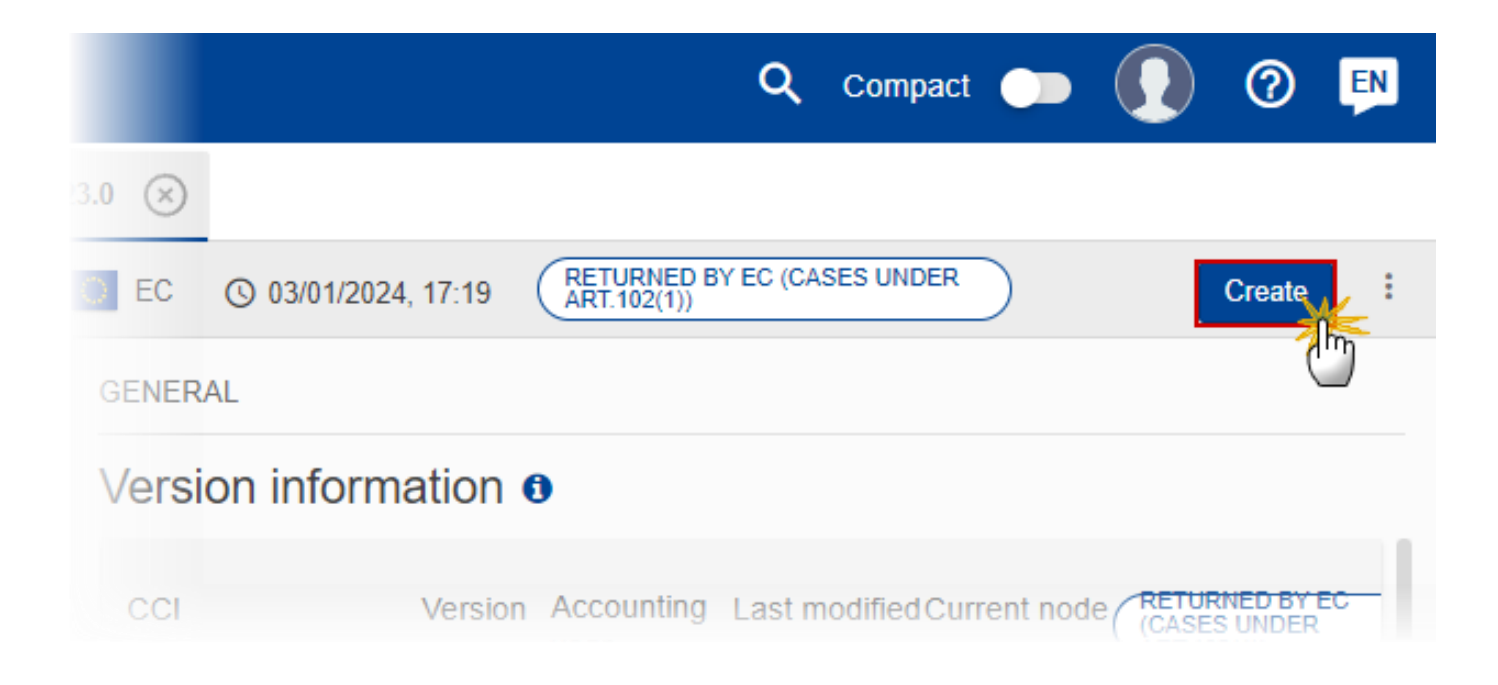

The system will ask you to confirm the creation of a new version:

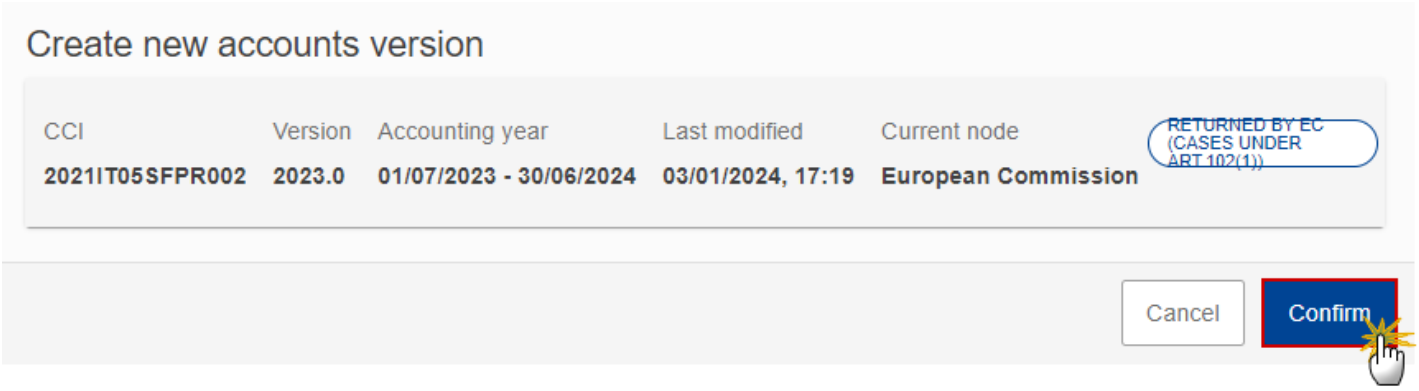

#### **2.** Click on **CONFIRM**.

On success, a new version of the Accounts has been created as a copy of the last version, with a version number identical to the previous and a working version number incremented by one. Its status is set to **OPEN**.